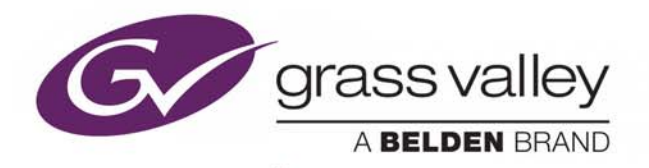

# XMEDIA SERVER

DIGITAL ASSET MANAGEMENT SYSTEM

## **Configuration Guide**

Vertigo Suite v5.2

M854-9900-520

2015-12-11

www.grassvalley.com

## **Copyright and Trademark Notice**

Copyright © 2015, Grass Valley USA, LLC. All rights reserved.

Belden, Belden Sending All The Right Signals, and the Belden logo are trademarks or registered trademarks of Belden Inc. or its affiliated companies in the United States and other jurisdictions. Grass Valley USA, LLC, Miranda, Xmedia Server, Vertigo Suite are trademarks or registered trademarks of Grass Valley USA, LLC. Belden Inc., Grass Valley USA, LLC, and other parties may also have trademark rights in other terms used herein.

## **Terms and Conditions**

Please read the following terms and conditions carefully. By using Xmedia Server documentation, you agree to the following terms and conditions.

Grass Valley hereby grants permission and license to owners of Xmedia Servers to use their product manuals for their own internal business use. Manuals for Grass Valley products may not be reproduced or transmitted in any form or by any means, electronic or mechanical, including photocopying and recording, for any purpose unless specifically authorized in writing by Grass Valley.

A Grass Valley manual may have been revised to reflect changes made to the product during its manufacturing life. Thus, different versions of a manual may exist for any given product. Care should be taken to ensure that one obtains the proper manual version for a specific product serial number.

Information in this document is subject to change without notice and does not represent a commitment on the part of Grass Valley.

Warranty information is available in the Support section of the Grass Valley web site (www.grassvalley.com).

Title Xmedia Server Configuration Guide Part Number M854-9900-520 Software Version Vertigo Suite v5.2 Revision 2015-12-11, 14:15

## **Important Safeguards and Notices**

This section provides important safety guidelines for operators and service personnel. Specific warnings and cautions appear throughout the manual where they apply. Please read and follow this important information, especially those instructions related to the risk of electric shock or injury to persons.

### **Symbols and Their Meanings**

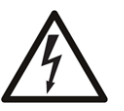

Indicates that dangerous high voltage is present within the equipment enclosure that may be of sufficient magnitude to constitute a risk of electric shock.

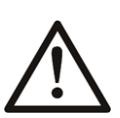

Indicates that the user, operator or service technician should refer to the product manuals for important operating, maintenance, or service instructions.

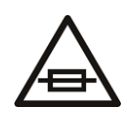

This is a prompt to note the fuse rating when replacing fuses. The fuse referenced in the text must be replaced with one having the ratings indicated.

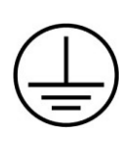

Identifies a protective grounding terminal which must be connected to earth ground prior to making any other equipment connections.

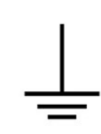

Identifies an external protective grounding terminal which may be connected to earth ground as a supplement to an internal grounding terminal.

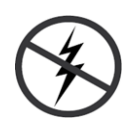

Indicates that static sensitive components are present, which may be damaged by electrostatic discharge. Use anti-static procedures, equipment and surfaces during servicing.

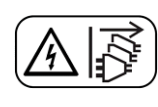

Indicates that the equipment has more than one power supply cord, and that all power supply cords must be disconnected before servicing to avoid electric shock.

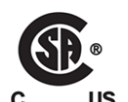

The presence of this symbol in or on Grass Valley equipment means that it has been tested and certified as complying with applicable Canadian Standard Association (CSA) regulations and recommendations for USA/Canada.

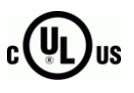

The presence of this symbol in or on Grass Valley equipment means that it has been tested and certified as complying with applicable Underwriters Laboratory (UL) regulations and recommendations for USA/Canada.

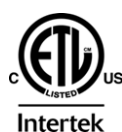

The presence of this symbol in or on Grass Valley equipment means that it has been tested and certified as complying with applicable Intertek Testing Services regulations and recommendations for USA/Canada.

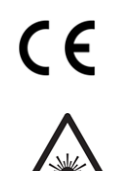

The presence of this symbol in or on Grass Valley product means that it complies with all applicable European Union (CE) directives.

The presence of this symbol in or on Grass Valley product means that it complies with safety of laser product applicable standards.

#### **Warnings**

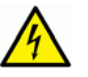

A warning indicates a possible hazard to personnel, which may cause injury or death. Observe the following general warnings when using or working on this equipment:

- Appropriately listed/certified mains supply power cords must be used for the connection of the equipment to the mains voltage at either 120 V AC or 240 V AC.
- This product relies on the building's installation for short-circuit (over-current) protection. Ensure that a fuse or circuit breaker for 120 V AC or 240 V AC is used on the phase conductors.
- Any instructions in this manual that require opening the equipment cover or enclosure are for use by qualified service personnel only.
- Do not operate the equipment in wet or damp conditions.
- This equipment is grounded through the grounding conductor of the power cords. To avoid electrical shock, plug the power cords into a properly wired receptacle before connecting the equipment inputs or outputs.
- Route power cords and other cables so they are not likely to be damaged. Properly support heavy cable bundles to avoid connector damage.
- Disconnect power before cleaning the equipment. Do not use liquid or aerosol cleaners; use only a damp cloth.
- Dangerous voltages may exist at several points in this equipment. To avoid injury, do not touch exposed connections and components while power is on.
- High leakage current may be present. Earth connection of product is essential before connecting power.
- Prior to servicing, remove jewelry such as rings, watches, and other metallic objects.
- To avoid fire hazard, use only the fuse type and rating specified in the service instructions for this product, or on the equipment.
- To avoid explosion, do not operate this equipment in an explosive atmosphere.
- Use proper lift points. Do not use door latches to lift or move equipment.
- Avoid mechanical hazards. Allow all rotating devices to come to a stop before servicing.
- Have qualified service personnel perform safety checks after any service.

#### **Cautions**

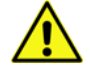

A caution indicates a possible hazard to equipment that could result in equipment damage. Observe the following cautions when operating or working on this equipment:

• This equipment is meant to be installed in a restricted access location.

- When installing this equipment, do not attach the power cord to building surfaces.
- Products that have no on/off switch, and use an external power supply must be installed in proximity to a main power outlet that is easily accessible.
- Use the correct voltage setting. If this product lacks auto-ranging power supplies, before applying power ensure that each power supply is set to match the power source.
- Provide proper ventilation. To prevent product overheating, provide equipment ventilation in accordance with the installation instructions.
- Do not operate with suspected equipment failure. If you suspect product damage or equipment failure, have the equipment inspected by qualified service personnel.
- To reduce the risk of electric shock, do not perform any servicing other than that contained in the operating instructions unless you are qualified to do so. Refer all servicing to qualified service personnel. Servicing should be done in a static-free environment.
- This unit may have more than one power supply cord. Disconnect all power supply cords before servicing to avoid electric shock.
- Follow static precautions at all times when handling this equipment.

## **Electrostatic Discharge (ESD) Protection**

Electrostatic discharge occurs when electronic components are improperly handled and can result in intermittent failure or complete damage adversely affecting an electrical circuit. When you remove and replace any card from a frame always follow ESD-prevention procedures:

- Ensure that the frame is electrically connected to earth ground through the power cord or any other means if available.
- Wear an ESD wrist strap ensuring that it makes good skin contact. Connect the grounding clip to an unpainted surface of the chassis frame to safely ground unwanted ESD voltages. If no wrist strap is available, ground yourself by touching the unpainted metal part of the chassis.
- For safety, periodically check the resistance value of the antistatic strap, which should be between 1 and 10 megohms.
- When temporarily storing a card make sure it is placed in an ESD bag.
- Cards in an earth grounded metal frame or casing do not require any special ESD protection.

## **Battery Handling**

This product includes a backup battery. There is a danger of explosion if the battery is replaced incorrectly. Replace the battery only with the same or equivalent type recommended by the manufacturer. Dispose of used batteries according to the manufacturer's instructions. Before disposing of your Grass Valley equipment, please review the Disposal and Recycling Information appendix.

## **Cautions for LCD and TFT Displays**

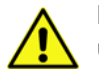

Excessive usage may harm your vision. Rest for 10 minutes for every 30 minutes of usage.

If the LCD or TFT glass is broken, handle glass fragments with care when disposing of them. If any fluid leaks out of a damaged glass cell, be careful not to get the liquid crystal fluid in your mouth or skin. If the liquid crystal touches your skin or clothes, wash it off immediately using soap and water. Never swallow the fluid. The toxicity is extremely low but caution should be exercised at all times.

## **Mesures de sécurité et avis importants**

La présente section fournit des consignes de sécurité importantes pour les opérateurs et le personnel de service. Des avertissements ou mises en garde spécifiques figurent dans le manuel, dans les sections où ils s'appliquent. Prenez le temps de bien lire les consignes et assurez-vous de les respecter, en particulier celles qui sont destinées à prévenir les décharges électriques ou les blessures.

### **Signification des symboles utilisés**

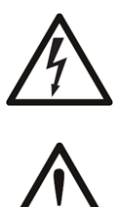

Signale la présence d'une tension élevée et dangereuse dans le boîtier de l'équipement ; cette tension peut être suffisante pour constituer un risque de décharge électrique.

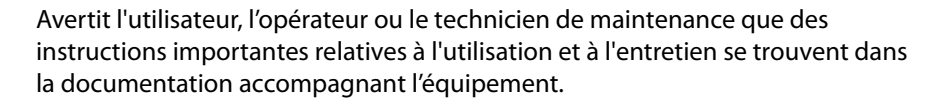

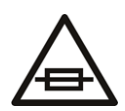

Invite l'utilisateur, l'opérateur ou le technicien de maintenance à prendre note du calibre du fusible lors du remplacement de ce dernier. Le fusible auquel il est fait référence dans le texte doit être remplacé par un fusible du même calibre.

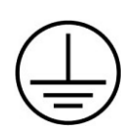

Identifie une borne de mise à la terre de protection. Il faut relier cette borne à la terre avant d'effectuer toute autre connexion à l'équipement.

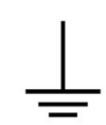

Identifie une borne de mise à la terre externe qui peut être connectée en tant que borne de mise à la terre supplémentaire.

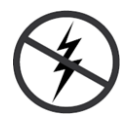

Signale la présence de composants sensibles à l'électricité statique et qui sont susceptibles d'être endommagés par une décharge électrostatique. Utilisez des procédures, des équipements et des surfaces antistatiques durant les interventions d'entretien.

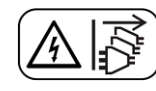

Le symbole ci-contre signifie que l'appareil comporte plus d'un cordon d'alimentation et qu'il faut débrancher tous les cordons d'alimentation avant toute opération d'entretien, afin de prévenir les chocs électriques.

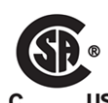

La marque C-CSA-US certifie que l'appareil visé a été testé par l'Association canadienne de normalisation (CSA) et reconnu conforme aux exigences applicables en matière de sécurité électrique en vigueur au Canada et aux États-Unis.

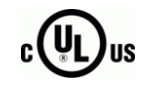

La marque C-UL-US certifie que l'appareil visé a été testé par Underwriters Laboratory (UL) et reconnu conforme aux exigences applicables en matière de sécurité électrique en vigueur au Canada et aux États-Unis.

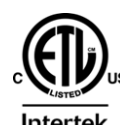

La marque ETL Listed d'Intertek pour le marché Nord-Américain certifie que l'appareil visé a été testé par Intertek et reconnu conforme aux exigences applicables en matière de sécurité électrique en vigueur au Canada et aux États-Unis.

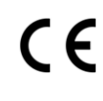

Le marquage CE indique que l'appareil visé est conforme aux exigences essentielles des directives applicables de l'Union européenne en matière de sécurité électrique, de compatibilité électromagnétique et de conformité environnementale.

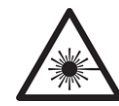

Le symbole ci-contre sur un appareil Grass Valley ou à l'intérieur de l'appareil indique qu'il est conforme aux normes applicables en matière de sécurité laser.

#### **Avertissements**

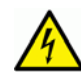

Les avertissements signalent des conditions ou des pratiques susceptibles d'occasionner des blessures graves, voire fatales. Veuillez vous familiariser avec les avertissements d'ordre général ci-dessous :

- Un cordon d'alimentation dûment homologué doit être utilisé pour connecter l'appareil à une tension de secteur de 120 V CA ou 240 V CA.
- La protection de ce produit contre les courts-circuits (surintensités) dépend de l'installation électrique du bâtiment. Assurez-vous qu'un fusible ou un disjoncteur pour 120 V CA ou 240 V CA est utilisé sur les conducteurs de phase.
- Dans le présent manuel, toutes les instructions qui nécessitent d'ouvrir le couvercle de l'équipement sont destinées exclusivement au personnel technique qualifié.
- N'utilisez pas cet appareil dans un environnement humide.
- Cet équipement est mis à la terre par le conducteur de mise à la terre des cordons d'alimentation. Pour éviter les chocs électriques, branchez les cordons d'alimentation sur une prise correctement câblée avant de brancher les entrées et sorties de l'équipement.
- Acheminez les cordons d'alimentation et autres câbles de façon à ce qu'ils ne risquent pas d'être endommagés. Supportez correctement les enroulements de câbles afin de ne pas endommager les connecteurs.
- Coupez l'alimentation avant de nettoyer l'équipement. Ne pas utiliser de nettoyants liquides ou en aérosol. Utilisez uniquement un chiffon humide.
- Des tensions dangereuses peuvent exister en plusieurs points dans cet équipement. Pour éviter toute blessure, ne touchez pas aux connexions ou aux composants exposés lorsque l'appareil est sous tension.
- Avant de procéder à toute opération d'entretien ou de dépannage, enlevez tous vos bijoux (notamment vos bagues, votre montre et autres objets métalliques).
- Pour éviter tout risque d'incendie, utilisez uniquement les fusibles du type et du calibre indiqués sur l'équipement ou dans la documentation qui l'accompagne.
- Ne pas utiliser cet appareil dans une atmosphère explosive.
- Présence possible de courants de fuite. Un raccordement à la masse est indispensable avant la mise sous tension.
- Après tout travail d'entretien ou de réparation, faites effectuer des contrôles de sécurité par le personnel technique qualifié.

#### **Mises en garde**

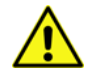

Les mises en garde signalent des conditions ou des pratiques susceptibles d'endommager l'équipement. Veuillez vous familiariser avec les mises en garde cidessous :

- L'appareil est conçu pour être installé dans un endroit à accès restreint.
- Au moment d'installer l'équipement, ne fixez pas les cordons d'alimentation aux surfaces intérieures de l'édifice.
- Les produits qui n'ont pas d'interrupteur marche-arrêt et qui disposent d'une source d'alimentation externe doivent être installés à proximité d'une prise de courant facile d'accès.
- Si l'équipement n'est pas pourvu d'un modules d'alimentation auto-adaptables, vérifiez la configuration de chacun des modules d'alimentation avant de les mettre sous tension.
- Assurez une ventilation adéquate. Pour éviter toute surchauffe du produit, assurez une ventilation de l'équipement conformément aux instructions d'installation.
- N'utilisez pas l'équipement si vous suspectez un dysfonctionnement du produit. Faitesle inspecter par un technicien qualifié.
- Pour réduire le risque de choc électrique, n'effectuez pas de réparations autres que celles qui sont décrites dans le présent manuel, sauf si vous êtes qualifié pour le faire. Confiez les réparations à un technicien qualifié. La maintenance doit se réaliser dans un milieu libre d'électricité statique.
- L'appareil peut comporter plus d'un cordon d'alimentation. Afin de prévenir les chocs électriques, débrancher tous les cordons d'alimentation avant toute opération d'entretien.
- Veillez à toujours prendre les mesures de protection antistatique appropriées quand vous manipulez l'équipement.

## **Protection contre les décharges électrostatiques (DES)**

Une décharge électrostatique peut se produire lorsque des composants électroniques ne sont pas manipulés de manière adéquate, ce qui peut entraîner des défaillances intermittentes ou endommager irrémédiablement un circuit électrique. Au moment de remplacer une carte dans un châssis, prenez toujours les mesures de protection antistatique appropriées :

- Assurez-vous que le châssis est relié électriquement à la terre par le cordon d'alimentation ou tout autre moyen disponible.
- Portez un bracelet antistatique et assurez-vous qu'il est bien en contact avec la peau. Connectez la pince de masse à une surface non peinte du châssis pour détourner à la terre toute tension électrostatique indésirable. En l'absence de bracelet antistatique, déchargez l'électricité statique de votre corps en touchant une surface métallique non peinte du châssis.
- Pour plus de sécurité, vérifiez périodiquement la valeur de résistance du bracelet antistatique. Elle doit se situer entre 1 et 10 mégohms.
- Si vous devez mettre une carte de côté, assurez-vous de la ranger dans un sac protecteur antistatique.
- Les cartes qui sont reliées à un châssis ou boîtier métallique mis à la terre ne nécessitent pas de protection antistatique spéciale.

## **Remplacement et élimination des piles**

L'appareil renferme une pile. Pour réduire le risque d'explosion, vérifiez la polarité et ne remplacez la pile que par une pile du même type, recommandée par le fabricant. Mettez les piles usagées au rebut conformément aux directives du fabricant. Avant de vous défaire de l'équipement, assurez-vous d'avoir lu l'appendice Disposal and Recycling Information.

## **Précautions pour les écrans LCD et TFT**

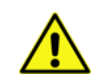

Regarder l'écran pendant une trop longue période de temps peut nuire à votre vision. Prenez une pause de 10 minutes, après 30 minutes d'utilisation.

Si l'écran LCD ou TFT est brisé, manipulez les fragments de verre avec précaution au moment de vous en débarrasser. veillez à ce que le cristal liquide n'entre pas en contact avec la peau ou la bouche. En cas de contact avec la peau ou les vêtements, laver immédiatement à l'eau savonneuse. Ne jamais ingérer le liquide. La toxicité est extrêmement faible, mais la prudence demeure de mise en tout temps.

## **Recycling**

Visit www.grassvalley.com for recycling information.

## **Certification and Compliance**

## **Safety Compliance**

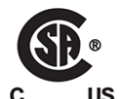

This equipment complies with the requirements of CSA/UL/IEC/EN 60950-1, 2<sup>nd</sup> Ed. + AM1, Safety of information technology equipment.

The power cords supplied with this equipment meet the appropriate national standards for the country of destination.

#### **Safety of Laser Modules**

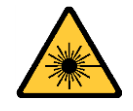

This equipment incorporates modules containing Class 1 lasers. These modules are certified by the manufacturer to comply with:

- IEC/EN 60825-1 Safety of laser products
- IEC 60950-1 Safety of information technology equipment

#### **Electromagnetic Compatibility**

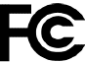

This equipment has been tested for verification of compliance with FCC Part 15, Subpart B requirements for class A digital devices.

Note: This equipment has been tested and found to comply with the limits for a Class A digital device, pursuant to Part 15 of the FCC rules. These limits are designed to provide reasonable protection against harmful interference when the equipment is operated in a commercial environment. This equipment generates, uses, and can radiate radio frequency energy, and, if not installed and used in accordance with the instruction manual, may cause harmful interference to radio communications. Operation of this equipment in a residential area is likely to cause harmful interference in which case the user will be required to correct the interference at his own expense.

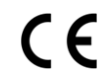

This equipment has been tested and found to comply with the requirements of the EMC directive 2004/108/EC:

- EN 55022 Class A Radiated and conducted emissions
- EN 61000-3-2 Limits for harmonic current emissions
- EN 61000-3-3 Limitation of voltage fluctuations and flicker
- EN 61000-4-2 Electrostatic discharge immunity
- EN 61000-4-3 Radiated, radio-frequency, electromagnetic field immunity
- EN 61000-4-4 Electrical fast transient immunity
- EN 61000-4-5 Surge transient immunity
- EN 61000-4-6 Conducted disturbances immunity
- EN 61000-4-8 Power frequency magnetic field immunity
- EN 61000-4-11 Voltage dips, short interruptions and voltage variations immunity

## **Table of Contents**

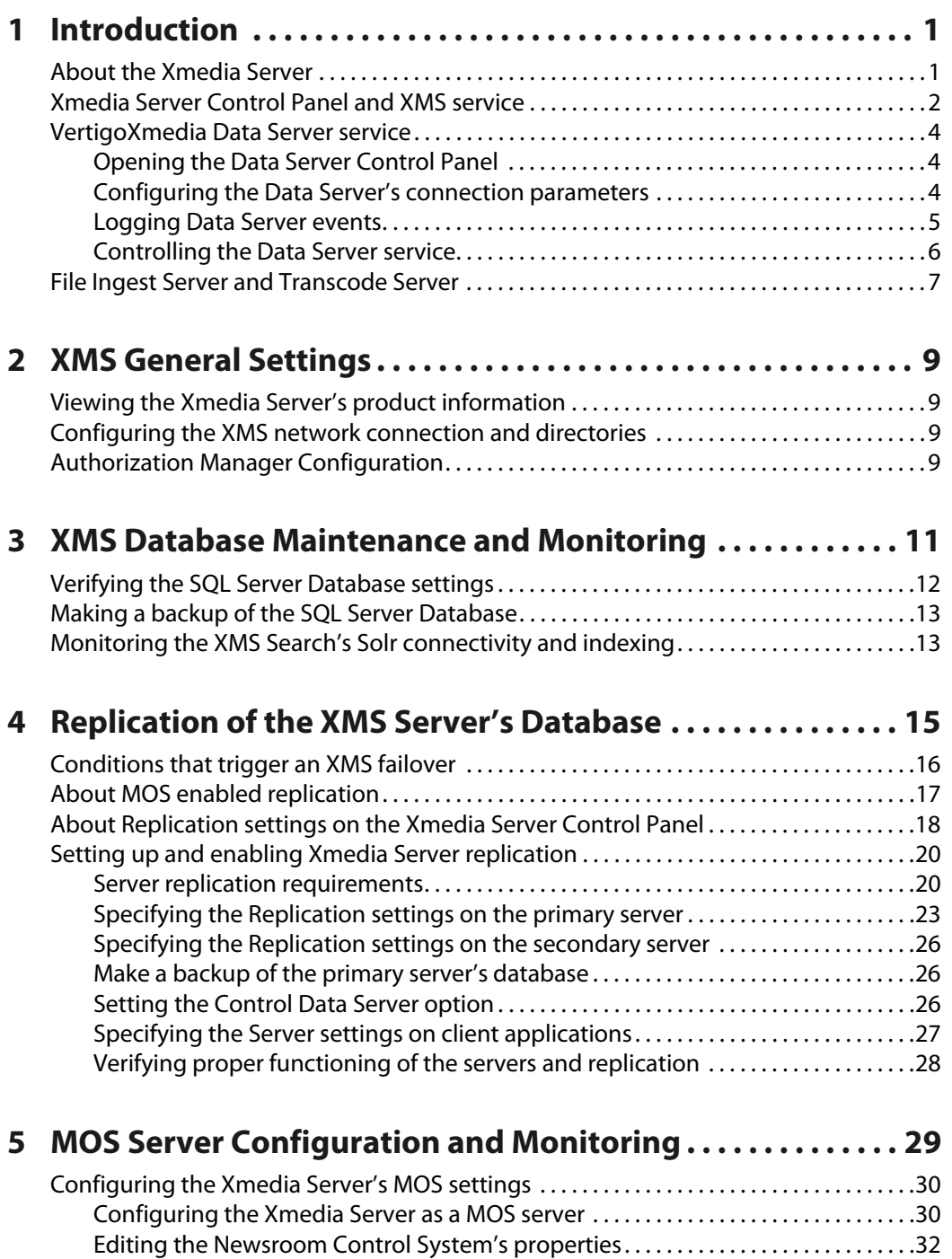

[Deleting the Newsroom Control System. . . . . . . . . . . . . . . . . . . . . . . . . . . . . . . . . . . . . . .32](#page-47-1)

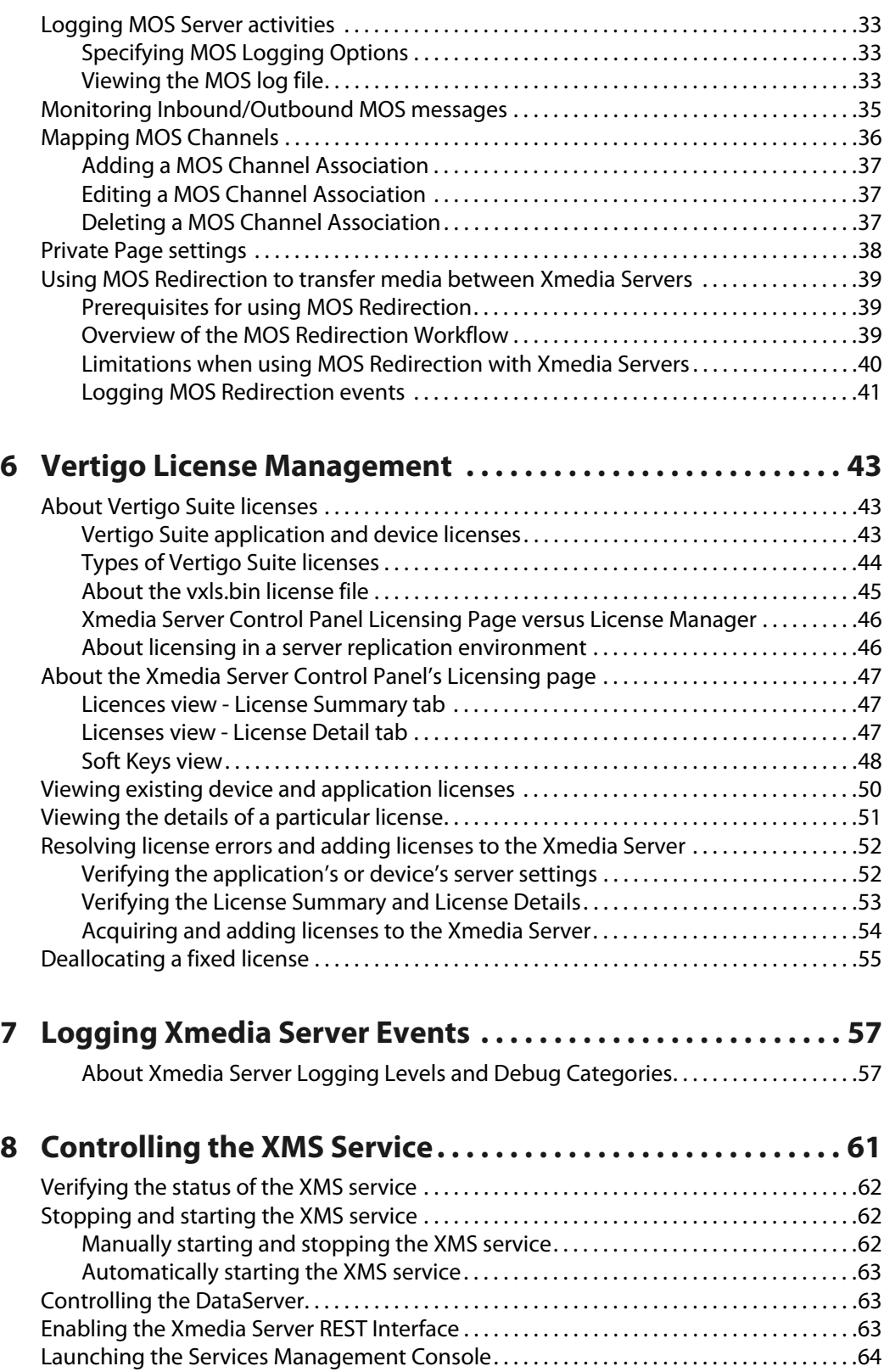

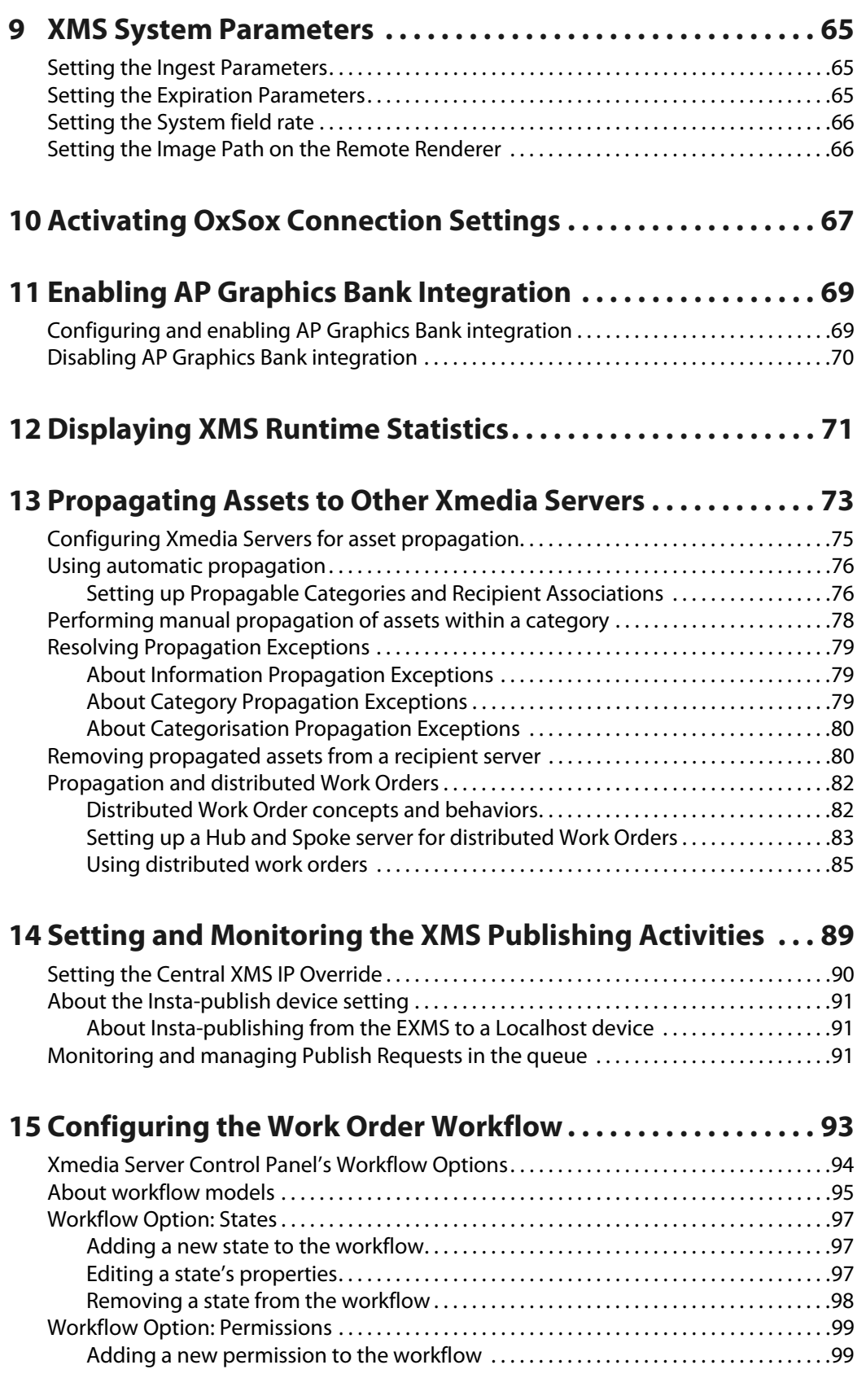

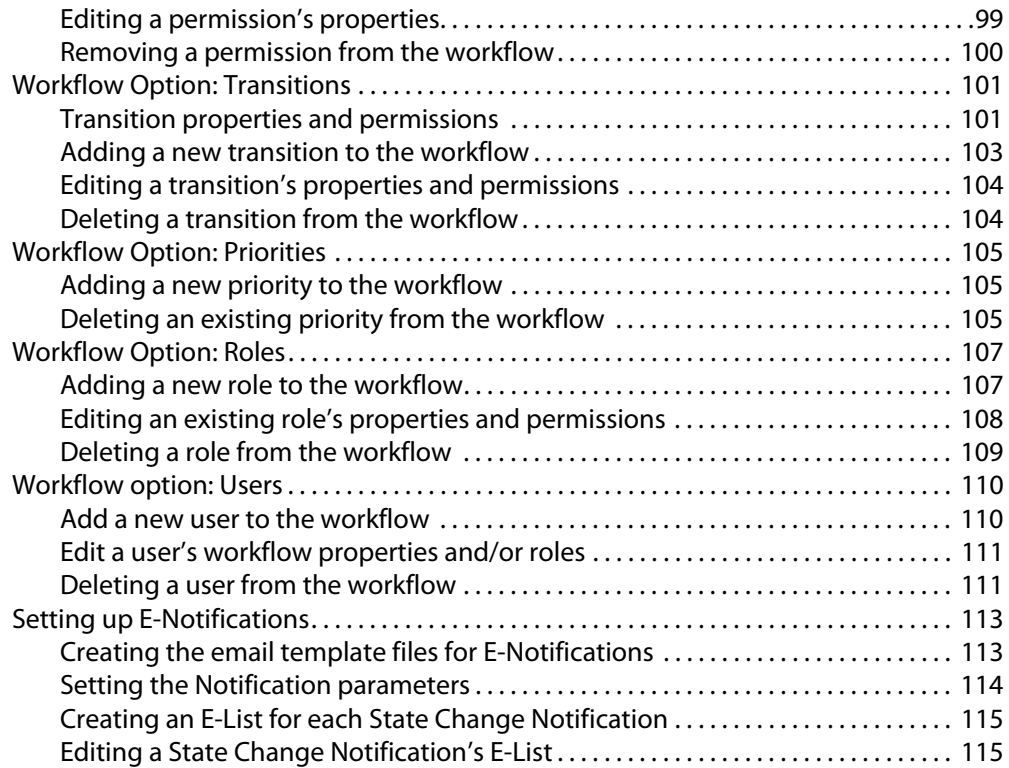

## **16 [Configuring User Rights Management . . . . . . . . . . . . . . . . . 117](#page-132-0)**

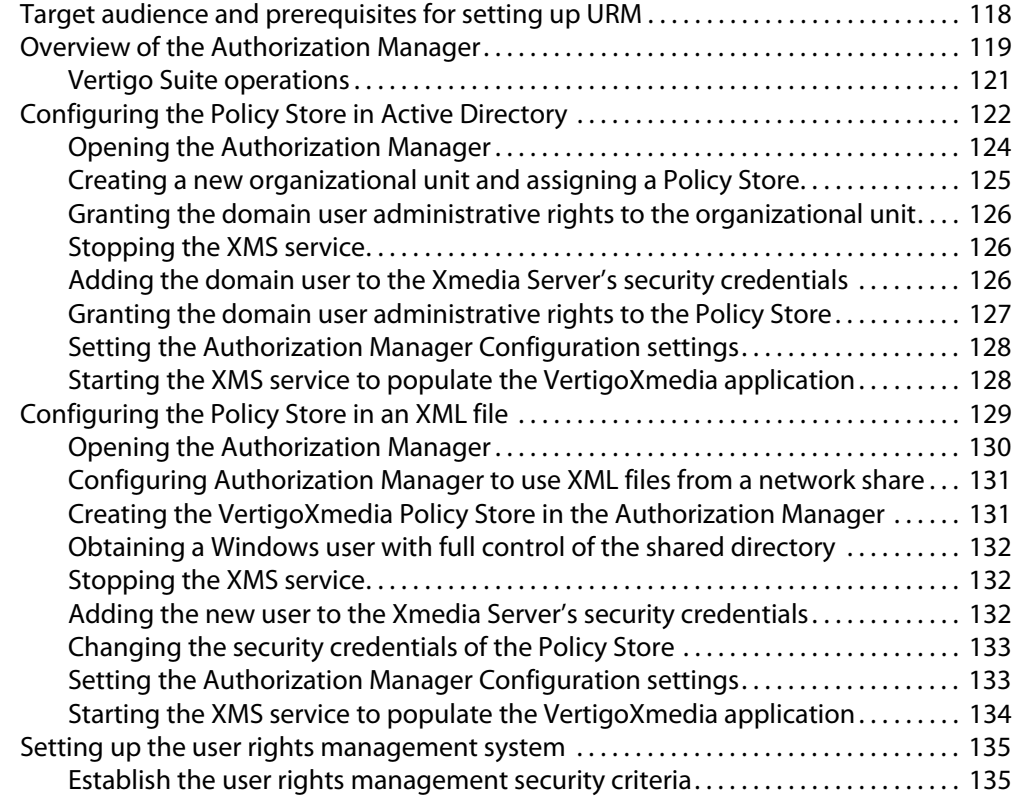

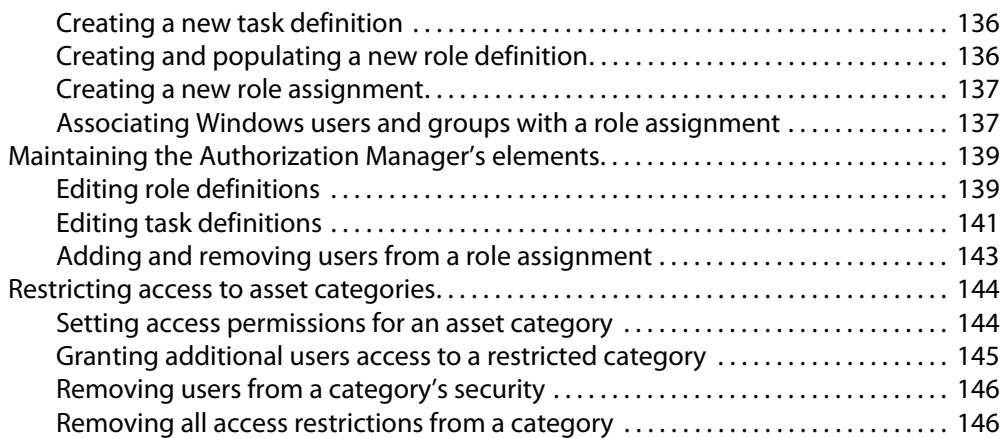

## **17 [Ingesting Media Files Using the File Ingest Server . . . . . . 147](#page-162-0)**

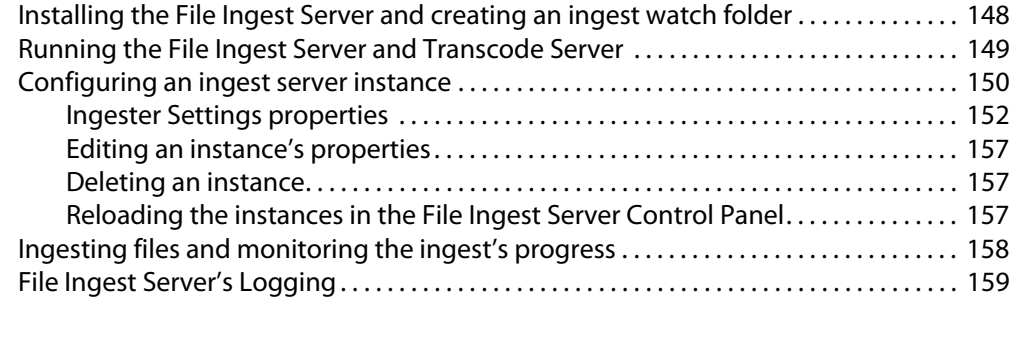

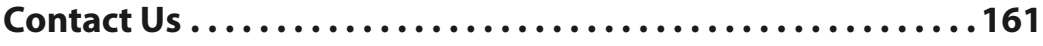

Table of Contents

## **Introduction**

<span id="page-16-0"></span>The Xmedia Server (XMS) is the central graphical asset management server for Vertigo Suite channel branding and playout systems. The Xmedia Server allows all branding assets to be ingested once, centrally archived, and automatically moved to the desired graphics device using rule-based publishing.

The purpose of this configuration guide is to provide practical reference and procedural information on how to use the Xmedia Server Control Panel application to configure the Xmedia Server.

### <span id="page-16-1"></span>**About the Xmedia Server**

The Xmedia Server (XMS) is the central graphical asset management server for Vertigo Suite channel branding and playout systems. Assets only need to be ingested once for them to be centrally archived on the Xmedia Server. These assets are then made available to all of the Vertigo Suite applications on the network, which allow you to create a wide range of graphics, including advanced, data-driven broadcast applications that link on-air graphics elements to live data feeds. The resulting graphic pages and their assets can then be automatically published to a range of graphics playout devices, including Imagestore, Intuition XG, and Vertigo XG devices.

The Xmedia Server offers benefits to larger broadcast systems that have multiple channels by sharing assets between channels without having to duplicate the assets. It also allows for a more dynamic handling of content and a more natural workflow because media creation, asset management, and asset distribution are conveniently linked by a common environment.

Besides its main use as a central asset repository and asset management/distribution system, the Xmedia Server integrates and supports the Vertigo Suite applications and other playout devices. The following list identifies other ways in which the Xmedia Server is used to support graphics creation and playout activities:

- **Asset propagation**: The Xmedia Server can be used in a hub and spoke distribution model in which assets can be created and propagated from a central hub to various spoke servers.
- **Server replication**: Two Xmedia Servers can be configured to offer full redundancy for near instant failover with no interruption in services, including on-air playout.
- **Newsroom integration**: The Xmedia Server can provide graphics assets to newsroom environments using the MOS protocol to integrate with the newsroom control system.
- **User rights management**: Using the Xmedia Server's user rights management system, system administrators and workflow managers can restrict access to some of the system's functionality and/or asset categories on a per-user basis.
- **License management**: The Xmedia Server stores and manages the software licenses that are required to operate each of the Vertigo Suite applications.

• **Work Order Workflow**: The Xmedia Server provides an optional work order workflow module that fully integrates into the Vertigo Suite. The work order workflow is used for requesting, completing, tracking and approving graphics work orders.

## <span id="page-17-0"></span>**Xmedia Server Control Panel and XMS service**

The user interface for configuring and controlling the Xmedia Server is the **Xmedia Server Control Panel**. The Xmedia Server Control Panel features fifteen (15) tabbed pages that contain parameters and settings related to the configuration and functioning of the Xmedia Server.

> Note: Although the title bar of this window displays **XmediaServer Properties**, it is most commonly referred to as the **Xmedia Server Control Panel**.

Behind the Xmedia Server Control Panel's user interface runs the **XMS service** application. The XMS service's main responsibilities are to manage the Xmedia Server's interaction with the Vertigo Suite applications and to define the configuration settings for different Xmedia system setups and uses.

The following table describes the Xmedia Server Control Panel's fifteen (15) tabbed pages that contain the parameters and settings that are used to configure the Xmedia Server to interact with the Vertigo Suite applications and offer extended functionality.

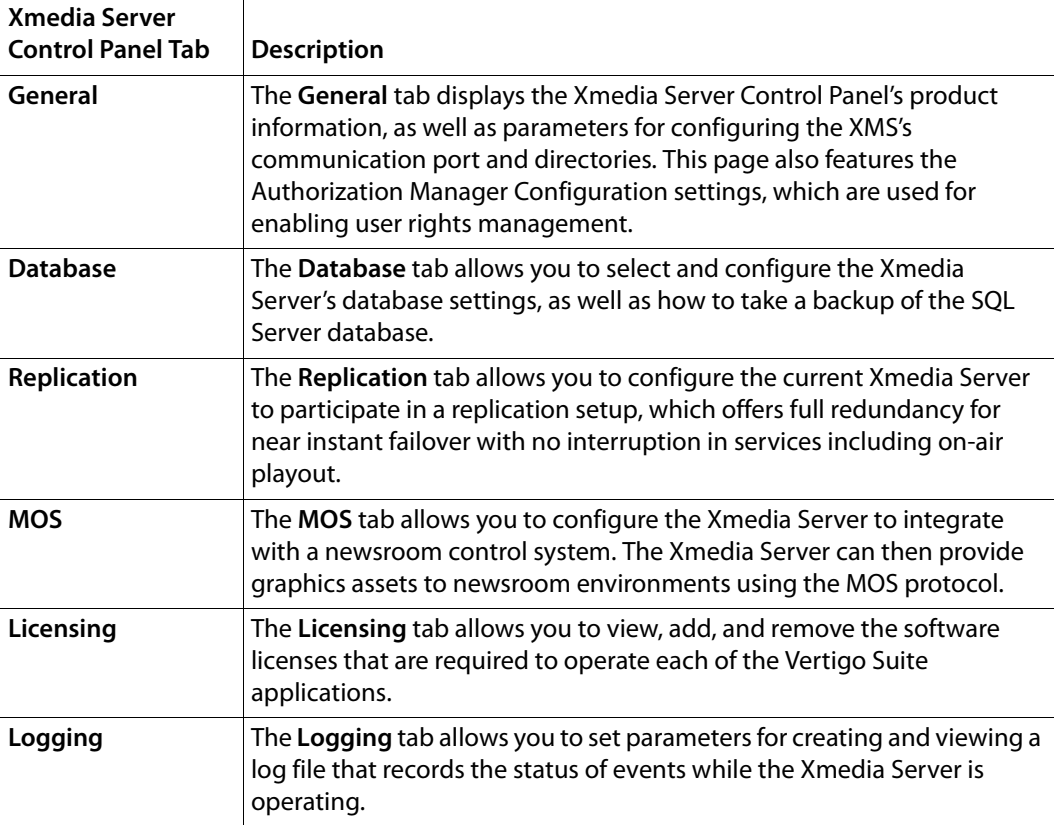

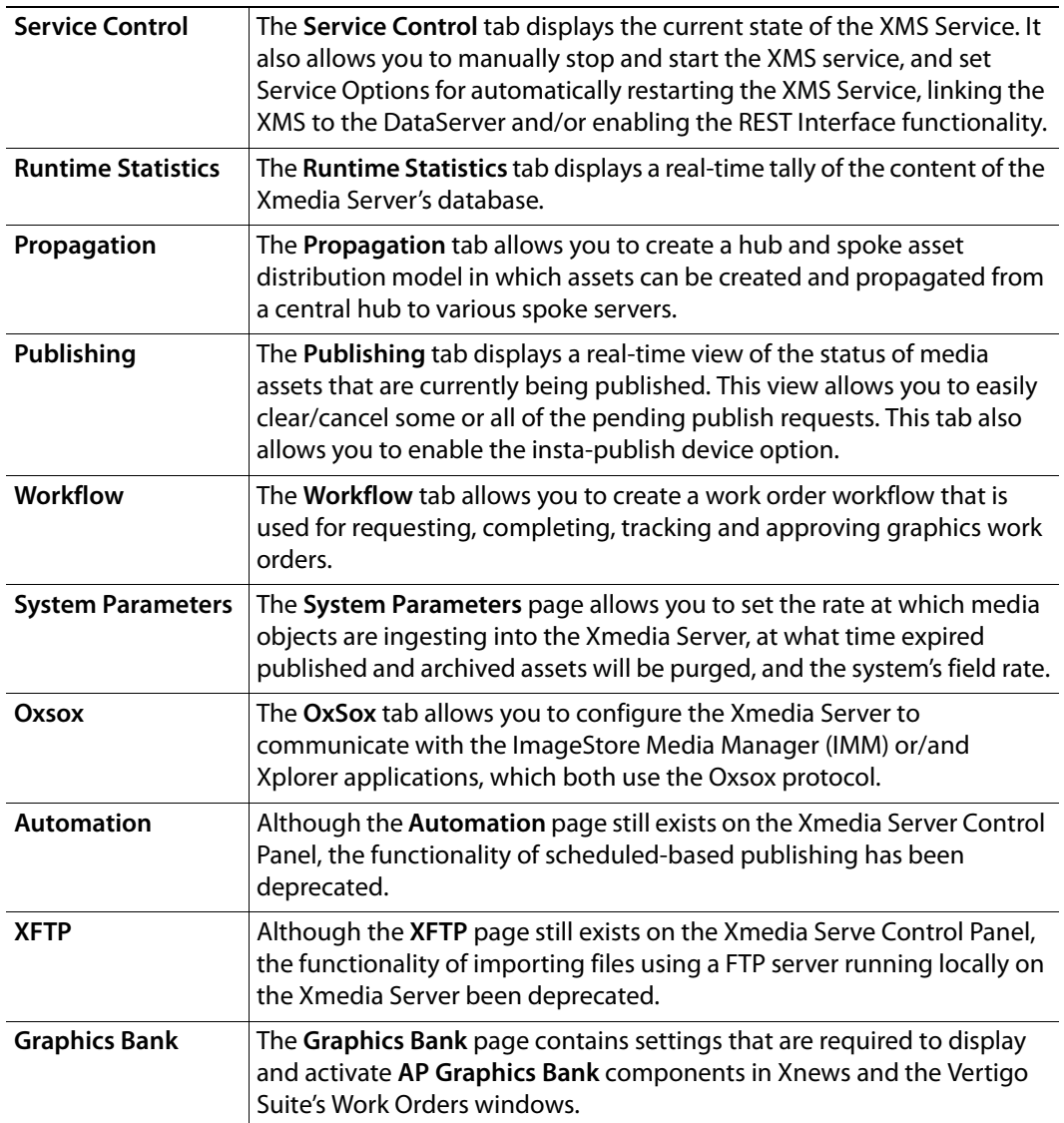

## <span id="page-19-0"></span>**VertigoXmedia Data Server service**

The Data Server is a service that runs in the background on the Xmedia Server and is responsible for managing data coming from various feeds by providing live updates of data values when requested, and distributing the data to the appropriate recipients.

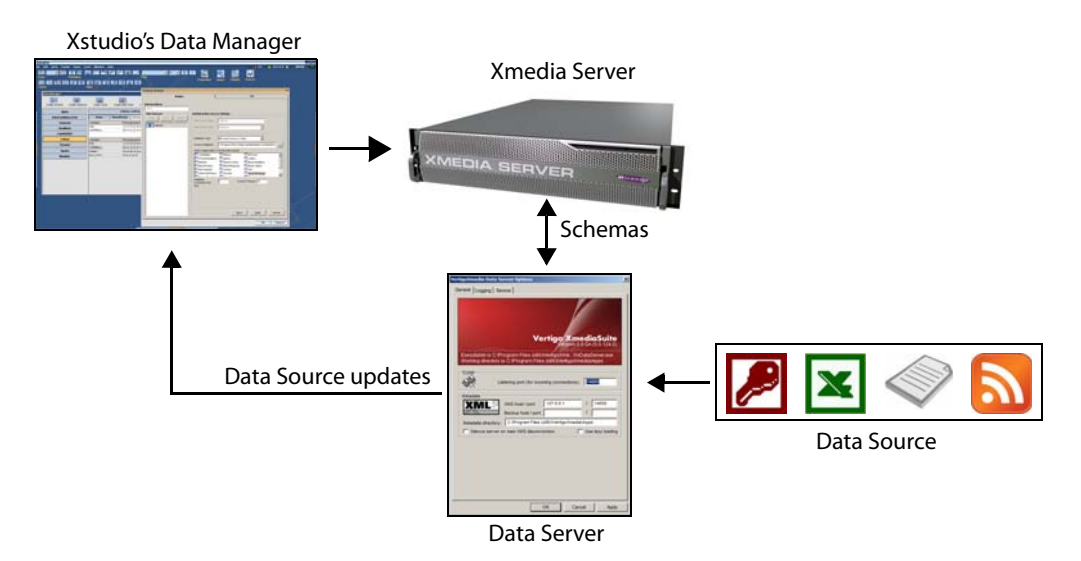

The **Data Server Control Panel** (VertigoXmedia Data Server Option window) is the user interface that is used to configure and control the Data Server service.

The Data Server Control Panel features three (3) tabbed pages that contain parameters for configuring the connection, metadata, and logging options, as well as stopping and starting the Data Server service.

The upper portion of the Data Server Control Panel's **General** page identifies the Data Server's software version, the directory path where the Data Server's executable file is located, and the working directory path.

#### <span id="page-19-1"></span>**Opening the Data Server Control Panel**

#### **To open the Data Server Control Panel:**

• Select **Start > Programs > Vertigo >Control Panels > VertigoXmedia Data Server**

#### <span id="page-19-2"></span>**Configuring the Data Server's connection parameters**

The Data Server Control Panel's **General** page features parameters that allow the Data Server to connect and communicate with the Xmedia Server.

#### **To configure the Data Server's connection parameters:**

- 1 Open the **Data Server Control Panel**.
- 2 Select the **General** tab.
- 3 Ensure that the **Listening Port** field is set to **14060**. This is the communication port number at which the Data Server listens for incoming data.
- 4 In the **XMS host / port** field, specify the IP address or machine name of the Xmedia Server that hosts the XMS Service and the port number to **14050**.

5 When operating within a server replication setup, set the **Backup XMS host / port** field, specify the IP address or machine name of the secondary Xmedia Server that hosts the XMS Service and set the port number to **14050**.

These settings are used to identify the secondary Xmedia Server that the Data Server will connect to if the primary XMS server fails to respond.

6 In the **Metadata directory** field, specify the directory path to the folder that contains all of the xml data that the data server needs to retrieve data. The folder is usually stored in C:\Program Files\VertigoXmedia\Apps\.

This folder is primarily used when the data server can no longer connect to the XMS.

- 7 Disregard the **Silence server on main XMS disconnection** check box. The functionality of this setting has been replaced by the **Control the DataServer** setting on the Xmedia Server Control Panel's **Service Control** page.
- 8 Select the **Use lazy loading** check box to instruct the Data Server not to parse the schemas until they are requested.
- 9 Click **Apply**.

#### <span id="page-20-0"></span>**Logging Data Server events**

The Data Server Panel's **Logging** page allows you to set parameters to create a logging criteria that records the status of Data Server events. The resulting logging information is recorded and saved to a DataServer\*.log file, which can be opened a basic text editor to determine whether the Data Server is being used correctly or help diagnose error conditions.

> Note: Be aware that logging may adversely affect the product's performance, especially on air performance. Therefore, we recommend enabling logging only when you are troubleshooting.

The Data Server's Logging Levels and Debug Categories settings allow you to specify the type and categories of events that you want to be recorded in the Xmedia Server log files.

#### **Log Level**

This sets the default log level used by all logging categories except those that have been checked in the Debug Categories list. The choices are:

- **Error** Only log errors and essential operations.
- **Warn** Log unsuccessful operations that may indicate a problem (in addition to all messages logged at the Error level).
- **Info** (Default) Log important events that occur during normal conditions (in addition to all messages logged at the Warn level).

It is recommended to set the **Log Level** to **Info** to provide enough information in the logs to diagnose common problems without affecting performance.

#### **Debug Categories**

Select the types of debug logging (categories) that you would like to record in the Data Server log file:

- **General** General logging that does not fit under any other category.
- **Database** Database connections
- **Tcp** Network activities
- **HTTP** Activities related to the retrieval of HTTP protocol (Internet) activities
- **Metadata** Data source parsing
- **File** File handling
- **Init** Startup and process initialization
- **SocialMedia** Activities related to the retrieval of social media data

The **Select None** button de-selects all of the Debug categories at once.

#### **Log Destinations**

All log files related to Vertigo Suite products are centrally archived in the Xmedia Server

- **Log to console**: Currently not available for external use. The events are written to a console for Grass Valley personnel to use for testing and debugging tasks.
- **File Size**  Sets the maximum memory size for each log file created per run. The default value is 6 MB.
- **File Count**  Specifies the maximum number of DataServer\*.log files that will be stored. A large enough number should be chosen to store over a day's worth of logs. This way if a problem happens the relevant log files will be available. Once the maximum number of files is reached, the oldest log file will be replaced by a new one. The default value is 20.

#### **To access and view the contents of the most recent or archived DataServer\*.log files:**

- 1 Open Windows Explorer and navigate to the Vertigo Suite's log folder: C:\Documents and Settings\All Users\Application Data\VertigoXmedia\Logs
- 2 Click on the **Name** column's heading to sort the files.
- 3 Double click the DataServer\*.log file that you want to display and it opens in a text editor (i.e. Notepad).

#### <span id="page-21-0"></span>**Controlling the Data Server service**

By default, the Data Server service is set to automatically start when its host machine (i.e. Xmedia Server) is started. However, you can also use the controls on the Data Server Panel's **Service** page to manually stop and start the service. The service's current state (started or stopped) is always reported on this page as well.

In a replication environment, we recommend that authority to start and stop the Data Server service be given to the Xmedia Server by enabling the **Control the DataServer** setting on the Xmedia Server Control Panel. The **Control the DataServer** setting ties the control of the Data Server service to the starting and stopping of the XMS service. Enabling this setting ensures the Data Server remains paired with the Xmedia Server at all times in the replication environment.

## <span id="page-22-0"></span>**File Ingest Server and Transcode Server**

The Vertigo File Ingest Server is a service responsible for automatically ingesting media into the Xmedia Server from a user-created ingest folder. The File Ingest Server is also responsible for issuing media conversion requests to the Transcode Server, which is the service responsible for transcoding media from one format to another.

File Ingest Server can be configured to watch one or more folders by defining one or more instances of the ingest service in the configuration file. Each instance defines the set of rules that are mapped to each ingest folder being watched.

Information and instructions for using the File Ingest Server and Transcode Server are provided in [Ingesting Media Files Using the File Ingest Server, on page](#page-162-1) 147.

## **XMS General Settings**

<span id="page-24-0"></span>The **General** page on the Xmedia Server Control Panel allows you to view and set some of the Xmedia Server's basic administrative and connection settings.

### <span id="page-24-1"></span>**Viewing the Xmedia Server's product information**

The Xmedia Server Control Panel's General page provides a quick view of the Xmedia Server's product information. This page displays the following three (3) pieces of information regarding the Xmedia Server:

- **Version**: Identifies the version and build number of the Vertigo Suite that is currently installed and running on the Xmedia Server.
- **Executable** is: Identifies the full directory path of where the Xmedia Server executable file is located.
- **Working directory**: Identifies the full directory path of the VertigoXmedia Apps folder that contains the Vertigo Suite's . ini files, license files, some log files, and some MOSrelated XML files.

## <span id="page-24-2"></span>**Configuring the XMS network connection and directories**

The Xmedia Server Control Panel's **General** page features two sections that allow you to specify and view the Xmedia Server's communication port and the full directory paths of where the XMS stores or retrieves information.

<span id="page-24-4"></span>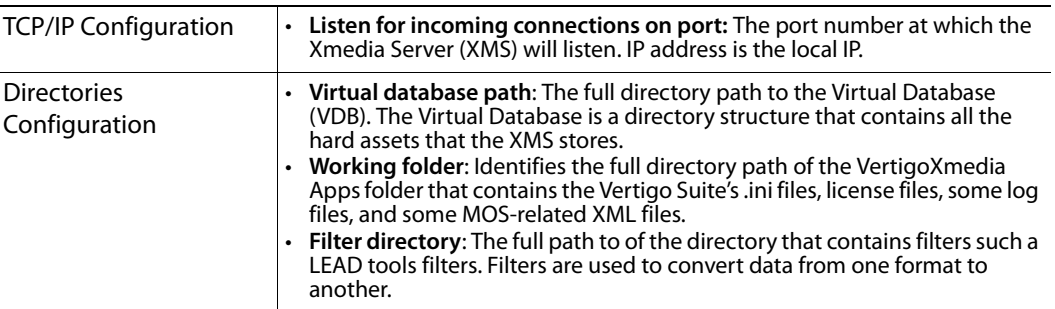

The following table provides more details about each field in these sections:

## <span id="page-24-3"></span>**Authorization Manager Configuration**

The Authorization Manager Configuration settings on the Xmedia Server Control Panel's **General** page are used to configure, enable and disable the Vertigo Suite's User Rights Management functionality. See [Configuring User Rights Management, on page](#page-132-1) 117 for more information

## **XMS Database Maintenance and Monitoring**

<span id="page-26-0"></span>The Xmedia Server uses a Microsoft SQL Server database to store asset details, categories, work order processing data, publish processing data, and other relational information and data.

The following sections describe how to use the Xmedia Server Control Panel's **Database** page to verify the Xmedia Server's database settings, how to take a backup of the SQL Server database, as well as monitor the XMS Search connectivity to Solr:

- [Verifying the SQL Server Database settings, on page](#page-27-0) 12
- [Making a backup of the SQL Server Database, on page](#page-28-0) 13
- [Monitoring the XMS Search's Solr connectivity and indexing, on page](#page-28-1) 13

Note: The Xmedia Server's database settings have been factory configured and/or commissioned by qualified Grass Valley professionals. Although this chapter instructs users on how to verify the Xmedia Server Control Panel's database settings, we strongly discourage users from making changes to database settings without the guidance of the Technical Support department.

## <span id="page-27-0"></span>**Verifying the SQL Server Database settings**

The Vertigo Suite uses a Microsoft SQL Server database to store and manage asset details, categories, work order processing data, publish processing data, and other relational information and data. The following instructions describe how to verify the **MS SQL Server settings** on the Xmedia Server Control Panel's Database page.

#### **To verify the MS SQL Server settings:**

- 1 Select the **Database** tab on the Xmedia Server Control Panel.
- 2 Verify that **MS SQL Server** is displayed in the **Database Type** field.
- 3 Click the **Test Connection** button to verify the connection to the database.

The connection test validates the current **MS SQL settings** values. If the **Test database connection** pop-up window reports a successful connection, this indicates that all of the current settings are valid and you do not need to continue the verification procedure.

If the **Test database connection** pop-up window reports a failed connection, the current **MS SQL Server settings** are invalid and you must continue with this procedure to verify these settings.

4 Verify that the **Server Name** and the **Database name** fields are accurate on the Xmedia Server Control Panel's Database settings page.

The server and database names can be obtained by opening the **SQL Server Management Studio**.

- a Open the **SQL Server Management Studio** by selecting **Start> Programs> Microsoft SQL Server 2008 R2>SQL Server Management Studio**.
- b Click **Connect** in the **Connect to Server** window.
- c In the Object Explorer panel of the Microsoft SQL Server Management Studio window, expand the **Databases** folder to display the name of the database.

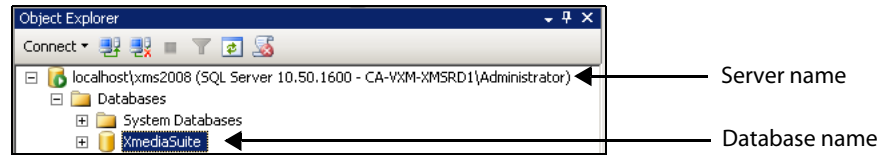

- d Verify that the server name and database name match those specified on the Xmedia Server Control Panel's Database settings page.
- 5 Verify that the **User name** and **Password** fields are accurate.

The **User name** and **Password** provides a security measure to ensure that only the qualified user (i.e. the system administrator) has permission to connect, write, and read to the database.

By default these fields are both set to sa. Contact your system administrator if the **User Name** or **Password** appear to be different than the default.

6 Verify that **Connection Pooling** is enabled and set to **10**.

When this setting is enabled, the value specified establishes the number of connections in the connection pool. Having a connection pool helps the Xmedia Server service its clients in a timely fashion. When this setting is disabled, it will not use a connection pool to the database and it will have only a single connection.

7 Click the **Test Connection** button to verify the validity of the settings and the connection to the database.

If the **Test database connection** pop-up window again reports a failed connection, contact Technical Support for assistance.

## <span id="page-28-0"></span>**Making a backup of the SQL Server Database**

The **Database Backup** section of the Database page allows you to create or update a backup of the Xmedia Server's MS SQL Server database.

When the **Backup Database** button is selected, the osql utility is executed and a backup file (XmediaSuite.bak) is created/updated and saved within the root folder of the server's Virtual Database (as indicated by the directory path in the **Virtual DB Root directory** field).

## <span id="page-28-1"></span>**Monitoring the XMS Search's Solr connectivity and indexing**

The **XMS Search** component in Xplorer and the Vertigo Suite's Work Orders management system uses **Solr**, which a web-based solution by the Apache group that performs fast search across a large amount of data.

The **XMS Search** portion of the Xmedia Server Control Panel's **Database** page features components for monitoring the connection status, as well as a buttons for manually interacting with the Solr process.

#### **Solr connectivity**

Each time the Xmedia Server is started, a connection to a new instance of the Solr process is established. Stopping the Xmedia Server Service ends the instance of the Solr process.

When the Solr process is actively connected to the Xmedia Server, the status reads: "Solr connection established!"

If the Xmedia Server service is not running or if for any other reason the connection to Solr is not established, the status reads: "Solr is unavailable!"

To reconnect Solr, ensure that the Xmedia Server Service is running and/or troubleshoot any network issues. Then click the **Refresh** button to launch another connection attempt.

#### **Reindexing the database**

Upon installing Vertigo Suite v5.0 (or later), the Xmedia Server performs an initial indexing of the database and then performs daily indexes after all expired assets have been deleted.

Clicking the **Reindex** button allows you to launch a manual indexing of the database at anytime.

## <span id="page-30-0"></span>**Replication of the XMS Server's Database**

Replication enables full redundancy of an Xmedia Server that is available for near instant failover with no interruption in services including on-air playout.

The Xmedia Server implements a simple technique of replicating all events that change the database and/or virtual database (VDB). Two identically versioned Xmedia Servers (Primary and Secondary) communicate with each other to ensure database replicas by queuing all commands that alter the state of the database (and/or VBD) to disk. These commands are then sequentially executed on the secondary server as if it were a normal client with a few distinctions.

The primary server's connection to the secondary server is distinct in that the secondary server does not send normal replies to the primary server. Instead, it replies with simple acknowledgments. Most data altering commands consist of user-invoked changes such as Template saving, whereas other hidden changes, such as publish history and licensing changes such as soft-key ingestion, are also replicated.

At all times both servers are running and the secondary server is ready to take control when a failover condition arises at any time. Both servers contain identical licensing information and each has their own dongle with matching customer IDs. Each server is responsible for monitoring network conditions and each other's availability.

The following sections further describe the conditions and behavior of the Xmedia Servers replication. Instructions are also provided to guide you through the process of setting up and enabling server replication.

- [Conditions that trigger an XMS failover, on page](#page-31-0) 16
- [About MOS enabled replication, on page](#page-32-0) 17
- [About Replication settings on the Xmedia Server Control Panel, on page](#page-33-0) 18
- [Setting up and enabling Xmedia Server replication, on page](#page-35-0) 20

## <span id="page-31-0"></span>**Conditions that trigger an XMS failover**

The primary server makes an active TCP connection to the secondary on its main XMS port, which is typically 14050. When this connection is dropped, there are two perspectives from which to describe. Firstly, if the secondary server dropped the connection, then the primary server immediately attempts to reconnect and periodically tries on defined intervals (in seconds), while it remains running as usual. Secondly, if the primary server dropped the connection, the secondary server slips into a temporary wait state awaiting the primary server's reconnection for a period of time in seconds. If the primary server has not reconnected within the defined period, the secondary server assumes control and begins accepting connections from clients.

A failover occurs when one or more of the following conditions are met:

- The primary Xmedia Server service is stopped.
- The primary server loses network connectivity.
- The primary Xmedia Server service involuntarily crashes.
- The primary server tells the secondary server to takeover for otherwise unknown purposes, see the primary server's log file.
- The primary server loses its connection with the SQL server database.
- The primary server is powered off.

The secondary server assumes control by accepting connections from clients only when the primary server is inoperable. While the secondary server is accepting connections it queues the data changing events to disk, exactly like the primary server does when operating normally. While the secondary server is live, it periodically checks for primary server availability by attempting to connect to it.

Once the primary server is back online, the secondary server unloads the queue to the primary server, and when the queue is empty, the primary server resumes control and the secondary server resumes its role. The primary server is operable whenever it is running and the backlog queue from the secondary server is emptied.

## <span id="page-32-0"></span>**About MOS enabled replication**

When MOS is enabled in the Xmedia Server Control Panel, additional replication requirements must be met. The Newsroom Control System (NCS), which requires the Xmedia Server MOS presence, is configured to be aware of the Xmedia Server using a single IP address, which is often referred to as the Virtual IP address.

In MOS enabled environments the primary XMS adds the virtual IP address to the public network adapter. On failover, the primary server releases the virtual IP and the secondary server adds the IP address to its public network adapter. Since the two servers cannot concurrently support the same IP address, the Xmonitor service is responsible for removing the Virtual IP address from the public network adapter of the primary computer when the primary XMS tells it to, or when it suddenly stops or crashes. It functions the same way on the secondary server as well. Without the Xmonitor service, messages would appear on the network indicating an IP address conflict on the network.

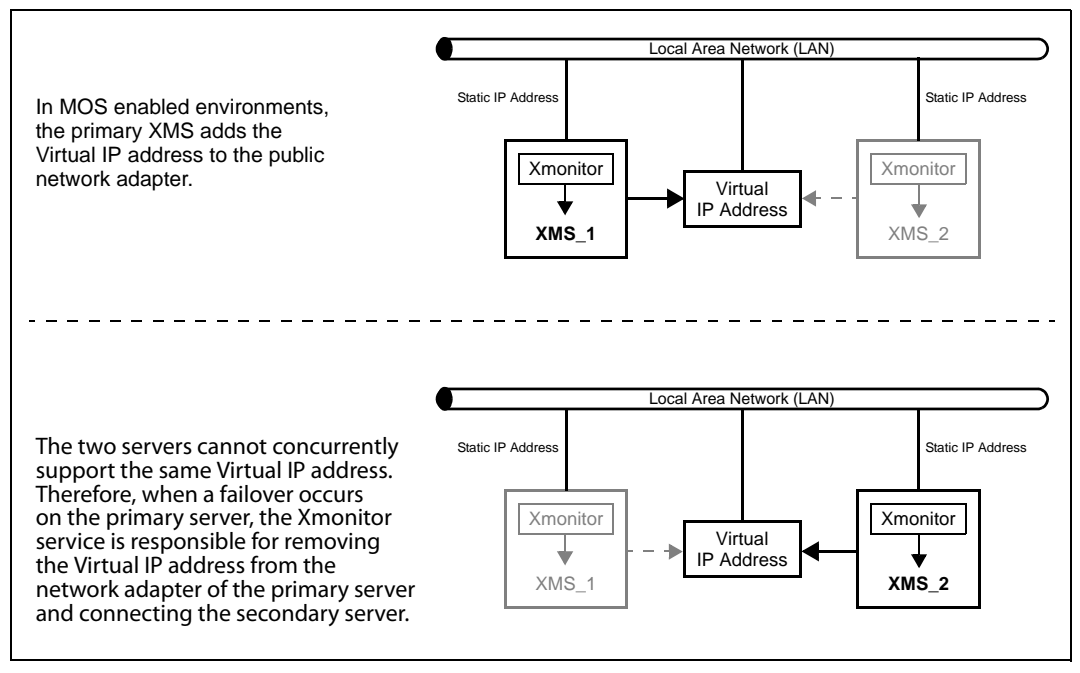

The Xmonitor, exe is part of the standard install, but it is not automatically configured to run as a permanent service. Therefore, as part of the replication setup you must manually install and start the Xmonitor service. See [Verify and/or install the Vertigo Xmonitor service,](#page-37-0)  [on page](#page-37-0) 22 for instructions and further information regarding the Xmonitor service.

## <span id="page-33-0"></span>**About Replication settings on the Xmedia Server Control Panel**

Replication is setup and enable using the Xmedia Server Control Panel's **Replication** page on both the primary and secondary servers. To open the Xmedia Server Control Panel, select Start>Settings>Control Panel>VertigoXmedia XmediaServer and then select the **Replication** tab.

While the table below describes each of the settings on the **Replication** page, instructions for using these settings to implement server replication are provided on [page](#page-38-0) 23.

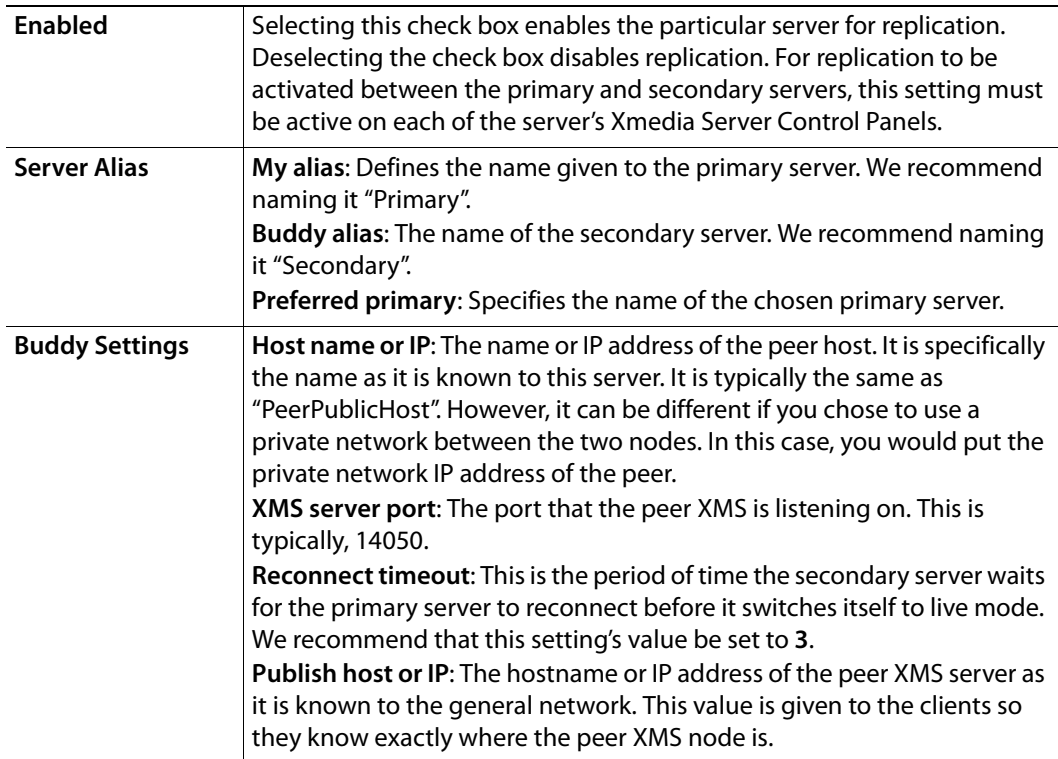

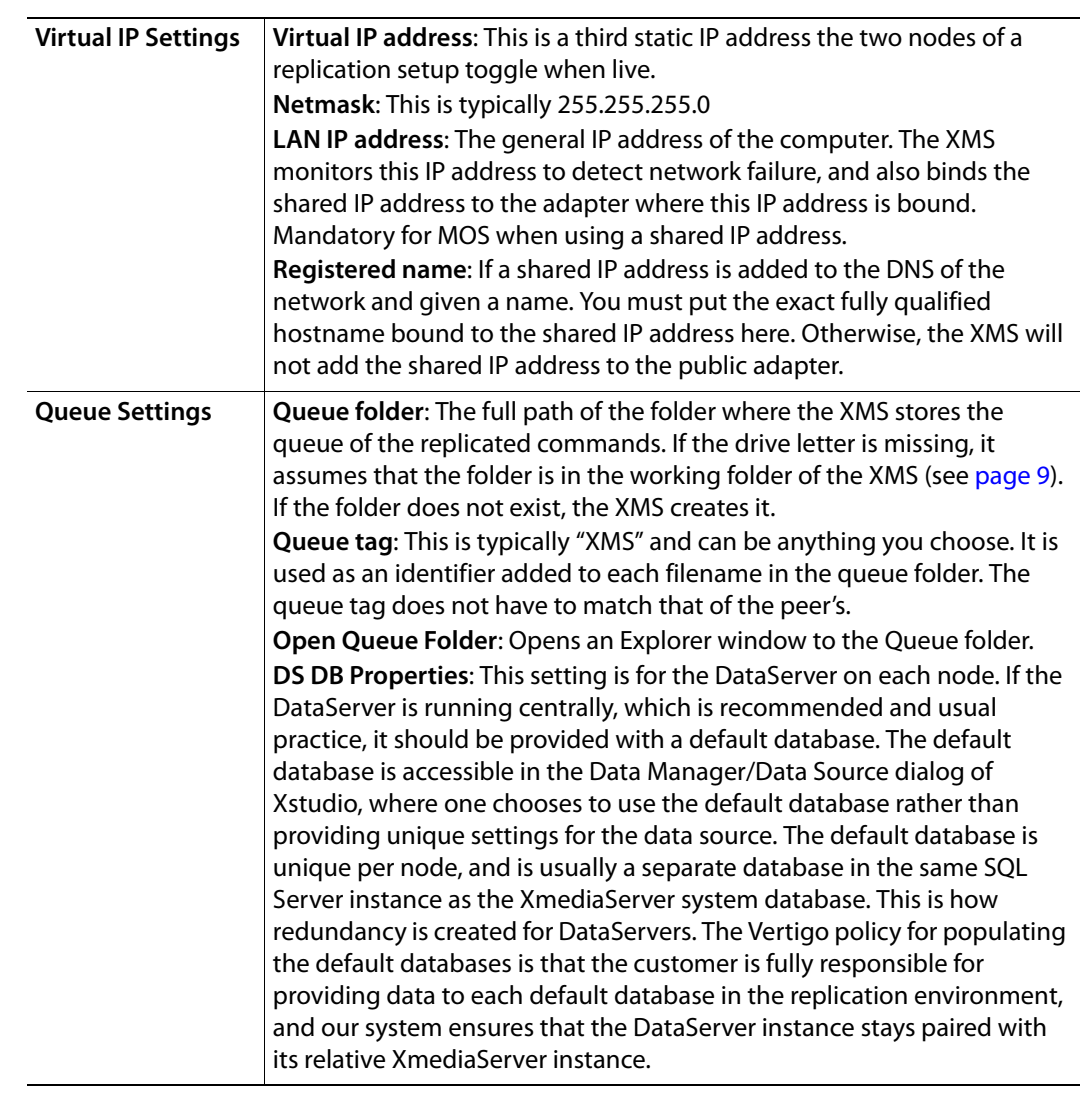

## <span id="page-35-0"></span>**Setting up and enabling Xmedia Server replication**

The procedure below identifies the high-level steps involved in setting up and enabling the replication service of the Xmedia Server's database. Subsequent sections (identified by the links within the procedure) provide step-by-step instructions for performing each step.

> Note: It is recommended that you first read through the conceptual information contained on [page](#page-30-0) 15 before you proceed with the following procedure.

- 1 Verify that the two servers conform to the necessary replication requirements
	- [Verify the server's Dongle Machine IDs, on page](#page-36-0) 21
	- [Verify the registered licenses on both servers, on page](#page-36-1) 21
	- [Verify the SQL Server versions on both servers, on page](#page-37-1) 22
	- [Verify the XmediaServer software versions on both servers, on](#page-37-2)  [page](#page-37-2) 22
	- [Verify and/or install the Vertigo Xmonitor service, on page](#page-37-0) 22
- 2 Specify the Replication settings on the primary server's Xmedia Server Control Panel
	- [Specify the Queue settings, on page](#page-38-1) 23
	- [Specify the DataServer Database connection settings, on page](#page-39-0) 24
	- [Specify the Server's Network settings in the Virtual IP settings, on](#page-39-1)  [page](#page-39-1) 24
	- [Specify the Buddy settings, on page](#page-40-0) 25
	- [Specify the Server Alias settings, on page](#page-40-1) 25
- 3 Specify the Replication settings on the secondary server's Xmedia Server Control Panel
	- [Specifying the Replication settings on the secondary server, on](#page-41-0)  [page](#page-41-0) 26
- 4 Make a backup of the primary server's databases
	- [Make a backup of the primary server's database, on page](#page-41-1) 26
- 5 Set the Control the Data Server option
	- [Setting the Control Data Server option, on page](#page-41-2) 26
- 6 Specify the server settings on all client applications (i.e. Xstudio, Xplay, Xnews)
	- [Specifying the Server settings on client applications, on page](#page-42-0) 27
- 7 Verify proper functioning of the servers and replication
	- [Verifying proper functioning of the servers and replication, on page](#page-43-0) 28

#### <span id="page-35-1"></span>**Server replication requirements**

Before setting up or using Xmedia Server's replication, you should ensure that the servers respect the specific guidelines and requirements that are necessary to support replication. The following table briefly lists the mandatory requirements for Xmedia Server replication.

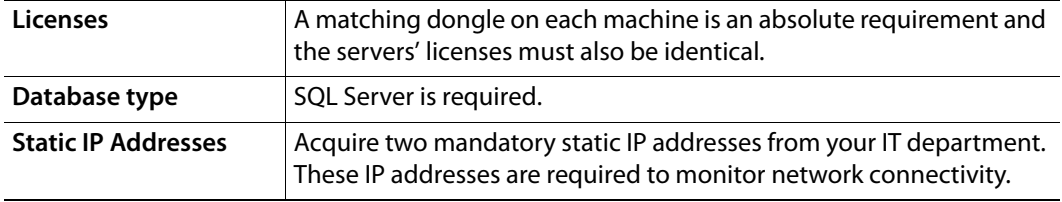
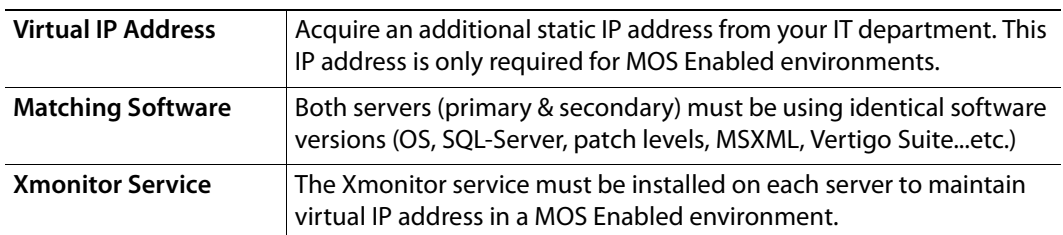

Instructions for verifying that both servers conform to the replication requirements are provided in the following sections:

- [Verify the server's Dongle Machine IDs, on page](#page-36-0) 21
- [Verify the registered licenses on both servers, on page](#page-36-1) 21
- [Verify the SQL Server versions on both servers, on page](#page-37-0) 22
- [Verify the XmediaServer software versions on both servers, on page](#page-37-1) 22
- [Verify and/or install the Vertigo Xmonitor service, on page](#page-37-2) 22

## <span id="page-36-0"></span>**Verify the server's Dongle Machine IDs**

Each XMS server must have a dongle with a matching Machine ID (also known as Customer IDs). It is of paramount importance because when failed over, client applications must be able to connect without licensing issues.

#### **To ensure that the two (2) dongles that are installed on the servers have identical Machine IDs:**

- 1 On the primary server, open the Xmedia Server Control Panel.
- 2 Select the **Licensing** tab.
- 3 Select **Softkeys** from the **License server options** drop-down list.
- 4 Take note of the Machine ID number.
- 5 Repeat steps 1 to 4 on the secondary server.
- 6 Confirm that the Machine IDs are an exact match. If they are not, contact one of our technical services representative.

#### <span id="page-36-1"></span>**Verify the registered licenses on both servers**

Each XMS server must have exact duplicates of the vxls.bin license file. The XMS replicates soft-keys to maintain the licensing information at all times. Synchronizing scripts should take the vxls.bin file into account. Note that this verification must be done before replication is enabled, or while replication is disabled and there is no active primary server.

#### **To ensure that the lists of registered licenses on the primary and secondary servers are identical:**

- 1 On the primary server, open the Xmedia Server Control Panel.
- 2 Select the **Replication** tab and ensure that Replication is disabled. Be sure that the **Enabled** check box is cleared.
- 3 Select the **Licensing** tab.
- 4 Select **Licenses** from the **License server options** drop-down list.
- 5 Take note of the licenses displayed on the **License Summary** tab.
- 6 Repeat steps 1 to 4 on the secondary server.
- 7 Confirm that the licenses are an exact match. If they are not, choose the server that has the correct license list and copy its vxsl.bin file. Stop the XMS service on the server that is about to receive the license file, and then paste/replace the license file.

#### <span id="page-37-0"></span>**Verify the SQL Server versions on both servers**

Ensure that the SQL Server versions on the primary and secondary servers are identical by reading SQL-Server's program group label on the Start menu of both the primary and secondary server. Select **Start>Programs>Microsoft SQL Server**. The version number is stated as part of the label.

#### <span id="page-37-1"></span>**Verify the XmediaServer software versions on both servers**

Ensure that both the primary and secondary servers are running the same version of the VertigoXmedia XmediaServer software. Open the Xmedia Server Control Panel of each server and compare the software versions displayed on the **General** page.

#### <span id="page-37-2"></span>**Verify and/or install the Vertigo Xmonitor service**

In a newsroom environment, MOS enabled Xmedia servers require an additional IP address, referred to as the Virtual IP address. In a replication configuration, the two servers (primary and secondary) cannot concurrently support the Virtual IP address. Therefore, in the case of a primary server failover, the Xmonitor service is responsible for essentially transferring connectivity to the Virtual IP address from the primary to the secondary, and vice versa. See [About MOS enabled replication, on page](#page-32-0) 17 for more information.

The Xmonitor, exe is part of the standard install, but it is not automatically configured to run as a permanent service. Therefore, you must manually install and start the Xmonitor service on both the primary and secondary servers.

> Note: The installation and use of the Xmonitor service is only required for Xmedia Servers that are use in a newsroom environment where MOS is enabled. If this is not the case, then you do not need to proceed with this procedure.

#### **To verify and/or install the Xmonitor service:**

- 1 Verify if the Xmonitor service is already installed on the server.
	- a Open the Xmedia Server Control Panel.
	- b Select the **Service Control** tab.
	- c Click the **Launch Services Management Console** button. The **Services Console** appears.
	- d Navigate down the list of **Services (Local)**. If the Vertigo Xmonitor service is already installed, it will be included in this list. Be sure that its **Status** is **Started**. If no status is displayed, continue to step 6 to start the service.

If the Vertigo Xmonitor service is not listed, then you must install the service.

2 Install the Xmonitor service.

- a Open the server's command prompt window (**Start menu > Run** and type cmd, then press **Enter**.)
- b At the prompt, type: "%vxapps%"\..\lib\xmonitor -i
- c Press **Enter**.
- 3 Start the Vertigo Xmonitor service.
	- a Return to the Services Management Console and right-click the Vertigo Xmonitor listing.
	- b Select the Start command from the context menu.
- 4 Repeat the same procedure on the peer server (primary or secondary server).

## **Specifying the Replication settings on the primary server**

The Xmedia Server Control Panel's **Replication** page on the primary Xmedia Server contains all of the settings required to enable and configure the primary server for replication. The Xmedia Server Control Panel is opened by selecting:

Start>Settings>Control Panel>VertigoXmedia XmediaServer

#### Then, select the **Replication** tab.

A quick-reference of each of the Replication page's fields and settings is available on [page](#page-33-0) 18. Meanwhile, the following topics provide instructions for specifying the necessary settings for server replication.

- [Specify the Queue settings, on page](#page-38-0) 23
- [Specify the DataServer Database connection settings, on page](#page-39-0) 24
- [Specify the Server's Network settings in the Virtual IP settings, on page](#page-39-1) 24
- [Specify the Buddy settings, on page](#page-40-0) 25
- [Specify the Server Alias settings, on page](#page-40-1) 25

#### <span id="page-38-0"></span>**Specify the Queue settings**

When a failover occurs on the primary server, the secondary server assumes control and queues the data changing events to disk in a queue folder, exactly like the primary server does when operating normally. Once the primary server is back online, the secondary server unloads the queue to the primary server, and when the queue is empty, the primary server resumes control and the secondary server resumes its role. The primary server is operable whenever it is running and the backlog queue from the secondary server is emptied.

In the **Queue settings** section of the Xmedia Server Control Panel's **Replication** page, you must specify the full path (drive letter and the location) for the replication queue folder. Typically, the replication queue folder should be stored on the **F drive**. If you do not specify a drive letter, the folder location defaults to the working folder specified on the Xmedia Server Control Panel's **General** page. Note that the folder is only created once the XMS service is restarted.

Also set the **Queue Tag**, which is an identifier added to each file name in the queue folder.

#### **To set the Queue settings:**

1 Open the Xmedia Server Control Panel and select the **Replication** tab.

- 2 Select the **Enabled** check box.
- 3 Type the full path for the folder's location (i.e. f:\Repliqueue) in the **Queue folder**  field.
- 4 Type an identifier in the **Queue Tag** field (i.e. XMS).
- 5 Click **Apply**.

## <span id="page-39-0"></span>**Specify the DataServer Database connection settings**

Set the **DataServer Database connection** settings. It is recommended to set the DataServer Database connection while the two servers are still fully independent of each other.

#### **To set the DataServer Database connection settings:**

- 1 Open the Xmedia Server Control Panel and select the **Replication** tab.
- 2 Ensure that the **Enabled** check box is selected.
- 3 Click the **DS DB Properties** button. The **DataServer Database Connection Settings** dialog box appears.
- 4 Verify that the **Enable dataserver database connection** settings check box is selected.
- 5 Select **MS SQL Server** from the **Database** type drop-down list.
- 6 Type **localhost** as the **Server name** field.
- 7 Type a user-defined database name (i.e. Datafeeds) in the **Database name** field.
- 8 Enable the **Windows Authentication** option.
- 9 Type a user name and password in the appropriate fields.

Typically, we recommend using the same user name and password as specified on the Xmedia Server Control Panel's **Database** tab.

- 10 Click **OK**.
- 11 Click **Apply**.

## <span id="page-39-1"></span>**Specify the Server's Network settings in the Virtual IP settings**

The **Virtual IP settings** section on the Xmedia Server Control Panel's Replication page identifies the server's IP address (LAN IP Address), as well as information required to support the Virtual IP address used in newsroom environments (Virtual IP Address, Netmask, and Registered name fields).

If you are configuring replication for a MOS enabled newsroom environment, then you must specify a value for all of the settings in this section (see the first procedure below). Otherwise, if your replication configuration does not require MOS, you only have to specify the server's IP Address in the **LAN IP address** field (see the second procedure below).

#### **To set the server's network settings for a MOS enabled newsroom environment:**

- 1 Acquire an IP address that is not DHCP from your IT department. This IP address will be used as the Virtual IP address.
- 2 Open the command prompt and type: ipconfig
- 3 Take note of the server's I**P address** and **Subnet Mask**.
- 4 Open the Xmedia Server Control Panel and select the **Replication** tab.
- 5 Ensure that the **Enabled** check box is selected.
- 6 Type the Virtual IP address in the **Virtual IP Address** field.
- 7 Type the Subnet Mask value in the **Netmask** field.
- 8 Type the server's static IP address in the **LAN IP address** field.
- 9 If the Virtual IP address is registered in a Domain Name Server (DNS), then type the full qualified domain name in the **Registered name** field (i.e. replic1.grassvalley.com).
- 10 Click **Apply**.

#### **To set the server's LAN IP address (non-MOS enabled configuration):**

- 1 Open the command prompt and type: ipconfig
- 2 Take note of the server's **IP address**.
- 3 Open the Xmedia Server Control Panel and select the **Replication** tab.
- 4 Ensure that the **Enabled** check box is selected.
- 5 Type the server's static IP address in the **LAN IP address** field.
- 6 Click **Apply**.

## <span id="page-40-0"></span>**Specify the Buddy settings**

When configuring the primary server for replication, the buddy server (also known as a peer or backup server) refers to the secondary Xmedia Server. When configuring the secondary server, the buddy server refers to the primary Xmedia Server.

Therefore, specifying the Buddy settings is relative to which server you are currently on.

#### **To specify the Buddy settings:**

- 1 Take note of the buddy server's IP address by performing an IP Configuration on the buddy server.
	- a On the buddy server, open the command prompt and type: ipconfig
	- b Take note of the server's I**P address**.
- 2 Go back to the server that you are configuring. Open the Xmedia Server Control Panel and select the **Replication** tab.
- 3 Ensure that the **Enabled** check box is selected.
- 4 In the **Host name or IP** field, type the buddy server's IP address (or hostname).
- 5 in the **XMS Server port** field, type the port number that the buddy server's communication port. Typically, this would be 14050.
- 6 Edit the **Reconnect timeout** value from 0 to 3.
- 7 Leave the **Public host or IP** field blank.
- 8 Click **Apply**.

## <span id="page-40-1"></span>**Specify the Server Alias settings**

Like the Buddy Settings, the Server Alias settings are relative to which server is currently being configured. The **Server Alias** settings are used to designate whether the current server is the primary or the secondary server in the replication model.

If the current server is the primary server, you must provide it with an alias and then assign as the primary using the **Preferred Primary** radio button. Next, you must identify the buddy server by also providing it a name. Then click **Apply**.

The same procedure must be performed on the secondary server's Xmedia Server Control Panel's Replication page, but the settings should be inverted.

## **Specifying the Replication settings on the secondary server**

Once you have specify all of the replication settings on the primary servers Xmedia Server Control Panel's Replication page, you must also specify the complimentary replication settings on the secondary server's Xmedia Server Control Panel's Replication page.

Open the Xmedia Server Control Panel on the secondary server by selecting:

Start>Settings>Control Panel>VertigoXmedia XmediaServer

Then, select the **Replication** tab.

The procedures for configuring the secondary server are identical to the ones described for the primary server. There are some settings and values that are relative to which server is being configured, however. This mainly applies to the **Server Alias** settings and the **Buddy Settings** sections and is thoroughly indicated in the instructions.

Therefore, complete each of the following procedures to configure the secondary server for replication:

- [Specify the Queue settings, on page](#page-38-0) 23
- [Specify the DataServer Database connection settings, on page](#page-39-0) 24
- [Specify the Server's Network settings in the Virtual IP settings, on page](#page-39-1) 24
- [Specify the Buddy settings, on page](#page-40-0) 25
- [Specify the Server Alias settings, on page](#page-40-1) 25

## **Make a backup of the primary server's database**

It is strongly recommended that you make a backup of the primary server's MS SQL Server database in case you experience any situations in the future that requires you to restore the server's database.

A convenient method for creating a backup of the server's database is to use **Backup Database** button on the primary server's XMS Control Panel's Database page. The backup file will be saved to the primary server's Virtual Database path.

Contact Technical Support for further information or assistance.

## **Setting the Control Data Server option**

When replication is enabled, the **Control the DataServer** setting must be selected to ensure that the DataServer remains paired with the Xmedia Server at all times in a replication environment. An essential objective in the replication environment is to keep the server (which in reality has two components: the XMS and the Data Server) together.

#### **To set the Control the DataServer setting on the primary replication server:**

- 1 Open the Xmedia Server Control Panel's **Service Control** page.
- 2 Enable the **Control the DataServer** check box.
- 3 Select the **Launch Services Management Console** button. The **Services** window appears.
- 4 Navigate to the **Vertigo Data Server** service listed in the **Services(Local)** column.
- 5 Right-click on the **Vertigo Data Server** heading and select the **Stop** command.
- 6 Return to the Xmedia Server Control Panel and click **Apply**.

## **Specifying the Server settings on client applications**

Vertigo Suite applications (Xstudio, Xbuilder, Xnews, and Xplay) that run on the client machines must be configured to connect and communicate with both the primary and the secondary Xmedia Servers. Therefore, you must open each of the client applications and specify the appropriate Server settings for the primary and the secondary Xmedia Servers (also referred to as the backup Xmedia Server).

## **To specify the server settings on a client application:**

- 1 Open the **Xmedia Server Control Panel** on the primary and secondary XMS servers and take note of the following information:
	- **General** page **>TCP/IP Configuration port** (typically, **14050**)
	- **Replication** page **> Virtual IP settings > LAN IP address**
- 2 Open the **Data Server Panel** on the primary and secondary XMS servers (**Start>Settings>Control Panel>VertigoXmedia Data Server**).

Take note of the **TCP/IP>Listening port** value (typically, **14060**).

- 3 Launch an Vertigo Suite application by selecting **Start>Programs>Vertigo** and then one of the following applications:
	- **Xstudio**
	- **Xbuilder**
	- **Xplay**
	- **Xplorer**
- 4 Select **Tools>Settings** from the application's menu bar.

The **Settings** window appears.

- 5 Select the **Servers** heading from the tree structure to display the server settings.
- 6 Specify the appropriate value in the following server setting fields:

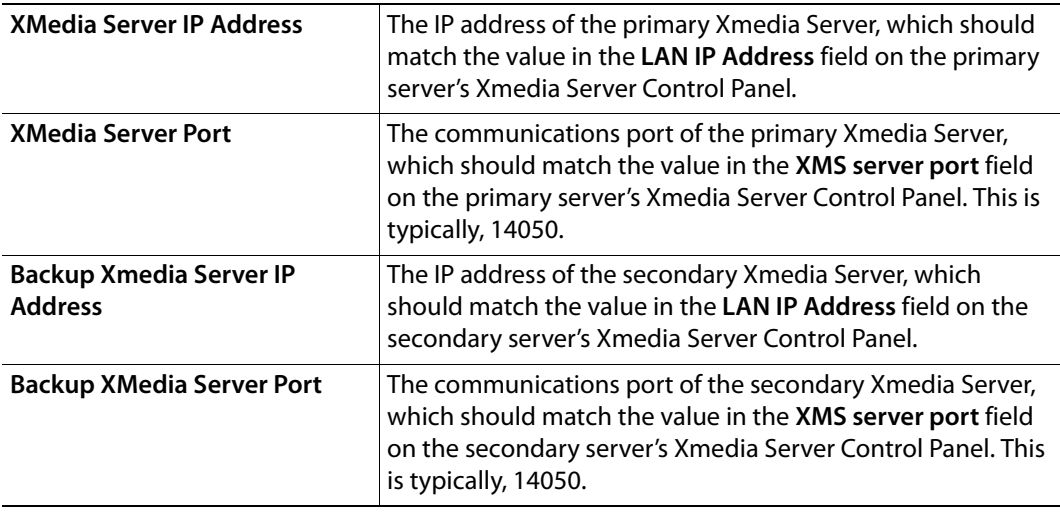

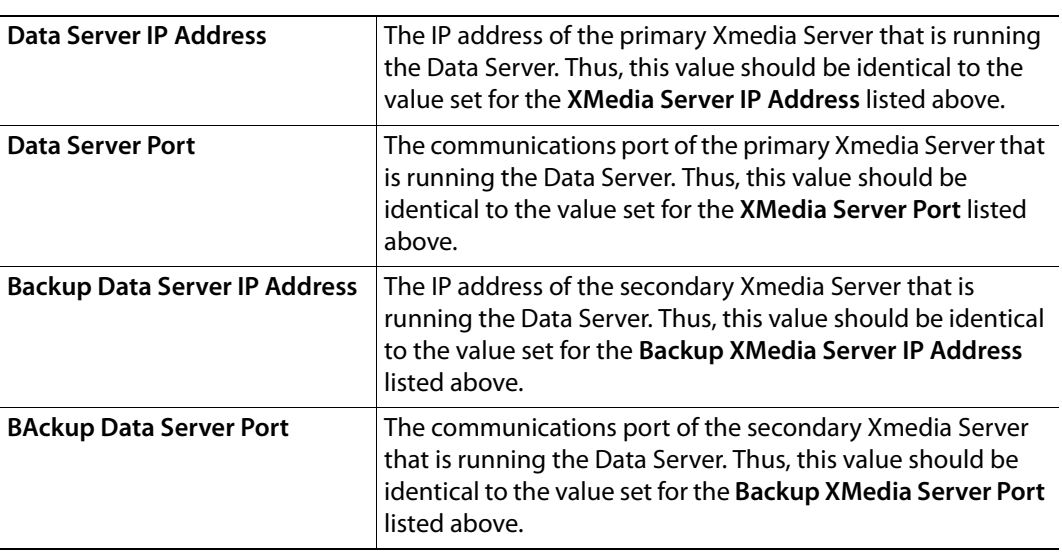

7 Click either **OK** or **Apply** on the **Settings** window.

8 Repeat steps **3** to **6** for each of the remaining Vertigo Suite applications.

## **Verifying proper functioning of the servers and replication**

When starting the Xmedia servers with replication enabled, it is recommended to first start the primary server followed by the secondary server. This ordering ensures that the primary server immediately becomes the live mode server. If the secondary server is started first, it will takeover live mode operation if the primary server does not start within the **Reconnect Timeout** value seconds. When the primary server finally does start up, it will force a failback operation.

Perform the following failover and failback tests to verify the proper functioning of the Xmedia Server replication:

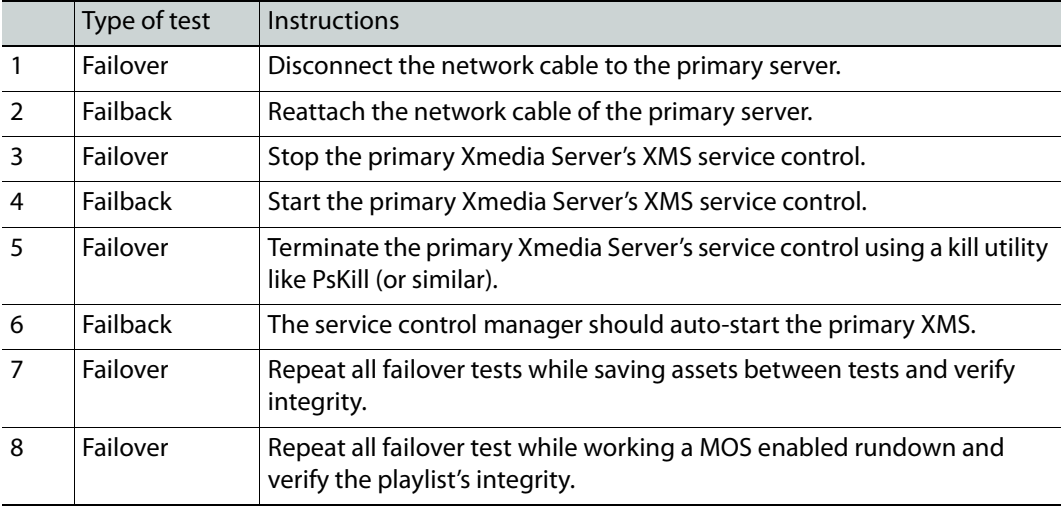

# **MOS Server Configuration and Monitoring**

The Xmedia Server Control Panel's MOS Server settings enable the Xmedia Server as a Media Object Server, which allows it to integrate into newsroom environments. As a MOS server, the Xmedia Server uses the MOS protocol to send metadata and pointer information about its MOS objects (i.e. graphics pages) to the Newsroom Control System (NCS). The NCS is responsible for managing all of the elements that contribute to the newscast's rundown. Also using the MOS Protocol, the NCS can request the transmission of the MOS objects from the MOS server for its rundowns. The Xmedia Server Control Panel's MOS Monitoring page allows you to monitor the inbound and outbound MOS messages between the Xmedia Server (MOS Server) and the Newsroom Computer System (NCS).

The following sections provide information and instructions for using the Xmedia Server Control Panel's MOS page to enable and use the Xmedia Server's MOS Server component for newsroom integration:

- [Configuring the Xmedia Server's MOS settings, on page](#page-45-0) 30
- [Logging MOS Server activities, on page](#page-48-0) 33
- [Monitoring Inbound/Outbound MOS messages, on page](#page-50-0) 35
- [Mapping MOS Channels, on page](#page-51-0) 36
- [Private Page settings, on page](#page-53-0) 38
- [Using MOS Redirection to transfer media between Xmedia Servers, on page](#page-54-0) 39

# <span id="page-45-0"></span>**Configuring the Xmedia Server's MOS settings**

Selecting the MOS tab on the Xmedia Server Control Panel displays the MOS component settings for the Xmedia Server. The MOS page has three (3) views, which are controlled using the **MOS Option** drop-down list at the top of the MOS page. Selecting the **Configuration** option from the **MOS option** drop-down list displays the **General** and **Newsroom Control System (NCS)** settings, which are used to:

- Enable the Xmedia Server's MOS component and specify details about the Xmedia Server that allows it to become a MOS Server
- Identify the Newsroom Control System and configure its protocol options in preparation for communication with the MOS Server (i.e. Xmedia Server)

The following sections provide instructions for enabling, configuring, and editing the settings that are responsible for establishing communication between the MOS server and the Newsroom Control System:

- [Configuring the Xmedia Server as a MOS server, on page](#page-45-1) 30
- [Editing the Newsroom Control System's properties, on page](#page-47-0) 32
- [Deleting the Newsroom Control System, on page](#page-47-1) 32

## <span id="page-45-1"></span>**Configuring the Xmedia Server as a MOS server**

To integrate the Xmedia Server (XMS) into a newsroom environment, the Xmedia Server must be configured as a MOS Server and then associated with a Newsroom Control System like ENPS or iNews. The following procedure provides you with detailed instructions for accomplishing these tasks.

#### **To configure the Xmedia Server's MOS server component:**

- 1 Open the Xmedia Server Control Panel and select **Configuration** from the **MOS option** drop-down list.
- 2 Select the **Enabled** check box to activate the MOS Server component.
- 3 Specify and/or verify the following options:
	- a Type VERTIGO (all uppercase letters) in the **MOS ID** field. All MOS messages to and from the Xmedia Server will be identified by this MOS ID.
	- b If the Xmedia Server has been configured for a replication environment, verify that the hostname or IP address of the buddy server is accurate in the **Buddy XMS host**  field.
	- c Type 60 in the **Frame rate** field.

This field specifies the number of frames-per-second in the video format that is being used by the Xmedia Server. Valid values are 60 for NTSC, and 50 for PAL.

- 4 Enable or disable the check boxes for the following settings:
	- **Convert MOS running order stories into playlist segments** When enabled, the MOS running order stories will be organized in the playlist within segments. When disabled, the they are placed in the playlist as consecutive items in one list.
	- **Send roItemStatus message on affected items only** When enabled, roItemStatus messages will be sent for each item affected by each

running order operation processed by the MOS server. A running order operation is defined as an independent transaction enclosed in a MOS running order message.

• **Send roItemStatus message**

When enabled (default), the roItemStatus message is sent to the MOS server with the status of the items in the rundown. When disabled, the roItemStatus message is suppressed and the status of items in the rundown are not reported.

• **Delete Xplay playlists on MOS roDelete commands**

When enabled, the Xplay playlists that corresponds to the NCS's rundown will be automatically deleted when the rundown is deleted by the NCS client. When disabled, the Xplay playlists will not be deleted when the NCS's rundowns are deleted.

5 Identify the Newsroom Control System (NCS) that the Xmedia Server will communicate with by selecting the **New** button in the Newsroom Control System (NCS) section.

The **Newsroom Control System (NCS)** dialog box appears.

- 6 Specify the NCS settings for the ENPS or iNews server on the Newsroom Control System dialog box.
	- a In the **NCS ID** field, type the ID for the ENPS server or the iNews server. This value must be all uppercase characters. The ENPS's ID can be found at **ENPS>System Maintenance>Servers**.
	- b In the **Host** field, type ENPS or iNews server's host name or IP address. This value must be all uppercase characters and is often the same as the NCS ID.
	- c In the **Rundown category** field, type the name of the Rundown subcategory where the rundowns will be stored by default. This value must be all uppercase characters.
	- d Specify the **Inbound encoding** and **Outbound encoding** setting: Select **UCS2-BE** (2-byte Universal Character Set - Big-Endian format) from the dropdown lists for an ENPS server or iNews server configuration.
	- e If using iNews, enable the **Supports XML version tag** option by selecting the check box. Enabling the MOS version tag, means the MOS server will ensure each MOS message sent to the NCS is headed with the <?xml ... /> tag. ENPS does not expect it, but iNews does.
	- f Enable or disable the **Notify NCS on page creation** option. Enabling **Notify NCS on page creation** means that the MOS server will send mosObj messages to the NCS when graphics are created, modified or deleted in our system. As a result, you are able to see shared pages in the lists displayed on the NCS client user-interface.
	- g Click **OK** to accept settings and close the **Newsroom Control System** dialog box.
- 7 Click **Apply**.
- 8 You must restart XMS Service before the new settings can properly take effect.
	- a On the Xmedia Server Control Panel and select the **Service Control** tab.
	- b Click the **Stop Server** button and wait a couple of seconds.
	- c Click the **Start Server** button and verify that the **Service State** reports: "The service is running."

d Click **Apply** and then return to the MOS configuration page by selecting the MOS tab at the top of the Xmedia Server Control Panel. Or, click **OK** to close the Xmedia Server Control Panel.

## <span id="page-47-0"></span>**Editing the Newsroom Control System's properties**

#### **To edit the Newsroom Control System's properties:**

- 1 Open the Xmedia Server Control Panel and select **Configuration** from the **MOS option** drop-down list.
- 2 Verify that the **Enabled** check box is selected.
- 3 In the **Newsroom Control System** table, select the Newsroom Control System that is to be edited.
- 4 Click the **Properties** button that is now enabled.

The **Newsroom Control System (NCS)** dialog box appears and displays the NCS's current settings.

- 5 Make the necessary edits to the setting values.
- 6 Click **OK** to confirm the edits and close the dialog box.

The new settings immediately appear in the **Newsroom Control System** table.

- 7 Click **Apply**.
- 8 You must restart XMS Service before the new settings can properly take effect.
	- a On the Xmedia Server Control Panel and select the **Service Control** tab.
	- b Click the **Stop Server** button and wait a couple of seconds.
	- c Click the **Start Server** button and verify that the **Service State** reports: "The service is running."
	- d Click **Apply** and then return to the MOS configuration page by selecting the MOS tab at the top of the Xmedia Server Control Panel. Or, click **OK** to close the Xmedia Server Control Panel.

## <span id="page-47-1"></span>**Deleting the Newsroom Control System**

#### **To delete the Newsroom Control System's properties:**

- 1 Open the Xmedia Server Control Panel and select **Configuration** from the **MOS option** drop-down list.
- 2 Verify that the **Enabled** check box is selected.
- 3 Select the Newsroom Control System that is to be deleted from the **Newsroom Control System** table.
- 4 Click the **Remove** button that is now enabled.

The **Remove NCS** dialog box appears.

5 Select **Yes** to confirm that you want to permanently delete the specified NCS.

The NCS is immediately removed from the **Newsroom Control System** table.

## <span id="page-48-0"></span>**Logging MOS Server activities**

Selecting the **Configuration** option from the **MOS option** drop-down list displays the **MOS Logging Options** settings. These settings allow you to set the MOS log file's criteria, as well as providing you access to locate and view the MOS log file.

The following sections provide instructions for setting the log file options and viewing the contents of the MOS log file:

- [Specifying MOS Logging Options, on page](#page-48-1) 33
- [Viewing the MOS log file, on page](#page-48-2) 33

Note: Additional MOS logging can be enabled on the Xmedia Server's Logging tab, which records the MOS Redirection activities of the Xmedia Server.

## <span id="page-48-1"></span>**Specifying MOS Logging Options**

The Xmedia Server Control Panel's MOS Configuration page provides you with a set of **MOS Logging Options**, which determine the criteria for what type of information populates the MOS log file.

You can enable or disable the following MOS Logging options:

- **Trace TCP events**: As the most verbose setting, it traces all activity related to network transmissions.
- **Trace all MOS server activity**: Logs the MOS server engine messages.
- **Trace all MOS messages**: Logs the content of the MOS messages.
- **Trace MOS command names**: Logs the MOS command names.
- **Output log messages to console window**: This is an advanced setting for debugging. It should be disabled at all times.

## <span id="page-48-2"></span>**Viewing the MOS log file**

During operation, the Xmedia Server's MOS activities are recorded in a log file. The logging criteria is determined by the settings specified in the **MOS Logging Options**.

The contents of the log file are valuable for troubleshooting if for some reason the Xmedia Server's MOS server component is not behaving properly.

#### **To view the MOS log file:**

- 1 Open the Xmedia Server Control Panel's MOS page and select **Configuration** from the **MOS option** drop-down list.
- 2 Verify that the **Enabled** check box is selected.
- 3 Verify that the Path field displays the full directory path to the MOS log file, which is named vxmos.log.

If the log file path is not displayed, click the path field's **browse** button **a** and use the **Browse for Computer** dialog box to navigate your way to the log file.

#### For example:

```
C:\Documents and Settings\All Users\Application 
Data\VertigoXmedia\Logs\vxmos.log
```
- 4 There are two (2) ways of opening the MOS log file:
	- Click the **View Log** button, and the vxmos.log file opens immediately in a Notepad window.
	- Or,
		- Click the **Explore Log Folder** button. Windows Explorer opens to the **Logs** folder that was specified in the **Path** field. Find and double-click the vxmos.log file. The vxmos.log file opens immediately in a Notepad window.

# <span id="page-50-0"></span>**Monitoring Inbound/Outbound MOS messages**

Selecting **Monitor** from the **MOS Option** drop-down list displays the MOS Monitor page, which allows you to view the real-time inbound and outbound MOS messages that are being communicated between the Xmedia Server (MOS Server) and the Newsroom Control System (NCS).

The **Inbound MOS messages** column displays messages that originate from the NCS. The messages communicate back to the MOS server any changes that were made to the NCS's running order (i.e. rundown). The MOS server can also initiate communication with the NCS and its messages are displayed in the **Outbound MOS messages** section of the MOS Monitor page. Note that although these communications are in real-time, the originating system must wait for a response after sending each message.

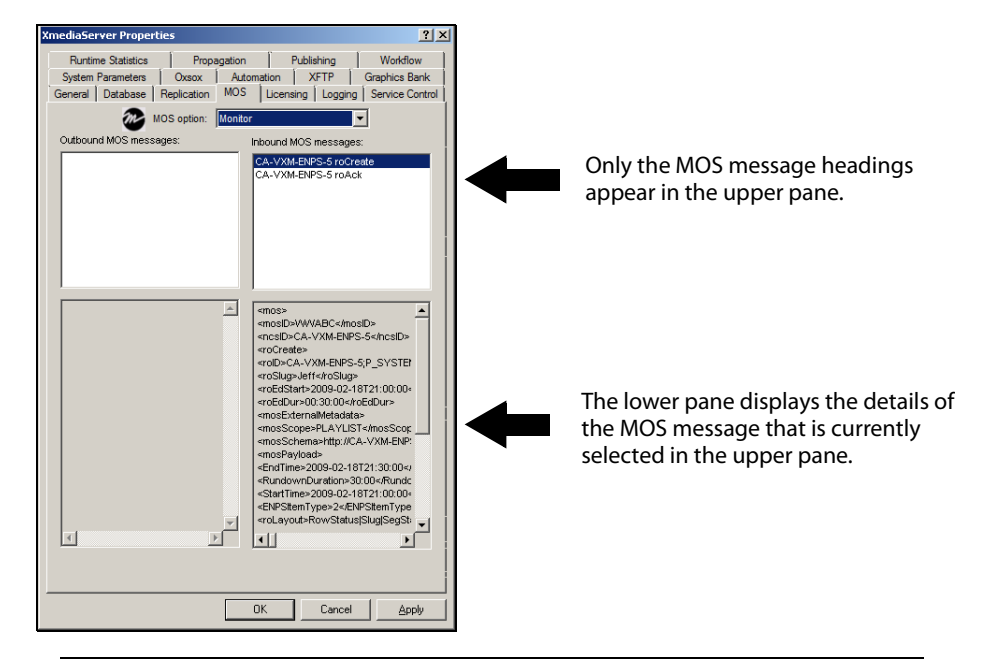

Note: We recommend that you familiarize yourself with the MOS Protocol's MOS messages by referring to the MOS message definitions at http://www.mosprotocol.com/[.](http://www.mosprotocol.com)

# <span id="page-51-0"></span>**Mapping MOS Channels**

The **MOS Channel Mappings** option on the Xmedia Server Control Panel's MOS page allows you to create associations between the Newsroom Control System's MOS channel name and the asset's publish location. These associations are used by the MOS Server to communicate to the NCS whether or not the story (template and all its linked assets) has been published to the appropriate location. If the story has not been published, the Xmedia Server triggers the necessary publish requests until the story in the rundown is published (i.e published to all locations inferred by the MOS channel name).

A MOS channel map is created on the Xmedia Server Control Panel by adding a **MOS channel Association** for each of the MOS channel names listed in the NCS's rundown. The **MOS channel Association** links the MOS channel name with an **Asset Type**, which determines where the assets will be published to. The following **Asset Types** can be selected:

- **Channel**: A channel is an object (asset) that is made up of a number of devices each associated to a publoc2 asset.
- **Device2**: A Device2 is a logical representation of a Vertigo XG or another driver (i.e. Lyric, Deko, etc.) to which Xplay will send Cue/Take, Set text, and Set image commands.
- **Publoc2**: A Publoc2 is a logical representation of a location (i.e. hostname, drive, directory) to which clips, audio, scenes and other files are to be published.

You can also set a default channel mapping so that if no MOS channel name specified in the NCS application (e.g. an empty cell in the MOS Channel Name column), the assets will be published to the location specified in the **Default channel mapping** fields on the Xmedia Server Control Panel.

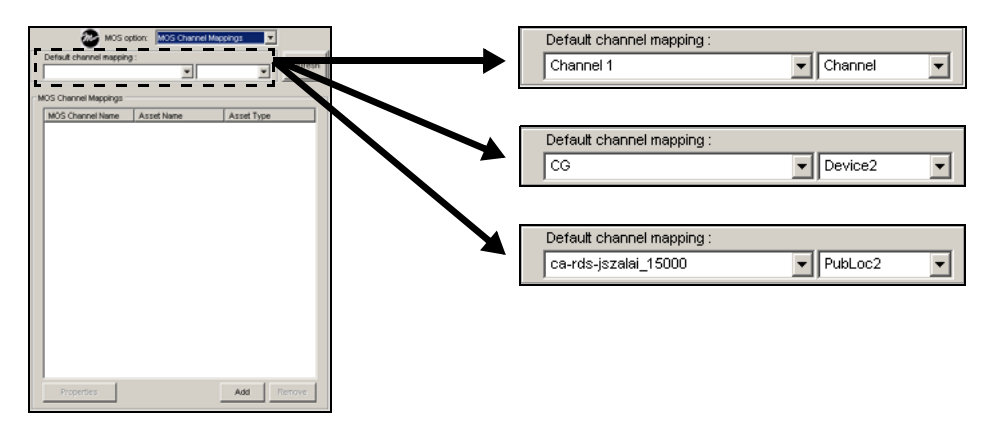

The following sections provides instructions for adding, editing, and deleting MOS Channel Associations:

- [Adding a MOS Channel Association, on page](#page-52-0) 37
- [Editing a MOS Channel Association, on page](#page-52-1) 37
- [Deleting a MOS Channel Association, on page](#page-52-2) 37

## <span id="page-52-0"></span>**Adding a MOS Channel Association**

A MOS channel map is created on the Xmedia Server Control Panel by adding a **MOS channel Association** for each of the MOS channel names listed in the NCS's rundown.

#### **To map a MOS channel name to a publish location:**

- 1 Open the Newsroom Control System (NCS) client application (i.e. ENPS or iNews) and open the rundown so that the MOS channel column is displayed. Take note of the MOS channel names.
- 2 Open the **Xmedia Server Control Panel** and select **MOS Channel Mappings** from the **MOS option** drop-down list.
- 3 Click **Add**.

The **Add a MOS Channel Association** dialog box appears.

- 4 Type the MOS channel name from the NCS in the **MOS channel** field.
- 5 Select either **Channel**, **Device2**, or **Publoc2** from the **Asset type** drop-down list.
- 6 Select the asset's name from the **Asset name** drop-down list.
- 7 Click **Add**.

The **Add a MOS Channel Association** dialog box closes and the MOS channel name's channel map is immediately displayed in the **MOS Channel Mappings** list.

8 Optional: Click **Refresh** to refresh the MOS channel mappings list in case there have been any additions, deletions, or modifications of channels, devices or publoc2 assets.

## <span id="page-52-1"></span>**Editing a MOS Channel Association**

#### **To edit an existing MOS Channel Association:**

- 1 Open the **Xmedia Server Control Panel** and select **MOS Channel Mappings** from the **MOS option** drop-down list.
- 2 Select the MOS Channel Name of the MOS Channel association that is to be edited .
- 3 Click the **Properties** button, or double-click the MOS Channel association's name. The **Edit MOS Channel Association** dialog box appears.
- 4 Make the necessary edits to the **MOS channel**, **Asset name**, and/or **Asset type** fields.
- 5 Click **Save** and the **Edit MOS Channel Association** dialog box closes.

The edits made to the MOS channel association are immediately displayed in the MOS Channel Mappings list on the Xmedia Server Control Panel.

## <span id="page-52-2"></span>**Deleting a MOS Channel Association**

#### **To delete an existing MOS Channel Association:**

- 1 Open the **Xmedia Server Control Panel** and select **MOS Channel Mappings** from the **MOS option** drop-down list.
- 2 Select the MOS Channel Name of the MOS channel association that is to be deleted.
- 3 Click **Remove**.
- 4 Click **Yes** in the **Confirm delete** dialog to delete the selected MOS channel association.

The MOS channel association is immediately removed from the MOS Channel Mappings list on the Xmedia Server Control Panel.

# <span id="page-53-0"></span>**Private Page settings**

To create Private pages in Xnews, you must first enable the Private Pages setting in the xnews.ini file. You must also set the Expiry settings for Private Pages in the MOS options on the Xmedia Server Properties window. See the Xnews User Manual for more information about Private Pages.

## **To set the Private Page Expiry settings:**

- 1 Open the Xmedia Server Properties window (XMS Panel).
- 2 Select the **MOS** tab.
- 3 In the **MOS Options**, drop-down list, select **Private Pages**.
- 4 In the **Unreferenced Private Page Expiry** setting, enter a value to represent the number of days after which an unused private page is to be removed from the Xmedia Server. The default value is 30 days.

A private page is considered to be no longer in use if it is not referenced by any rundown in the Xmedia Server. This can occur when a page is deleted from a rundown, floated or its rundown is made MOS Control Inactive. If the Private page is restored before the expiry deadline, then it will not be removed from the Xmedia Server.

Each time a private page is edited in Xnews, a new private page is created. If the old private page is not bound to any other segments when the story is saved to the Xmedia Server, then the old private page will have its expiry date set to the current time plus the value of **Unreferenced Private Page Expiry**.

5 In the **Temporary Private Page Expiry** setting, enter a value to represent the number of days after which an unsaved Private page is to be removed from the Xmedia Server. The default value is 1 day.

Temporary Private pages refer to Private pages that were created in Xnews, but never saved to a rundown on the Xmedia Server. For example, if a page is added to a story, but the story is never added to a rundown, then the contained page is considered temporary and it will be removed as specified by this setting.

6 Click **OK**.

# <span id="page-54-0"></span>**Using MOS Redirection to transfer media between Xmedia Servers**

Using a MOS Protocol based technique called MOS Redirection, Xmedia Servers work with the ENPS Newsroom Computer System (NCS) to transfer stories and their associated media between Xmedia Servers within a single newsroom, or between multiple newsrooms and Xmedia Servers in different locations.

The following sections provide more information about how the Xmedia Server works with ENPS to transfer media between servers:

- [Prerequisites for using MOS Redirection, on page](#page-54-1) 39
- [Overview of the MOS Redirection Workflow, on page](#page-54-2) 39
- [Limitations when using MOS Redirection with Xmedia Servers, on page](#page-55-0) 40
- [Logging MOS Redirection events, on page](#page-56-0) 41

## <span id="page-54-1"></span>**Prerequisites for using MOS Redirection**

It is a prerequisite that your ENPS Newsroom Computer System (NCS) be properly configured for MOS Redirection. We strongly recommend that you consult the AP ENPS Integration Guide for more information about MOS Redirection and instructions for setting up MOS Redirection within ENPS.

To use MOS Redirection with the Xmedia Servers, stories and their items must be created with Vertigo Suite's Xnews v.4.9 or greater. The MOS items that are created in Xnews v.4.9 contains the objPath MOS protocol field that allows the local Xmedia Server to resolve the IP of the remote Xmedia Server from which the underlying media of stories/items are obtained.

Note: At least one item in the story must have the objPath field for MOS Redirection to function properly. If a MOS item was created in a version previous to v.4.9, reopening an item in Xnews and saving the item inserts the required objPath.

## <span id="page-54-2"></span>**Overview of the MOS Redirection Workflow**

When a story is dragged and dropped from foreign rundown to a local rundown inside ENPS, the Xmedia Server's MOS Server recognizes this event by the fact that the MOS ID of the items do not match the Xmedia Server's MOS ID. As a result, the redirection process is triggered.

During the MOS redirection of an item, the Xmedia Server only tries to fetch assets that do not already exist locally. Note that there is no checking to see if the asset on the remote server is newer than the local asset. If the asset is already on the local server, the Xmedia Server does not attempt to fetch it from the remote Xmedia Server. When an item has been MOS redirected inside of ENPS, Xplay displays the **Mos Redirection In Progress** message in the playlist's Status column and the Xmedia Server begins to receive items from the remote server.

When all of the items have been received, the Xmedia Server requests that ENPS replace the mos id, ncs id and objPath of the item with the local Xmedia Server values. Once the NCS confirms that it has replaced these values, the MOS redirection is considered complete and the element will be validated like any other playlist element and the resulting status indicated.

## <span id="page-55-0"></span>**Limitations when using MOS Redirection with Xmedia Servers**

The following topics identify and discuss current limitations that users should be aware of before attempting to use MOS Redirection with Xmedia Servers:

- [Placeholders are not permitted, on page](#page-55-1) 40
- [Category and/or asset conflicts are not resolved, on page](#page-55-2) 40
- [System templates are required for clip playout, on page](#page-55-3) 40
- [No attempts to repair damaged media, on page](#page-56-1) 41

## <span id="page-55-1"></span>**Placeholders are not permitted**

Items with placeholders cannot be MOS redirected by the Xmedia Server. An attempt to MOS redirect an item with placeholders inside ENPS causes the item's Status in the playlist (Xplay) to display "**Can't MOS Redirect Due to Placeholders**" and the media is not copied from the remote server. However, once the job is completed and the item contains no placeholders, the item may be MOS redirected.

## <span id="page-55-2"></span>**Category and/or asset conflicts are not resolved**

In the Xmedia Server, a category conflict is when two categories have the same name but different internal ids. For example, if the category "Headshots" was manually created on Xmedia Server 1 and also manually created on Xmedia Server 2, the categories will have the same name but different internal ids.

If an asset in category Headshots is redirected, a new category called Headshots\_Propag is created on the local Xmedia Server and the redirected asset is put into this category. Redirection will succeed, but the item in question may not play out properly on air due to this category conflict.

The same type of conflict may occur if assets with the identical names but different internal ids exist in the same category on the remote and local Xmedia Server.

MOS Redirection users should be aware of this limitation and try to ensure category and asset names will not conflict with the remote server. See [Resolving Propagation Exceptions,](#page-94-0)  [on page](#page-94-0) 79 for more information.

Note:In a hub & spoke model, assets and categories are propagated from the hub to the spoke. Therefore, the assets and categories on the hub and the spoke have the name same, but since the assets and categories were propagated (not created manually), they will have the same category id and asset id respectively and no conflict occurs.

## <span id="page-55-3"></span>**System templates are required for clip playout**

Although Xnews can be used to insert clips directly into a NCS item, proper playout of the clip on the XG device requires the use and proper configuration of System Templates. See

"Creating a clip template in Xstudio for clip playout" in the Xnews User Manual for more information.

> Note: MOS Redirection will not copy, nor configure the system templates from the remote server. The system templates must be imported and pre-configured by the local Xmedia Server.

<span id="page-56-1"></span>**No attempts to repair damaged media** 

If an item is damaged and unplayable on the remote server due to media expiration, media re-categorization, or for any other reason; no attempts will be made to correct or fix problems when the item is redirected to the local server. If the item was unplayable on the remote server, it will remain unplayable when MOS redirected to the local server.

## <span id="page-56-0"></span>**Logging MOS Redirection events**

The Xmedia Server Control Panel's Logging page features the MOS Debug Category which records the MOS Redirection activities inside the Xmedia Server and saves them to the Xmedia Server's log text file (XmediaServer\*.log).

This setting provides additional logging to the MOS logging activities already recorded in the vxmos.log file, which is enabled using the **MOS Logging Options** on the **MOS** tab.

# **Vertigo License Management**

The Xmedia Server stores and manages the licenses that are required to operate the Vertigo Suite applications and devices. As such, the Xmedia Server Control Panel's Licensing page provides you with an interface where you can:

- View the list of the existing application and device licenses stored on the Xmedia Server.
- View the details of a particular license, such as which computer or IP address is using the license, the license type, the allocation count...etc.
- Add new licenses to the Xmedia Server.
- Deallocate a fixed license from one client computer, so that it is free to be used by another computer.

The following sections describe how to use the Xmedia Server Control Panel's Licensing page to view and manage the licenses stored on the Xmedia Server:

- [About Vertigo Suite licenses, on page](#page-58-0) 43
- [About the Xmedia Server Control Panel's Licensing page, on page](#page-62-0) 47
- [Viewing existing device and application licenses, on page](#page-65-0) 50
- [Viewing the details of a particular license, on page](#page-66-0) 51
- [Resolving license errors and adding licenses to the Xmedia Server, on page](#page-67-0) 52
- [Deallocating a fixed license, on page](#page-70-0) 55

## <span id="page-58-0"></span>**About Vertigo Suite licenses**

All Vertigo Suite applications and devices require a valid license to operate. These licenses are added to and stored on the central Xmedia Server (or in some cases on the Intuition XG's EXMS). Factory configured XGs and Grass Valley commissioned Xmedia Servers will already have licenses installed according to the sales agreement.

The following sections provide further information about the Vertigo Suite licenses:

- [Vertigo Suite application and device licenses, on page](#page-58-1) 43
- [Types of Vertigo Suite licenses, on page](#page-59-0) 44
- [About the vxls.bin license file, on page](#page-60-0) 45
- [Xmedia Server Control Panel Licensing Page versus License Manager, on page](#page-61-0) 46
- [About licensing in a server replication environment, on page](#page-61-1) 46

## <span id="page-58-1"></span>**Vertigo Suite application and device licenses**

All Vertigo Suite applications and devices are required to have a valid license. Without a license the application or device will not be able to launch, or it will not operate to full

functionality. All licenses must be purchased and they are distributed in the form of soft keys.

The following licenses are currently available for the Vertigo Suite applications:

- **QC 5.1**
- **Xbuilder 5.1**
- **Xnews 5.1**
- **Xpanel2 5.1**
- **XplayPRO 5.1**
- **Xplorer 5.1**
- **Xstudio 5.1**
- **XstudioD 1.0**
- **SocialMediaInterface 5.1**

Vertigo Suite render and playout devices also require specific licenses to operate at full functionality, or to enable specific features. The following table identifies and describes the licenses that are available or related to the **Xmedia Server**, **Vertigo XG** and **VX Preview** (Software CG) devices.

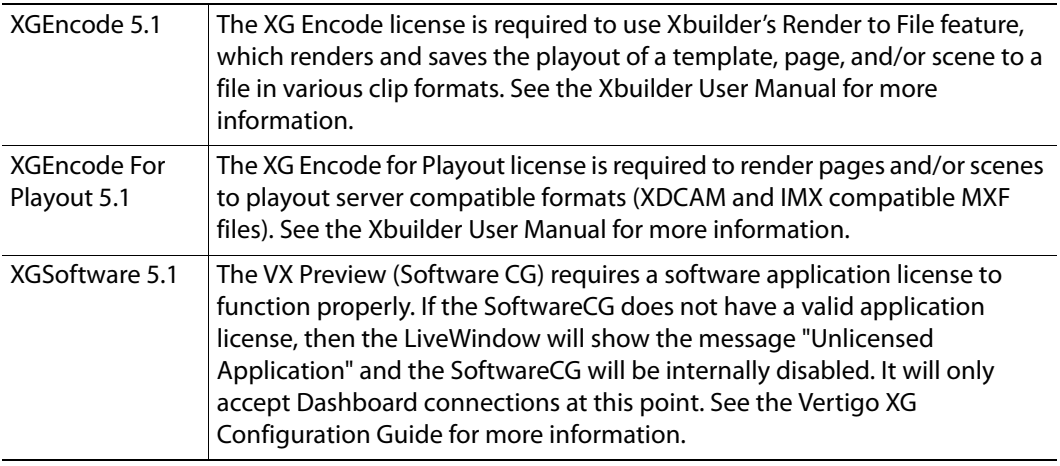

## <span id="page-59-0"></span>**Types of Vertigo Suite licenses**

A license's transference and lifespan are determined by its license type. The Xmedia Server supports four (4) different license types, which are reported in the Type column of the License Summary table on the Licensing page:

- **Fixed/Perm**
- **Fixed/Temp**
- **Float/Perm**
- **Float/Temp**

## **Fixed versus Floating license types**

Fixed licenses restrict the use of an application to one specific computer or device. Fixed licenses are recommended for a single-user or a devoted machine environment. The

Xmedia Server allows you to deallocate (free up the license so that it can be used by another machine) up to four (4) times. The **Dealloc Count** column on the **License Detail** tab keeps track of the amount of times the license has been deallocated. Deallocation of a fixed licenses is performed manually. If you need to deallocate a fixed license more than four times, you must contact our Technical Support department to renew the license.

Floating licenses allow an application to be run on any computer/device that is connected to the Xmedia Server and which has the application's software installed on it. Therefore, floating licenses are recommended for sites that have multiple users, but do not need or want to purchase a license for each user. Floating license imply that multiple users share a fixed number of licenses since the number of computers permitted to run the application at the same time is limited to the number of floating licenses granted for the application. When a computer needs an application program, it sends to a request to the Xmedia Server for a floating license. If a license is available, the Xmedia Server assigns the license to that computer. If no floating license is available, the request is rejected. Once the application is closed on a computer, the license is automatically deallocated back to the Xmedia Server, which is ready to reassign it to the next client.

**Permanent versus Temporary license types**

A permanent license type has no expiry date and it is valid for the lifetime of the software version indicated in the license's name. Temporary license types however, are associated with an expiry date upon which the validity of the license terminates and the application is no longer operational. A temporary license's expiry date is indicated in the **Expiration** column on the **License Detail** tab. Contact our Technical Support department to extend or renew a temporary license.

## <span id="page-60-0"></span>**About the vxls.bin license file**

The file that contains the required licensing information is named  $v \times 1s$ . bin and it is stored on the Xmedia Server in the following directory location: C:\Program Files\VertigoXmedia\Apps

You will also notice that the **Apps** folder also contains a series of ten similarly named files that use the following format:

- $-5$ \_1\_vxls\_1.bin
- $-5$ <sub>-1</sub> $_v$ xls<sub>-2</sub>.bin
- $-5$   $1$   $vx$ ]s  $3$ .bin

These files are backups of the license file that get updated and archived every time the XMS service is restarted. In the case where the primary license file  $(v \times 1s$ . bin) gets corrupted, then you can always revert to a functioning version of the license file.

The following instructions explain how to revert to a valid license file using a backup. The same procedure can be followed to install a license file sent by our Technical Support team.

- 1 Open the Xmedia Server Control Panel and select the **Service Control** tab.
- 2 Select the **Stop** button to stop the XMS Service.
- 3 Navigate to the Apps folder: C:\Program Files\VertigoXmedia\Apps
- 4 Rename the old bin file (i.e. change  $vxts$ .bin to  $vxts$  old.bin), or remove the file from the Apps folder.

5 Rename the backup license file (i.e.  $v \times 1s = 1$ . bin) that you deem to be valid to vxls.bin.

or,

Add the new vxls.bin that was provided by the Technical Support team to the Apps folder.

6 Return to the Xmedia Server Control Panel's **Service Control** page and press the **Start** button to restart the XMS Service.

## <span id="page-61-0"></span>**Xmedia Server Control Panel Licensing Page versus License Manager**

Although the Xmedia Server Control Panel's Licensing page is the main interface for viewing and managing the Vertigo Suite licenses, it is only accessible from the Xmedia Server. Vertigo Suite applications, like Xstudio, are installed on client computers and the Xmedia Server is likely only accessible to the IT technicians. As such, the Vertigo Suite applications (i.e. Xplorer, Xstudio, Xbuilder, and Xplay) are equipped with a **License Manager** that allows you to view and manage licensing from the application. The License Manager provides you with almost the exact same functionality as the Xmedia Server Control Panel Licensing **Soft Keys** view, and all edits are immediately shared between the two once you select the **Apply** button (see [page](#page-63-0) 48 and [page](#page-69-0) 54 for more information).

#### **There are two (2) ways to launch the License Manager:**

- When a Vertigo Suite application is launched without a proper license, a license error appears and you can press the **Enter License** button to launch the License Manager to remedy the problem.
- Or,
	- With the application open, you can select the **Help>License** command from the application's menu bar.

Note: Further information and instructions for using the License Manager are provided in the user manual's for each of the Vertigo Suite applications and in the Vertigo Suite Release Notes.

## <span id="page-61-1"></span>**About licensing in a server replication environment**

In an Xmedia Server replication setup, the Vertigo Suite application and device licenses are also replicated from the primary server to the secondary server to ensure that both servers contain identical licensing information for a seamless transition in case of failover.

Since a critical part of the licensing mechanism is that machine ID matches exactly with the license, each Xmedia Server must have a dongle with matching Machine IDs. If the dongles do not have the same Machine IDs, then a licensing error will occur and client applications will not be able to connect to the secondary server when a failover occurs. See Replication [of the XMS Server's Database, on page](#page-30-0) 15 for more information about these server replication services.

# <span id="page-62-0"></span>**About the Xmedia Server Control Panel's Licensing page**

The Xmedia Server Control Panel's Licensing page provides you with an interface and settings for viewing and managing the licenses that are required to operate the Vertigo Suite applications and devices.

Selecting the **Licensing** tab on the Xmedia Server Control Panel displays the Licensing page, which has two views: **Licenses** and **Softkeys**. You can switch between the two views by selecting from the **License server option** drop-down list at the top of the Licensing page.

The following sections provide a quick reference of the field and settings on each of the views on the Xmedia Server Control Panel's Licensing page, including a brief description of what the view allows you to accomplish.

- [Licences view License Summary tab, on page](#page-62-1) 47
- [Licenses view License Detail tab, on page](#page-62-2) 47
- [Soft Keys view, on page](#page-63-0) 48

## <span id="page-62-1"></span>**Licences view - License Summary tab**

The License Summary table which lists all of the licenses that are currently installed on the Xmedia Server. Each row in the table represents a license category and provides the license's name, type, and the number of licenses installed (**Product**, **License Type**, and **License Count**). See [Viewing existing device and application licenses, on page](#page-65-0) 50 for more information.

## <span id="page-62-2"></span>**Licenses view - License Detail tab**

The following descriptions provide an overview of the **License Detail** table that is displayed when the License Detail tab is selected, or when a row in the License Summary table is double-clicked.

The License Detail table is a one-row listing of properties related to the particular license that was last selected in the License Summary table. You can also deallocate and reallocate a license using this page.

- **Product**: The name of the application or device license.
- **Type**: Categorizes the license by its transference (**Fixed** or **Float**) and the lifespan of its validity (**Permanent** or **Temporary**).
- **Expiration**: If the license type is listed as **Temporary**, then this field displays the date upon which the license will no longer be valid. If the license type is Permanent, then this field is blank.
- **Dealloc Count**: The number of times that you can still deallocate a fixed license to another machine before losing this privilege.
- **Checked Out**: Indicates whether or not a license is currently in use and allocated to a user. Conversely when a license is checked in, it means the user is no longer running the application associated with the license. If the license is a floating license and checked in, it is freely available for another user. Where a fixed license is always reserved for a particular computer and cannot be used by another computer even when it is checked in.
- **Computer**: The name of the machine that is currently using the floating license.
- **IP Address**: The IP address of the machine that is currently using the floating license.
- **Machine ID**: The Machine ID of the computer that is currently using the floating license.
- **Time stamp**: The time stamp is the time the license was last altered, either by a check-in or a check-out.

## <span id="page-63-0"></span>**Soft Keys view**

When **Soft Keys** is selected from the **License server option** drop-down list, the Xmedia Server Control Panel's Licensing page features fields and settings that allow you to add application and device licenses to the Xmedia Server. The following descriptions provide an overview of each of the fields and settings.

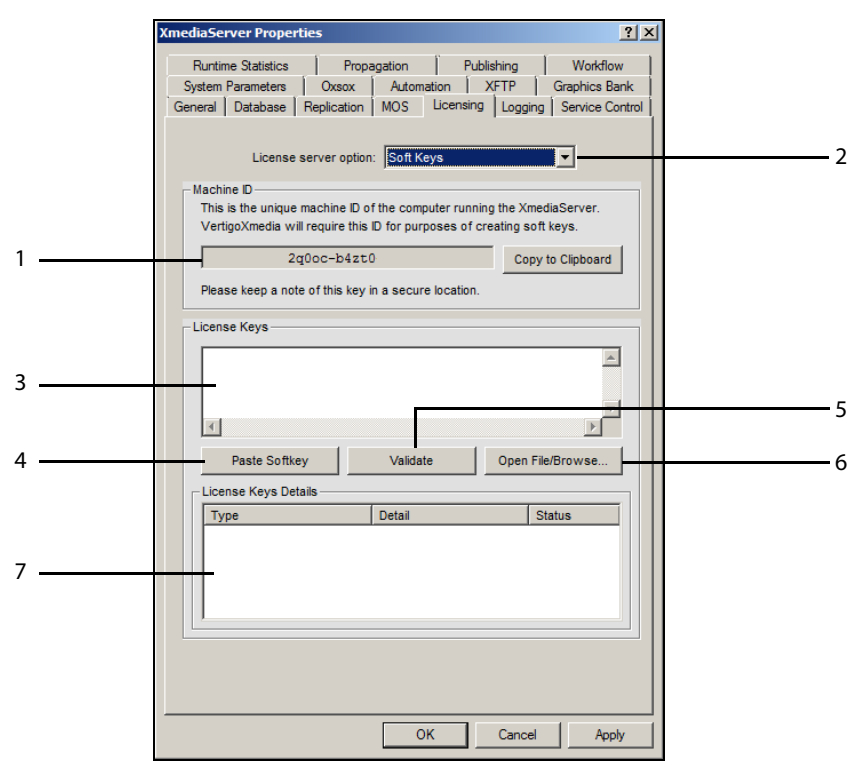

- 1 **Machine ID**: This is a unique machine ID of the computer running the Xmedia Server. The Technical Support representative will require this ID for the purposes of creating the soft keys for license creation. Therefore, it is recommended that you take note of this ID and keep it is a secure location.
- 2 **Copy to Clipboard**: Since the Machine ID must be exact and error free when reported to our Technical Support team, this button allows you to copy the machine ID to your machine's clipboard. You can then paste it into an email and send it without worrying about errors.
- 3 **License Keys**: A license key is a long alpha-numeric code that our Technical Support team sends to you in response to a license request. The license key is used to add and engage licenses on the Xmedia Server.
- 4 **Paste Softkey**: Since the license keys are long alpha-numeric codes, it is recommended that you copy (**CTRL+C**) the license key(s) from the email onto your clipboard. Then you

can press the **Paste Softkey** button to paste the license keys, (error free) into the **License Keys** text box.

- 5 **Validate**: Once the license keys are pasted into the **License Keys** text box, it is highly recommended that you press the **Validate** button before applying the licenses. The **Validate** button checks the validity of the license key, but does not apply the license. This check step helps to avoid unnecessary licensing errors.
- 6 **Open File/Browse**: Opens a window that allows you to browse your computer for the a license file containing a list of license soft keys. Selecting and opening the file using this window automatically populates the **License Keys** text box with all of the soft keys contained in the file.
- 7 **License Key Details**: When the license keys are validated, you can preview the resulting licenses in the License Keys Details table.

# <span id="page-65-0"></span>**Viewing existing device and application licenses**

The Xmedia Server Control Panel's Licensing page provides you with a complete inventory of the Vertigo Suite application and device licenses that are installed on the Xmedia Server. The list of licenses is often useful when troubleshooting licensing errors or to get a quick view of the system components.

## **To view the Xmedia Server's existing application and device licenses:**

• Open the Xmedia Server Control Panel and select the **Licensing** tab. The **License Summary** table displays all of the licenses currently installed.

If the Xmedia Server Control Panel's Licensing page does not display the License Summary table:

- Be sure that the **License server option** in the upper portion of the Licensing page is set to **Licenses**.
- Be sure that the **License Summary** tab is selected in the bottom portion of the Licensing page.

Note: Contact your Grass Valley Sales representative if the License Summary table does not contain an expected license, or if you suspect an error in the type or number of licenses.

# <span id="page-66-0"></span>**Viewing the details of a particular license**

While the License Summary tab provides you with a high-level listing of the licenses installed on the Xmedia Server, the License Detail tab displays a one-row listing of the properties related to the particular license that was last selected in the License Summary table.

## **To view the details of a particular license:**

- 1 Open the Xmedia Server Control Panel and select the **Licensing** tab. The **License Summary** table displays all of the licenses currently installed on the Xmedia Server.
- 2 Select the license in the License Summary table that you want to view its properties.
- 3 Select the **License Detail** tab, or double-click the selected license in the License Summary table.

The Licensing page now displays the License Detail table with the selected license's details displayed in a single row.

4 To view the various properties associated with the selected license, move the bottom scroll bar across the License Detail left-to-right.

Note: These properties cannot be edited, except for deallocating a license. Therefore, we recommend that you contact your Grass Valley Sales representative if the License Details does not contain the expected license settings.

# <span id="page-67-0"></span>**Resolving license errors and adding licenses to the Xmedia Server**

Your system's license requirements may have already been installed on the Xmedia Server when the system was factory configured or commissioned. Nevertheless, there are circumstance in which you may be required to resolve a license error that is preventing an application from opening, or features from being functional.

When an Vertigo Suite application does not find a valid license on start up, it produces a licensing error, which prevents the application from launching until the error is resolved.

Meanwhile, when devices like the Vertigo XG, Intuition XG, and VxPreview (Software CG) detect that the user is trying to operate a feature that is not licensed, it enables a watermark feature that disappears once a valid license is applied. Also, the title bar of the renderer's control panel states that there is no application license. See the Vertigo XG Configuration Guide for more information about the watermark's behavior.

To investigate the cause and resolve an application's or device's license error, we recommend that you perform the procedures described in the following sections:

- 1 [Verifying the application's or device's server settings, on page](#page-67-1) 52
- 2 [Verifying the License Summary and License Details, on page](#page-68-0) 53
- 3 [Acquiring and adding licenses to the Xmedia Server, on page](#page-69-0) 54

## <span id="page-67-1"></span>**Verifying the application's or device's server settings**

The source of a license error may be as simple as incorrect server settings on the application or the device. The server settings specify the Xmedia Server's IP address and port, which allow the Xmedia Server to communicate licensing information to the applications and devices. For this reason, we recommend that you verify the server settings associated with the application or device before investigating the licenses themselves.

**Verifying an application's server settings**

When an Vertigo Suite application does not find a valid license on start up, it produces a licensing error. The source of the error may be as simple as incorrect server settings. These settings allow the Xmedia Server to communicate licensing information to the application.Therefore, we recommend that you verify the server settings associated with the application using the application's **Settings** dialog box.

> Note: Additional information about application specific licensing is provided in each of the Vertigo Suite application's user manuals (i.e. Xstudio User Manual, Xbuilder User Manual...etc).

#### **To verify that the application's server settings are properly set:**

- 1 Select the **Change Server Settings** button on the **Xmedia Server License Error** window. The application's **Settings** dialog box appears.
- 2 Verify that all of the settings are correct, especially the Xmedia Server's IP address and port. If necessary, make the appropriate changes to the settings.
- 3 Click **OK** to close the **Settings** dialog box.

If it was the server settings that were causing the license error, then the application will launch correctly now. However, if the **Xmedia Server License Error** window

immediately appears again, proceed to [page](#page-69-0) 54 and follow the instructions for acquiring and adding a valid application license to the Xmedia Server.

**Verifying a device's server settings**

When a device (Vertigo XG, Intuition XG, or Software CG) detects that the user is trying to use a feature that is not licensed, it displays a message on the device's panel and a watermark on the output.

The source of the license error may be as simple as incorrect server settings that allow the Xmedia Server to communicate licensing information to the device. Therefore, we recommend that you verify the server settings associated with the device using the device's panel and Dashboard.

#### **To verify that the device's server settings are properly set:**

- 1 Launch the XG Dashboard by selecting **Tools>Launch Dashboard** from the device's panel.
- 2 Select the device from the Devices list in the upper portion of the Dashboard window.
- 3 Select the **Device Settings** tab.
- 4 Select the **Licensing** page.
- 5 Verify the **XMS IP Address** and **XMS Port** settings.

If the settings are incorrect, edit the settings and press the **Apply Changes** button. Close the XG/CG window and then launch it again.

If the settings are correct but the licensing messages still appears, then verify the License Summary table and License Details on the Xmedia Server Control Panel's Licensing page.

## <span id="page-68-0"></span>**Verifying the License Summary and License Details**

An application or a device might produce a licensing error if the required license has not been installed on the server, or if one or more of the license's properties has rendered it invalid. As such, we recommend that you verify the License Summary table to ensure that the appropriate license is indeed installed on the Xmedia Server. If so, then we also recommend that you verify the License Details to ensure that all of the license's properties are valid.

#### **To verify that the appropriate license is installed and that its properties are valid:**

- 1 On the Xmedia Server, open the **Xmedia Server Control Panel** by selecting **VertigoXmedia XmediaServer** from within the Windows Control Panel.
- 2 Select the **Licensing** tab.
- 3 Ensure that the **License server option** drop-down list is set to **Licenses** and that the **License Summary tab** is selected.
- 4 Examine the contents of the License Summary table and verify if the required application or device license is listed.
	- If the required license is not listed in the **Product** column, or the license is listed but the value in the **License Count** column is **0**, acquire and add a license to the Xmedia Server.
- If the required license is listed and the **License Count** value is greater than 0, then proceed to the next step to verify the license details.
- 5 Select the license in the License Summary table.
- 6 Select the **License Detail** tab, or double-click the selected license in the License Summary table.

The Licensing page now displays the License Detail table with the selected license's details displayed in a single row.

- 7 Note the values in the **Type** column.
	- If the License type is **Temporary**, then verify the expiry date in the Expiration column. If the license has expired, contact Grass Valley to renew the license.
	- If the License type is **Floating**, then another application/device might be using the license, thus making it unavailable. If this is the case, either change the application/device's server settings to get a license from another server, or free up a license by closing the application on another client computer and then try to launch the application again on the desired computer.
- 8 Use the scroll bar to move along the row in the **License Detail**, and note the values for the remaining properties.
	- If any of the values are incorrect, acquire and add a license to the Xmedia Server.
	- If the values all appear to be correct, then contact our Technical Support team for further investigation.

## <span id="page-69-0"></span>**Acquiring and adding licenses to the Xmedia Server**

When the cause of a license error is because a required license has not been installed, or because the license contains erroneous data, you will be required to acquire and apply a new license key to the Xmedia Server Control Panel's Licensing **Soft Keys** page.

## **To acquire and apply a valid license to the Xmedia Server:**

- 1 Open the **Xmedia Server Control Panel**, by selecting **VertigoXmedia XmediaServer** from within the Windows Control Panel.
- 2 Select the **Licensing** tab.
- 3 Select **Soft Keys** from the **License server option** field's drop-down list.
- 4 Press the **Copy to Clipboard** button in the **Machine ID** section to copy your machine's unique identification number.
- 5 Paste the **Machine ID number** into an email and send the email to our Technical Support department and describe your need for valid licenses. Upon receipt of the email, a Grass Valley representative will verify the licensing agreement that you purchased and an email will be returned to you with the appropriate license code (soft key).
- 6 Copy and paste the license code from the email into the **License Keys** text box on the Licensing tab.
- 7 Click **Validate**.
- 8 Click **Apply**.
- 9 Select **Licenses** from the **License server option** field's drop-down list, and verify that the required licenses appear in the **License Summary** table.

If the proper license is not listed, or if you require further licenses, please contact our Technical Support department.

- 10 To view the details of the license, select the license from the list and then select the **License Detail** tab.
- 11 Click **OK** to close the Xmedia Server Control Panel window.
- 12 Restart the device's panel or the application to verify that the licensing messages are no longer displayed.

## <span id="page-70-0"></span>**Deallocating a fixed license**

Fixed licenses are appropriate when a particular computer is dedicated to running the Vertigo Suite applications, or when a particular device is dedicated as the main playout machine. Licenses rarely need to be transferred or shared in these circumstances, but in case they do, the Xmedia Server allows you to manually deallocate a fixed license up to four (4) times. If you wish to deallocate a fixed license more than four times, you must contact our Technical Support department.

#### **To deallocate a fixed license from one computer and reassign it to another:**

- 1 Open the **Xmedia Server Control Panel**, by selecting **VertigoXmedia XmediaServer** from within the Windows Control Panel.
- 2 Select the **Licensing** tab.
- 3 Select **Licenses** from the **License server option**'s drop-down list.
- 4 On the **License Summary** tab, select the license that is to be deallocated.
- 5 Select the **License Detail** tab.
- 6 Verify that the **Dealloc Count** column value is greater than **0**.
	- If the value is greater than 0, then you may proceed to deallocate the license.
	- If the value is 0, then you are not be permitted to deallocate the license and you must contact our Technical Support team before you can proceed any further.
- 7 Move the License Detail tab's scroll bar to the right to display the **Computer**, **IP Address**, and **Machine ID columns**.
- 8 Right-click on the license detail row and select the **Deallocate** command.
- 9 Confirm your intention to deallocate the license by clicking **Yes** when the **Deallocate** dialog box appears.

The **Dealloc Count** column value is reduced by one and the remaining columns will remain empty until an application or device is launched and requests this license from the Xmedia Server. At that point, the Xmedia Server will allocate the license to the machine or device hosting the application.
# **Logging Xmedia Server Events**

The Xmedia Server Control Panel's **Logging** page allows you to set parameters to create a logging criteria that records the status of Xmedia Server events while the XMS Service is operating. The Xmedia Server events are recorded to a log text file (XmediaServer\*.log), which allows you to determine whether the Xmedia Server is being used correctly and it helps you to diagnose error conditions. In fact, our Technical Support team will often ask its customers to send them the Xmedia Server's log file to help them troubleshoot any unexpected behavior that they may be experiencing with an Xmedia Server.

> Note: Logging may adversely affect your product's performance, especially on air performance. Therefore, we recommend enabling logging only when you are troubleshooting.

## **About Xmedia Server Logging Levels and Debug Categories**

The Xmedia Server's Logging Levels and Debug Categories settings allow you to specify the type and categories of events that you want to be recorded in the Xmedia Server log files.

#### **Log Level**

This sets the default log level used by all logging categories except those that have been checked in the Debug Categories list. The choices are:

- **Error** Only log errors and essential operations.
- **Warn** Log unsuccessful operations that may indicate a problem (in addition to all messages logged at the Error level).
- **Info** (Default) Log important events that occur during normal conditions (in addition to all messages logged at the Warn level).

It is recommended to set the Log Level to Info in order to provide enough information in the logs to diagnose common problems without affecting performance.

#### **Debug Categories**

Select the types of debug logging (categories) that you would like to record in the Xmedia Server log file:

- **General** General logging that does not fit under any other category.
- **Database** Database connections
- **Publish** Publishing subsystem
- **Replicate** Replication subsystem
- **File** File handling
- **Tcp** Network activities
- **Oxsox** Oxsox protocol communication
- **Init** Startup and process initialization
- **Licensing** Vertigo Suite application licensing
- **SessionManager** All connections to the Xmedia Server
- **Validation** Logging records how the validation status was obtained for each of the following events:
	- "verify playlist" elements in Xplay
	- R3 oxtel command
	- MOS rundown validation
- **ValidationTiming** Records in the logs how long the validation of an asset takes to execute, as well as detailing the duration of the different steps of the validation process. The **ValidationTiming** setting must be selected in conjunction with the **Validation** setting.
- **VxmsTcpLayer** Socket communication used by propagation and publishing is logged.
- **Mos** Records MOS Redirection activity inside the Xmedia Server. This setting provides additional logging to the MOS logging activities already recorded in the vxmos.log file, which is enabled using the **MOS Logging Options** on the **MOS** tab.
- **Remote Preview** Records the execution of commands to Generate a Preview image on a Remote Renderer device. (This does not include the publishing. Enable PublishBucket and Publish logging to log the publishing that occurs as part of the Remote Preview feature.
- **PublishBucket** Logs activity in the PublishBucket, which is used to initiate a set of publish requests and monitor the progress of those publish requests until they all complete (or a timeout occurs). It is used by the Remote Preview feature to publish the necessary assets to the Remote Renderer device and initiate the Generation of the preview image once the publish is complete. It is also to publish assets that were found to be unpublished by a Playlist verify. Once all publish requests have completed successfully the playlist is notified. To see details of the execution of publish requests, it is necessary to enable Publish logging.

#### **Log Destinations**

The following settings allow you to manage and access the Xmedia Server log files on your system.

- **Log to console**: Currently not available for external use. The events are written to a console for Grass Valley personnel to use for testing and debugging tasks.
- **File Size**  Sets the maximum memory size for each log file created per run. The default value is 20 MB.
- **File Count**  Specifies the maximum number of XmediaServer\*.log files that will be stored. A large enough number should be chosen to store over a day's worth of logs. This way if a problem happens the relevant log files will be available. Once the maximum number of files is reached, the oldest log file will be replaced by a new one. The default value is 10.
- **Explore Log Folder** Click this button to immediately open the folder that contains all of the Vertigo Suite's log files, including all of the existing Xmedia Server log files. This is a quick way to access previous log files as well as the current log file. The path to the Vertigo Suite's Log folder is:

```
C:\Documents and Settings\All Users\Application 
Data\VertigoXmedia\Logs
```
• **View Log** - Click this button to immediately open the current Xmedia Server log file in Notepad.

# **Controlling the XMS Service**

The Xmedia Server Control Panel is the user interface for the service application that controls the Xmedia Server. The service's main responsibilities are to manage the XMS's interaction with the Vertigo Suite applications and to define the configuration settings for different Xmedia system setups and uses.

In most cases, the XMS service is set to automatically launch and run in the background when the Xmedia Server is powered up. Once properly configured, you usually do not have to interact with the service or the Xmedia Server Control Panel unless you want to run diagnostic tests on the system or you want to change the configuration settings that affect the relationship between the XMS, Vertigo Suite applications, and/or Vertigo devices.

At times, the service needs to be stopped and restarted, either manually or as the result of a failure in the system. Therefore, the Xmedia Server Control Panel's **Service Control** page provides you with buttons and settings for stopping and restarting the XMS service.

The following sections describe how and when to use the settings on the Xmedia Server Control Panel's Service Control page:

- [Verifying the status of the XMS service, on page](#page-77-0) 62
- [Stopping and starting the XMS service, on page](#page-77-1) 62
- [Controlling the DataServer, on page](#page-78-0) 63
- [Launching the Services Management Console, on page](#page-79-0) 64

# <span id="page-77-0"></span>**Verifying the status of the XMS service**

You can quickly verify if the XMS service is running or stopped by checking the **Service State** status displayed on the Xmedia Server Control Panel's **Service Control** page. The following table identify the information on the Service Control page that allows you to quickly reference the status of the XMS Service.

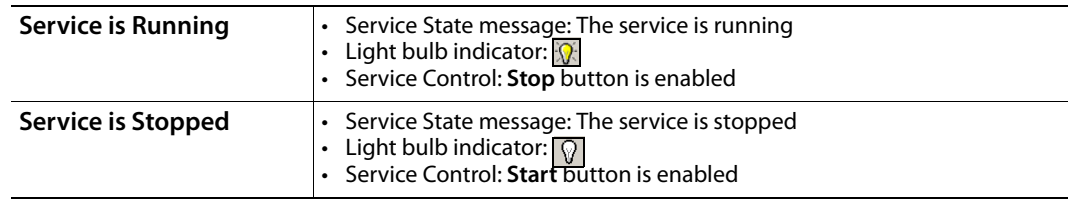

# <span id="page-77-1"></span>**Stopping and starting the XMS service**

The **Service Control** page in the Xmedia Server Control Panel is equipped with buttons for manually stopping and starting the XMS service, as well as settings for automatically launching and restarting the service.

Some edits to the Xmedia Server Control Panel settings require that the XMS service be stopped and restarted manually before they can be applied to the Xmedia Server. Similarly, there are situations where the XMS service unexpectedly stops on its own and then needs to be restarted either automatically (if the settings are enabled) or manually.

The following sections describe how to stop and start the XMS service:

- [Manually starting and stopping the XMS service, on page](#page-77-2) 62
- [Automatically starting the XMS service, on page](#page-78-1) 63

### <span id="page-77-2"></span>**Manually starting and stopping the XMS service**

While XMS Service's **Launch service at system startup** parameter is usually enabled to allow the XMS service to be started automatically, there are situations where you will need to stop or start the service manually using the buttons on the Xmedia Server Control Panel's Service Control page.

#### **To manually stop the XMS service:**

- 1 Open the Xmedia Server Control Panel and select the **Service Control** tab to display the Service Control page.
- 2 Press the **Stop** button in the Service Control section of the page.

The Service State section displays the following message, "**The service is stopped**" and the light bulb is no longer illuminated.

#### **To manually start the XMS service:**

- 1 Open the Xmedia Server Control Panel and select the **Service Control** tab to display the Service Control page.
- 2 Press the **Start** button in the Service Control section of the page.

The **XmediaServer Service Status** window briefly appears and then the **Service State** section displays the following message, "**The service is running**" and the light bulb becomes illuminated.

### <span id="page-78-1"></span>**Automatically starting the XMS service**

The Xmedia Server Control Panel provides you with two (2) settings to that enable the system to automatically start or restart the XMS service without user interaction.

When the **Launch service at system startup** setting is enabled on the **Service Control** page, the XMS service is automatically started each time the Xmedia Server is powered up. We recommend that this setting remain enabled to avoid having to manually start the service each time you start the Xmedia Server.

Similarly, when the **Restart service after failure** setting is enabled on the **Service Control** page, the XMS service is automatically started when the service is accidentally stopped due to a failure with some other part of the system. We recommend that you enable this setting to avoid having to manually start the service each time another part of the system triggers a failure and stops the service.

## <span id="page-78-0"></span>**Controlling the DataServer**

The **Control the Data Server** setting that appears among the **Service Options** on the Xmedia Server Control Panel's Service control page must be enabled when the Xmedia Server is being configured for replication.

> Note: The Data Server manages data coming from various feeds, provides live updates of data values when requested and distributes the data out to the appropriate recipients.

Enabling the **Control the DataServer** setting ensures the Data Server remains paired with the Xmedia Server at all times in a replication environment. The objective in the replication environment is to keep the server's two components, the XMS and the Data Server, together. As a result of enabling this setting, the Xmedia Server becomes the master server to a Data Server and therefore is replicated as well.

Once the **Control the Data Server** setting is enabled, the following changes are applied to the Data Server Control Panel's **Service** page:

- The manual start and stop controls are disabled
- The upper panel displays the following message: **XmediaServer is configured to control the DataServer**
- The **Service state** message reports that the service is **disabled**, rather than **start automatically**

## **Enabling the Xmedia Server REST Interface**

Currently, the only function of the **REST Interface** setting is to enable the Xmedia Server to provide thumbnails of Pages and Clips that are displayed in the ENPS client application.

## <span id="page-79-0"></span>**Launching the Services Management Console**

Selecting the **Launch Services Management Console** button from the **Service Options** on the Xmedia Server Control Panel's Service control page opens the Windows Services Management Console.

The Services Management Console is a Windows system administration interface that allows you to start, stop, and change configuration on services defined on the Xmedia Server. Listed among these services is the XMS Server. Double-clicking the XMS Server name in the list opens the **XmediaServer Properties** window, which provides a finer control over the service. Since the most common functionality (i.e. stopping and restarting the XMS service) is already provided on the Xmedia Server Control Panel's Service Control page, we discourage the use of this interface.

# **XMS System Parameters**

The **System Parameters** page allows you to set the rate at which files are transferred (ingested) into the Xmedia Server, at what time expired published and archived assets will be purged from the target device and XMS storage respectively. You can also set the system's field rate and specify the Image Path for the Remote Renderer devices.

## **Setting the Ingest Parameters**

The **Ingest Parameters** on the **System Parameters** page allow you to control the rate at which any binary data is ingested into Xmedia Server during a file transfer. The use of these settings is optional and they are intended to be used in situations where the Xmedia Server is running with an Intuition XG. By lowering the ingest throttle throughput you may be able to avoid playout performance issues on the Intuition XG. The ingest throttle throughput is the rate at which binary data is ingested into the Xmedia Server. It is reported in units of megabits per second (mbits/sec).

You must select the **Throttle enabled** check box to activate this feature. You can then set the ingest throttle throughput by sliding the **Throttle throughput to** setting to a data rate within the range of 10 to 100 mbits/sec.

## **Setting the Expiration Parameters**

When an asset is ingested into the Xmedia Server, you have the option of setting the Expiry Date and Publish Lifespan fields in the Vertigo Suite application's **Ingest** window. These settings help to conserve storage space on the Xmedia Server and its associated playout devices by automatically deleting assets that are no longer needed.

- **Expiry Date**: The date when the asset will be automatically deleted from the main Xmedia Server, secondary Xmedia Servers (hub & spoke model), as well as removing the asset from the devices that it was published to.
- **Publish Lifespan**: This value is used by the Xmedia Server to determine how long after an asset has been published should it be removed from the playout device. The Publish Lifespan value is set in days, it has a one (1) day grace period.

Although both of these settings specify when the individual asset is to be removed from the Xmedia Server and devices, they do not specify the precise time of day when the Xmedia Server will execute the action of purging all of the expired assets.

The **Expiration Parameters** on the Xmedia Server Control Panel's **System Parameters** page allow you to set the precise time at which the Xmedia Server will execute the action of purging all expired assets. Note that these parameters are read at XMS startup only.

• **Publish expire time**: Specifies the precise time at which the Xmedia Server will purge assets that have been set to expire after they have been published. This expiry time value is set in hours and minutes (HH:MM) and the default value is 2:00 AM.

• **Asset expire time**: Specifies the precise time at which the Xmedia Server will purge expired assets that are stored in the Xmedia Server's database or on its associated devices. This expiry time value is set in hours and minutes (HH:MM) and the default value is 3:00 AM.

# **Setting the System field rate**

The **System field rate** setting on the **System Parameters** page allows you to specify the frame rate at which scenes are intended to be played out. It also specifies what zone the playout is intended for. Select one of the following settings from the drop-down list:

- 50 Hertz for PAL
- 60 Hertz for NTSC

## **Setting the Image Path on the Remote Renderer**

The **Image Path** setting should only be set in the Embedded Xmedia Server Control Panel on Remote Renderer devices used for the **Remote Preview** of pages in Xnews. This setting should be left empty on central Xmedia Servers.

Specify the directory path on the Remote Renderer device where the images of the rendered pages are stored and made available to Xnews (e.g. C:\Temp).

# **Activating OxSox Connection Settings**

Selecting the Xmedia Server Control Panel's **OxSox** tab allows you to configure the Xmedia Server to communicate with master control and automation systems using the Oxsox protocol. You can also set the logging options to record the OxSox activities to a log file.

#### **To activate the Xmedia Server's OxSox functionality:**

- 1 Open the Xmedia Server Control Panel and select the **Oxsox** tab.
- 2 Select the **Enable OXSOX** check box.
- 3 Set the **Incoming connection port** setting to 5001.

This is the port that the Xmedia Server dedicates for communicating with the OxSox softwares.

4 Optional: Select the **Enable all categories** check box.

Enabling all categories allows the Xmedia Server to reflect all of the assets in its database regardless of category as a flat list, thereby emulating the Intuition and ImageStore. When disabled, the XMS only reflects the assets stored in the asset type root categories.

5 Click **OK**.

# **Enabling AP Graphics Bank Integration**

The Associated Press (AP) Graphics Bank is a graphics service that offers an extensive selection of images for on-air broadcasters. Vertigo Suite's Xnews and Work Order management system now offer integrated access to the AP Graphics Bank to search for suitable images and incorporate these images into graphics.

The **Graphics Bank** page contains settings that must be configured to display and activate AP Graphics Bank integration components in Xnews and the Vertigo Suite's Work Order system.

The following sections provide information and instructions for enabling and disabling the AP Graphics Bank integration:

- [Configuring and enabling AP Graphics Bank integration, on page](#page-84-0) 69
- [Disabling AP Graphics Bank integration, on page](#page-85-0) 70

## <span id="page-84-0"></span>**Configuring and enabling AP Graphics Bank integration**

Configuring and then enabling the settings on the **Graphics Bank** page adds the **Search AP Graphics Bank** and **Purchase Graphics Bank Images** buttons to the toolbar in Xnews. These allow you to search and purchase images from the AP Graphics Bank and then add them to a Page in Xnews.

Enabling AP Graphics Bank integration also changes the search button in the Work Order and Job windows providing access to the AP Graphics Search in addition to the XMS Search. AP Graphics search allows you to search for images in the AP Graphics Bank and then fulfill Work Order jobs with these images.

Once enabled, the AP Graphics Bank integration creates two categories on the Xmedia Server under the **Images** root category:

- **GraphicsBank\_Preview**: AP Graphics Bank images selected for preview are automatically saved to this subcategory.
- **GraphicsBank\_Purchase**: Purchased AP Graphics Bank images are saved to this subcategory by default.

**To configure and enable AP Graphics Bank integration:**

- 1 Select the **Graphics Bank** tab on the Xmedia Server Control Panel.
- 2 Select the **Graphics Bank Enabled** check box.
- 3 Set the **Image Expiry** setting, which represents the default expiry period in days that is applied to images purchased from the AP Graphics Bank. After an image's expiry period has elapsed, the image is deleted from the Xmedia Server and all devices to which it was published. By default, the value is 0, meaning purchased images never expire.
- 4 Enter the **AP API Key** which is obtained by contacting the Associated Press.

#### 5 Click **Apply**.

Upon opening Xnews, Xplorer and/or Xbuilder, the AP Graphics Bank integration features will be displayed and be ready for use.

## <span id="page-85-0"></span>**Disabling AP Graphics Bank integration**

Disabling the AP Graphics Bank integration removes the **GraphicsBank\_Preview** and **GraphicsBank\_Purchase** categories from the **Images** category on the Xmedia Server, as well as removing all functionality and interface components related to AP Graphics Bank integration.

> Note: Before the AP Graphics Bank integration can be disabled, the **GraphicsBank\_Preview** and **GraphicsBank\_Purchase** categories must not contain any assets. As such, we recommend that you complete all image purchases, delete any unwanted preview images and/or recategorize the assets before disabling AP Graphics Bank integration.

**To disable the AP Graphics Bank integration:**

- 1 Select the **Graphics Bank** tab on the Xmedia Server Control Panel.
- 2 Clear the **Graphics Bank Enabled** check box.
- 3 Click **Apply**.

# **Displaying XMS Runtime Statistics**

Selecting the **Runtime Statistics** tab on the Xmedia Server Control Panel displays a realtime tally of the Xmedia Server's session events and the asset content of its database. This information is useful when you have two Xmedia Servers in a replication setup. By comparing the Runtime Statistics counts of the various event categories, you can quickly determine if the databases on each machine are synchronized.

Clicking the **Refresh** button (lower-left corner) executes a quick query for any changes to the server's events and updates the XMS Runtime Statistics list with the most current tallies.

The XMS Runtime Statistics list provides the latest tallies for the following event and asset categories:

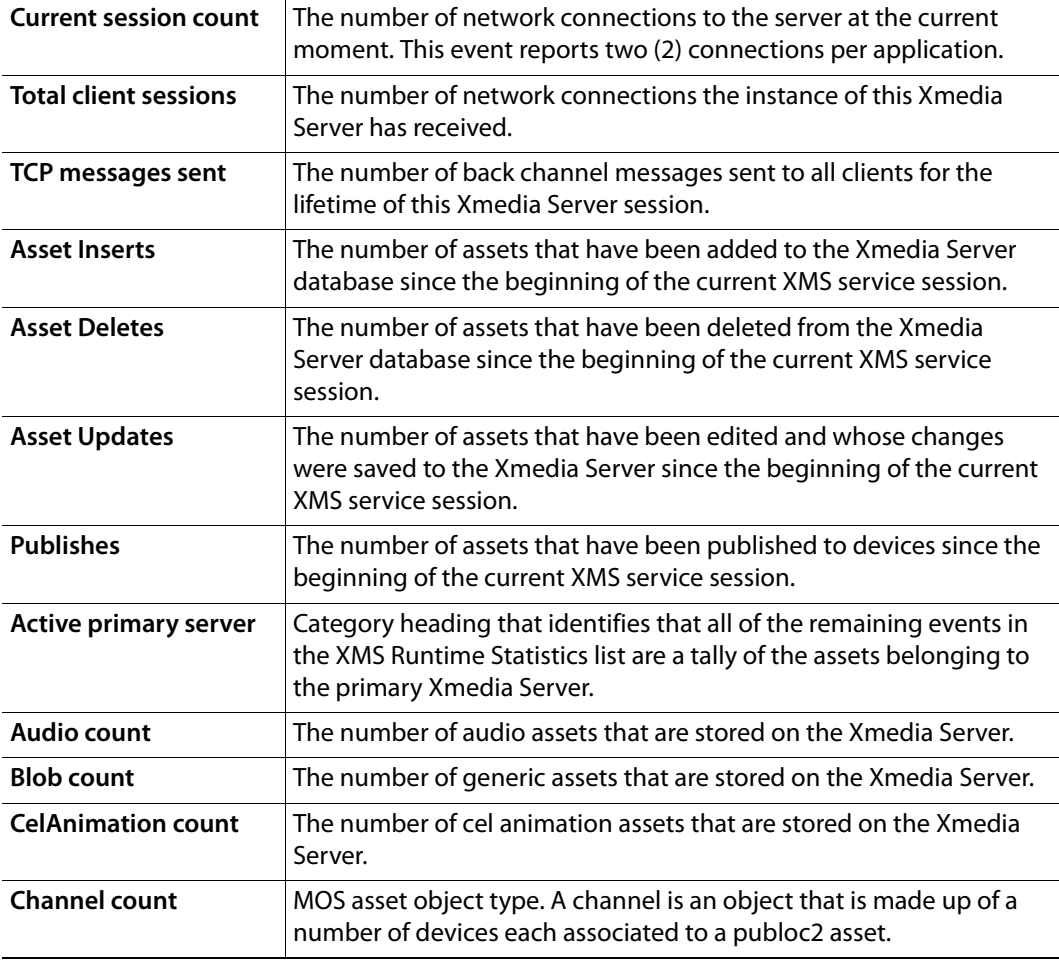

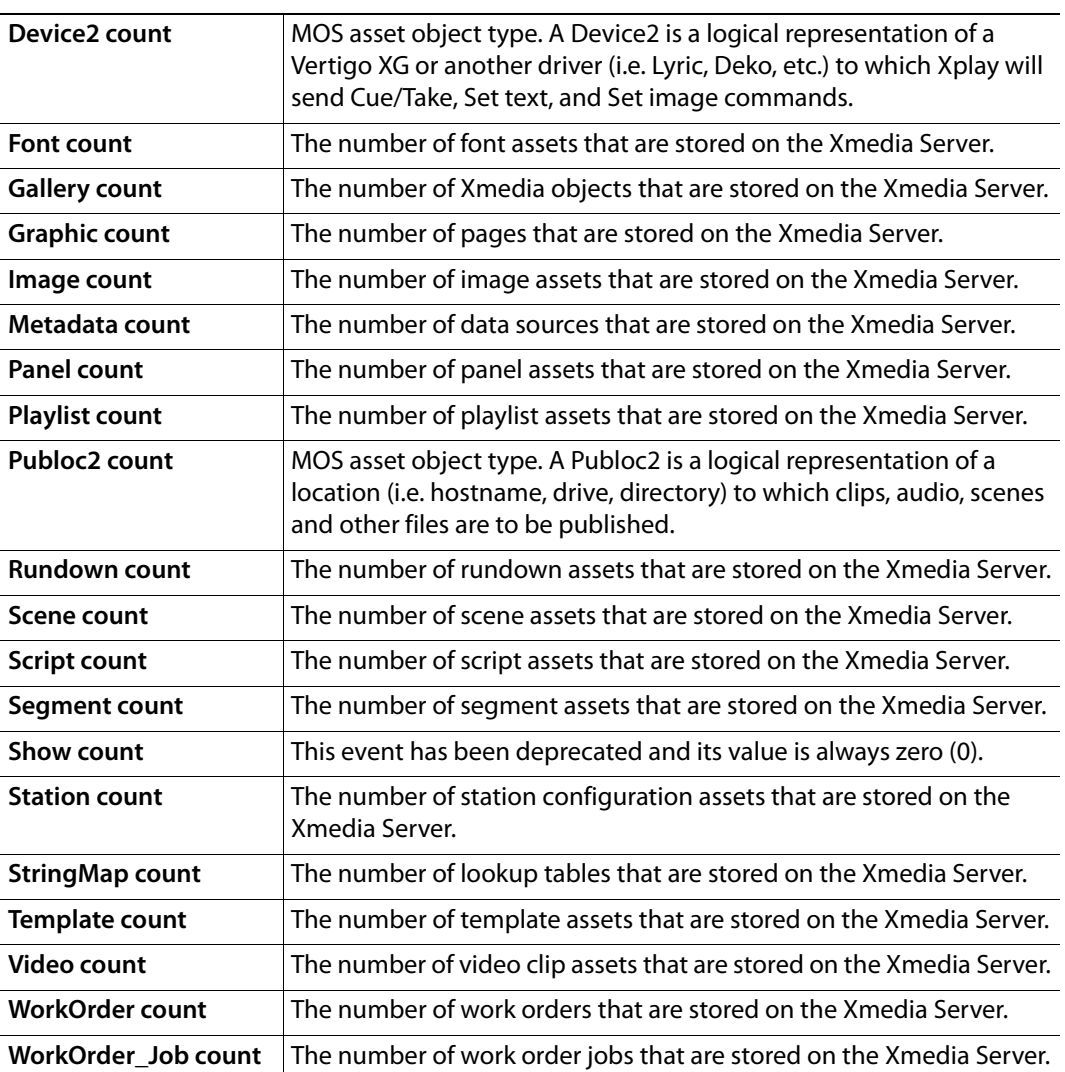

# <span id="page-88-0"></span>**Propagating Assets to Other Xmedia Servers**

Propagation is the act of accessing assets that are stored on one server and saving them onto another server. Guided by your asset distribution and sharing needs, Xmedia Servers can be configured for a simple unidirectional propagation between two servers, bidirectional propagation between two servers or a combination of both.

Illustrated below is an example of a propagation configuration where assets can be copied from a propagation server (XMS 0) to one or more recipient servers by listing the recipient servers as propagation locations on the propagation server's Xmedia Server Control Panel.

Recipient servers can also be configured as propagation servers, which allows for bidirectional propagation. The recipient server XMS 1 has listed the propagation server (XMS 0) as a propagation location on its Xmedia Server Control Panel. In such a configuration, when assets are propagated from the XMS 1 server to the XMS 0 server, the XMS 0 server may also propagate the assets to the other associated servers (XMS 2 & XMS 3). Internal mechanism prevent the XMS 0 server from propagating the assets back to the XMS 1 server (since they originally came from there).

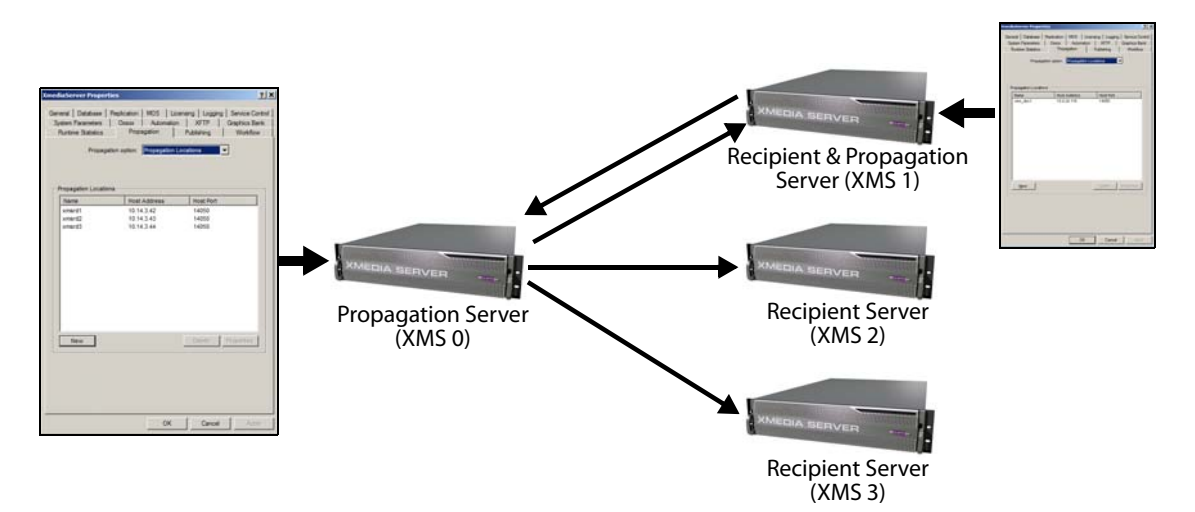

Once propagation is configured on the propagation server's Xmedia Server Control Panel, there are two (2) methods for propagating assets to the recipient servers: automatic propagation and manual propagation.

Automatic propagation requires you designate propagable categories on the propagation server's Xmedia Server Control Panel. Once this is set up, certain events within the propagable category, like adding or editing an asset, will trigger the propagation server to automatically propagate the category's assets to the designated recipient servers.

Unlike automatic propagation, manual propagation does not require you to first set up propagable categories on the propagation server. In fact, manual propagation allows you to perform an immediate, on-demand propagation of any asset or category stored on the propagation server to a specific recipient server. However, manual propagation can only be

performed within the Vertigo Suite's Xplorer and Xstudio applications. Unlike automatic propagation, manual propagation distributes the assets/category to the recipient server the one-time and does not update it until another manual propagation is triggered.

<span id="page-89-0"></span>Whether you choose automatic or manual propagation, there are a few concepts and behaviors that you need to be aware of regarding the Xmedia Server propagation model:

- When propagation is executed, a recipient category is created on the recipient server that is identical to the propagated category on the propagation server.
- The propagation of categories is recursive. Since categories on the propagation server can contain sub-categories, the entire contents of the parent category (i.e. subcategories and assets) are propagated to the associated recipient servers.
- Child asset propagation is not supported. In other words, if a propagated asset contains assets that are bound to the propagated asset, only the principal asset is propagated, not the bound assets. For example, a template can be propagated to another server, but all its bound assets (i.e. the scene, images, video clips, lookup tables...etc.) will not be propagated along with the template. The template on the recipient server could potentially be incomplete. Therefore, it is very important that you correctly set up propagation to propagated all of the assets individually to avoid such a scenario.
- Deleting a propagable category on the propagation server also deletes the recipient category and its assets from the recipient server.
- The Xmedia Server's propagation model uses a mechanism called **Propagation Exceptions** that allow assets and categories to be propagated to the recipient servers despite name clashes. This is accomplished by temporarily renaming the propagated asset or category and raising an exception on the recipient server, which prompts users on the recipient server to fix the problem by renaming, deleting, or moving one of its assets so that the propagated asset can use its name.
- When propagation is set up, work orders created on a recipient server are considered to be distributed work orders because they exist simultaneously on both the propagation server and a recipient server. To use distributed work orders, the servers must be set up in a hub and spoke configuration.

## <span id="page-90-0"></span>**Configuring Xmedia Servers for asset propagation**

For an Xmedia Server to propagate assets to one or more recipient servers, the recipient servers' location must be defined in the Propagation Locations settings on the propagation server's Xmedia Server Control Panel.

The following table provides examples of propagation configurations in which the Propagation Locations settings determine the relationship and direction of propagation. Note that recipient servers' Propagation Locations settings are not set unless the server is also intended to be used as a propagation server, as well as a recipient server.

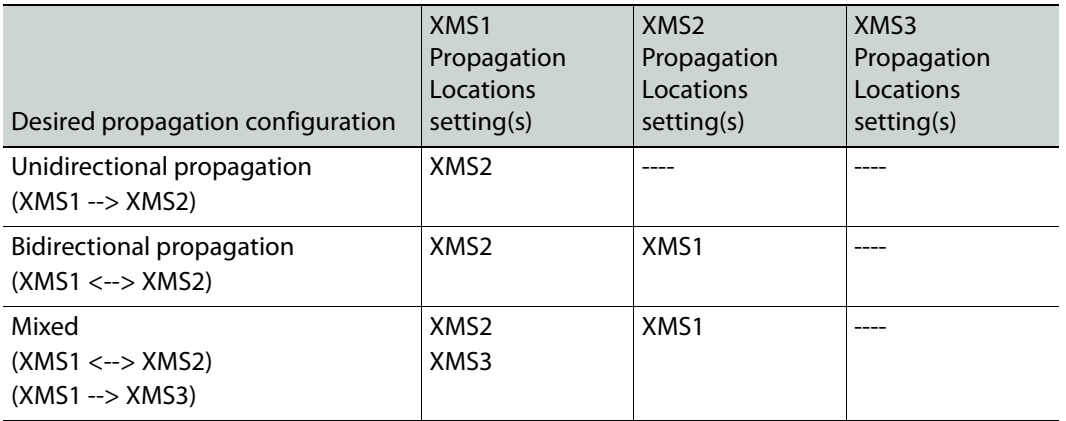

Note: Before starting to configure the Xmedia Servers for propagation, please be sure that all servers involved can see each other on the network via their IP addresses. Also make sure that they can talk to each other via the standard XMS port (by default 14050) and the background port (14051).

#### **Adding a recipient server's location on the propagation server:**

- 1 Ensure that all servers involved can see each other on the network via their IP addresses. Also make sure that they can talk to each other via the standard XMS port (by default 14050) and the background port (14051).
- 2 Open the Xmedia Server Control Panel on the propagation server and select the Propagation tab.
- 3 In the Propagation options drop-down list, select **Propagation Locations**.
- 4 Click the **New** button, which opens the Add new node window.
- 5 Specify the name and IP address of the recipient server in the **Name** and **Host address** fields.
- 6 Ensure that the **Host Port** field is set to the Xmedia Server's 14050 port (default).
- 7 Optional: If the recipient server has a backup server associated with it, specify the IP address and port of the backup server in the **Buddy address** and **Buddy port** fields.

8 Click **Add** to close the Add new node window. The recipient server is immediately added to the propagation server's Propagation Locations table.

Note: Use the **Edit** or **Delete** buttons to edit the properties or delete a recipient server's propagation location from the propagation server's Propagation Locations table.

## **Using automatic propagation**

Automatic propagation allows you setup in advance a propagation scheme in which specified categories on the propagation server are identified as "propagable" and associated to specified recipient servers. When an asset is added or the assets in the propagable categories are edited, then these assets are automatically propagated to the recipient servers without user intervention.

More specifically, automatic propagation is triggered when one of the following events occurs to or within in a propagable category on the propagation server:

- A new asset or propagable category is saved or ingested
- The contents of an existing asset or propagable category are edited
- The proxy/thumbnail of an asset is edited
- An asset or propagable category is renamed, recategorized, or deleted
- The properties of an asset or propagable category are edited
- A proxy is deleted

Once the propagation and recipient servers are properly setup (see [page](#page-90-0) 75), you must create propagable categories by associating categories on the propagation server with the recipient servers using the propagation server's Xmedia Server Control Panel. Instructions for how to create propagable categories and recipient associations for automatic propagation are provided in [Setting up Propagable Categories and Recipient Associations,](#page-91-0)  [on page](#page-91-0) 76.

## <span id="page-91-0"></span>**Setting up Propagable Categories and Recipient Associations**

For an asset to be propagated by automatic propagation, it has to be placed in a propagable category on the propagation server. A category on a propagation server becomes propagable when it is associated with a recipient server on the Xmedia Server Control Panel's **Propagation Categories** page. A category can be set to propagate its assets to a specific recipient server, a selection of recipient servers, to all of the recipient servers, or to none of the recipient servers.

A recommended propagation configuration is to have one common or global category, which propagates to all available recipient servers, and separate categories to propagate to individual recipient servers. For example, a network with three (3) stations might consider creating a **Common** category within the **Images** root category that would be set to

propagate to all three stations. Three (3) additional categories, one for each station, would also exist under the root category with each one propagating to one of the stations.

> Note: Before proceeding, we recommend that you consult [page](#page-89-0) 74 to learn more about the concepts and behaviors regarding the propagation of category assets.

#### **To set categories on the propagation server to automatically propagate assets to the recipient servers:**

- 1 Open the propagation server's Xmedia Server Control Panel and select the Propagation tab.
- 2 Select **Categories** from the **Propagation Options** drop-down list.
- 3 Click on one of the asset categories displayed in the **Categories** column (left), which displays a list of asset categories that are stored on the propagation server. As a result, the **Propagation Locations** column (right) is populated with the recipient servers that are associated with the propagation server.
- 4 In the **Categories** column, expand and select the specific category that you wish to propagate.
- 5 In the **Propagation Locations** column, select the check box for the recipient server(s) that you wish to propagate this category to. You can choose to propagate to one, multiple, or no spokes.
- 6 Click **OK**.

# **Performing manual propagation of assets within a category**

Manual propagation allows you to perform an immediate, on-demand propagation of any category of assets stored on the propagation server to a specific recipient server. Unlike automatic propagation, manual propagation does not require you to first set up propagable categories on the propagation server. You simply use the **Propagate To** command in Xplorer or Xstudio to force the transfer of a category from the propagation server to a designated recipient server.

While automatic propagation performs an initial distribution and then maintains the recipient categories with the most up-to-date assets, manual propagation performs an one-time distribution of the category's assets to the recipient server and does not update it until another manual propagation is triggered.

Note:Before proceeding, we recommend that you consult [page](#page-89-0) 74 to learn more about the concepts and behaviors regarding the propagation of category assets.

#### **To perform a manual propagation of assets within a category:**

- 1 Confirm that the propagation and recipient servers have been properly setup to allow for propagation (see [Configuring Xmedia Servers for asset propagation, on page](#page-90-0) 75).
- 2 Open one of the following Vertigo Suite applications: **Xplorer** or **Xstudio**
- 3 Ensure that Xplorer or Xstudio is connected to the propagation server (**Tools>Settings>XMS or Server**).
- 4 In the Asset Browser, right-click on the category that you want to propagate.
- 5 Select the **Propagate To** command, followed by the recipient server that will receive the recipient of the category's assets.

The **Publish Progress** window appears and displays the publication status of the assets that are being propagated to the recipient server.

## **Resolving Propagation Exceptions**

Propagation exceptions are alerts raised on a recipient server when a problem occurs during the propagation of assets. In most cases, these exceptions are triggered by a naming conflict between the propagable category or assets on the propagation server and the category on the recipient server.

In addition to alerting users of a problem, propagation exceptions allow assets and categories to be propagated to a recipient server, despite name clashes, by temporarily renaming the propagated asset or category. The exception produces a message which identifies what conditions need to be fixed for the exception to be cleared. For example, the offending asset on the recipient server may need to be renamed, deleted, or moved so that the propagated asset can use its name and location. Once the user properly fixes the problem, they can clear the exception by pressing the **Clear** button.

Propagation exceptions always occur on a recipient server, never on the propagation server. The propagation server is merely notified that an exception occurred on one of its recipient servers. When an exception is raised, the **Refresh List** button is highlighted on the recipient server's Xmedia Server Control Panel's Propagation Exceptions page. Click the **Refresh List** button to update the Exception List with the most current exceptions.

The following sections describe each of the three (3) types of propagation exceptions, as well as providing instructions for how to resolve and clear these exceptions.

- [About Information Propagation Exceptions, on page](#page-94-0) 79
- [About Category Propagation Exceptions, on page](#page-94-1) 79
- [About Categorisation Propagation Exceptions, on page](#page-95-0) 80

### <span id="page-94-0"></span>**About Information Propagation Exceptions**

Information Propagation Exceptions identify that a problem has occurred during the propagation process, but the problem was resolved without any immediate user intervention required to proceed.

An Information Propagation Exception is raised when:

- a name clash between two categories (with the same category ID) prompts the automatic renaming and/or moving of a recipient server's category
- a propagated asset has been uncategorized by a non-propagation user session
- a propagated asset has been deleted by a user
- a propagated asset has been updated by a user session

Since Information propagation exceptions are resolved without any need for user intervention, they can easily be cleared from the Exception List using the **Clear** button.

### <span id="page-94-1"></span>**About Category Propagation Exceptions**

Category Propagation Exceptions identify that a name clash has occurred between the propagated category on the propagation server and an existing category on the recipient server. In such a case, the categories would have different internal IDs, despite having the same name. As a result of the naming conflict, the existing category on the recipient server cannot be moved or renamed automatically, like it would have been for an Information Exception. The Category Exception still allows the category to be propagated, but the

propagation category is given a temporary name on the recipient server until the name clash is resolved. The propagated category is easily identifiable by its temporary name, which always ends with Propag.

The Category Propagation Exception's message suggests how to appropriately resolve the name clash. For example, **"To clear the exception, make it possible for category**  Image\Apples\_Propag **to be renamed to** Apples**."** 

Any attempt to clear the exception is rejected until the name conflict is resolved. Therefore to resolve the conflict, it is suggested that the category Apples be renamed, moved, or deleted, and then clear the Category Exception. Clearing the Category Exception triggers the system to automatically rename the Apples\_Propag category to Apples.

### <span id="page-95-0"></span>**About Categorisation Propagation Exceptions**

Categorisation Propagation Exceptions are raised when a propagated asset fails to be categorized due to a name clash. In such a case, the propagated asset is temporarily renamed within the recipient server's category until the name conflict is resolved.

The Categorisation Exception's message clarifies exactly what naming conflict occurred during propagation. Attempting to clear the categorisation exception, without resolving the name conflict first, prompts an error message that indicates the necessary actions required before the exception can be cleared. The resolution often involves either renaming, deleting, or moving the asset that was already in the category. Once offending asset is removed/renamed, the exception can be cleared and the propagated asset is automatically renamed again.

## **Removing propagated assets from a recipient server**

The propagation server is granted jurisdiction over managing the assets that are propagated onto the recipient servers. As such, the propagation server's administrator should be the one to determine which assets are present in the recipient server's categories.

Although the recipient server's applications (Xplorer and Xstudio) allow you to add, edit, and delete assets from categories configured as recipient categories, this practice is strongly discouraged. These actions may cause unintentional name conflicts, inconsistent versioning of assets, or render some assets (i.e. templates) incomplete by breaking links between assets.

Therefore, we strongly recommend that if you want to delete assets from a recipient server's category that you proceed by deleting the asset, or the asset category, from the propagation server rather than from the recipient server.

**To remove an asset or an asset category from both the propagation and recipient servers:**

1 Open either Xplorer or Xstudio:

Start>Programs>VertigoXmedia>Xplorer Or, Start>Programs>VertigoXmedia>Xstudio

- 2 Ensure that the application is connected to the Xmedia Server that is designated as the propagation server (**Tools>Settings>XMS or Servers**)
- 3 In the application's Asset Browser, navigate to the category that is to be deleted, or contains the asset(s) to be deleted.
- 4 Right-click on the asset or the category and select the **Delete** command from the context menu.

The **Confirm Delete** dialog box appears.

- 5 Click **Yes** to confirm that you want to delete the asset or category.
- 6 The asset and/or its category is immediately deleted from the propagation server. If you chose to delete the category from the propagation server, the category will still exist on the recipient servers, but it is an empty category since all of the assets within it have been deleted.

## **Propagation and distributed Work Orders**

Work orders are mechanisms within the Vertigo Suite for requesting the creation and addition of assets to the system. Within a work order job, a placeholder can be created for an image or clip. A placeholder is an empty asset that serves as a temporary proxy for an image or clip that will be replaced later by completing the associated work order job (see [Configuring the Work Order Workflow, on page](#page-108-0) 93 for more information).

A system that is not setup up for propagation, manages and stores its work orders only on the server on which it was created. When propagation is setup however, and the work order is created on a recipient server (spoke), a distributed work order is created and used so that the work order request exists simultaneously on both the propagation (hub) and recipient (spoke) servers allowing the hub server to fulfill the work order by propagating assets to the spoke.

The following sections provide information and instructions for setting up a hub and spoke propagation configuration for the sole purposes of using distributed work orders:

- [Distributed Work Order concepts and behaviors, on page](#page-97-0) 82
- [Setting up a Hub and Spoke server for distributed Work Orders, on page](#page-98-0) 83
- [Using distributed work orders, on page](#page-100-0) 85

### <span id="page-97-0"></span>**Distributed Work Order concepts and behaviors**

There are a few concepts and behaviors that you need to be aware of regarding the creation and use of distributed work orders in a hub and spoke propagation system:

- Even though distributed work orders will exist on that spoke and on the hub, they can only be created on a spoke server's Xplorer, Xbuilder, or Xnews applications.
- Work orders can be created on the hub, even if the hub server is setup for propagation. The spoke servers, however, will be unaware of these work orders. The work orders will be recognized as simple work orders (hub-only), not distributed work orders. As a result, the work order will not be prefixed by a spoke ID.
- Distributed work orders are always "pairwise" between a spoke and the hub. This means that work orders cannot be distributed between two spokes, or between two spokes and a hub.
- The work order workflow on both servers (hub and spoke) must be identical (see [Setting up a Hub and Spoke server for distributed Work Orders, on page](#page-98-0) 83).
- If a work order is created on the spoke, jobs cannot be added to the work order from the hub. The hub is only able to fulfil the distributed work order jobs, not create them.
- If a distributed work order's job undergoes a transition or is modified on a spoke, it will also transition or be modified on the hub, and vice versa.
- If an attachment is added to a distributed work order, it will be added on both servers.
- An asset that is ingested into a distributed work order on the hub will be propagated to the spoke's placeholder, once the work order is finalized.
- Placeholders are categorized on both the hub and spoke, unless the category does not already exist on the hub. In such a case, a placeholder is still categorized on the spoke, but it is not categorized on the hub. The placeholder category information on the hub would simply display **Images** as the category.

• If a category on the hub is set to automatically propagate to the spoke associated with the distributed work order, editing the hub's category by ingesting and/or categorizing an asset, triggers a propagation to the spoke. This may result in the duplication of the asset in different categories on the spoke (one replacing the placeholder, another being the ingested asset). These assets will essentially be the same asset, only stored in two different categories. As a result, changes to one of these assets are reflected in the other. Therefore, it is advisable to ingest the asset into the same category as the placeholder.

## <span id="page-98-0"></span>**Setting up a Hub and Spoke server for distributed Work Orders**

Before using distributed work orders, the Xmedia Servers must be properly configured in a hub and spoke configuration by designating one Xmedia server as the hub server and at least one Xmedia Server as a spoke server. The following sections provide instructions for accomplishing this setup:

- [Requirements for hub and spoke configuration, on page](#page-98-2) 83
- [Configuring an Xmedia Server to be a spoke propagation server, on page](#page-98-1) 83
- [Configuring an Xmedia Server as the hub propagation server, on page](#page-99-0) 84

#### <span id="page-98-2"></span>**Requirements for hub and spoke configuration**

Before starting to configure the Xmedia Servers for a hub and spoke propagation setup, please assure that the following requirements are met:

- Make sure all servers involved (hubs and spokes) can see each other on the network via their IP addresses. Also make sure that they can talk to each other via the standard XMS port (by default 14050) and the background port (14051).
- Avoid any potential asset conflicts by assuring that the databases on all servers involved are blank or empty prior to setting them up as a hub or spoke.

#### <span id="page-98-1"></span>**Configuring an Xmedia Server to be a spoke propagation server**

The Vertigo Suite's hub and spoke propagation model allows hub server categories to propagate their assets to various Xmedia Servers that are designated as spoke propagation servers. To designate an XMS Server as a spoke propagation server, you must first create and set the propagation flag key in the XMS's Registry.

#### **To create and set the propagation flag key on a spoke server:**

- 1 Launch the **Registry Editor** on the Xmedia Server that is to be designated as a spoke server by typing regedit in the **Run** prompt (Start>Run).
- 2 Navigate through the Registry Editor to the Xmedia Server's parameter folder using the following path:

HKEY\_LOCAL\_MACHINE\SYSTEM\CurrentControlSet\Services\XmediaServer\Para meters

- 3 Add a new DWORD value called PropagFlags by right-clicking in the Registry Editor's right-panel and selecting the **New>DWORD Value** command and typing PropagFlags as its name.
- 4 Double-click the newly created PropagFlags registry key and the **Edit DWORD Value** dialog box appears.
- 5 Set the **Value data** setting to **2** and then click **OK**.
- 6 Open the **Xmedia Server Control Panel** by selecting:
	- Start>Settings>Control Panel>VertigoXmedia XmediaServer
- 7 Select the **Service Control** tab and click the **Stop** button to stop the XMS Service.
- 8 Wait a couple of seconds and then click the **Start** button to start the XMS Service.

#### <span id="page-99-0"></span>**Configuring an Xmedia Server as the hub propagation server**

The Vertigo Suite's hub and spoke propagation model allows hub server categories to propagate their assets to various Xmedia Servers that are designated as spoke propagation servers. The instructions below describe how to designate an XMS Server as the hub propagation server by creating and setting the propagation flag key in the Xmedia Server's Registry. Then the spoke server(s) must be added to the hub server's Xmedia Server Control Panel **Propagation Location** page as a propagation node. We also recommend that before using distributed work orders that you override the spoke server's workflow and synchronize the user lists between the servers.

#### **Create and set the propagation flag key on the hub server:**

- 1 Launch the **Registry Editor** on the Xmedia Server that is to be designated as the hub server by typing regedit in the **Run** prompt (Start>Run).
- 2 Navigate through the Registry Editor to the Xmedia Server's parameter folder using the following path:

HKEY\_LOCAL\_MACHINE\SYSTEM\CurrentControlSet\Services\XmediaServer\Para meters

- 3 Add a new DWORD value called PropagFlags by right-clicking in the Registry Editor's right-panel and selecting the **New>DWORD Value** command and typing PropagFlags as its name.
- 4 Double-click the newly created PropagFlags registry key and the **Edit DWORD Value** dialog box appears.
- 5 Set the **Value data** setting to **1** and then click **OK**.

The resulting registry key should appear similar to the picture below.

- 6 On the Xmedia Server that is to be designated as the hub server, open the **Xmedia Server Control Panel**.
- 7 Select the **Service Control** tab and click the **Stop** button to stop the XMS Service.
- 8 Wait a couple of seconds and then click the **Start** button to start the XMS Service.

#### **Add the spoke server as a propagation node on the hub server**

- 1 Select the **Propagation** tab on the Xmedia Server Control Panel.
- 2 In the **Propagation option** drop-down list, select **Propagation Locations**.
- 3 Click the **New** button at the bottom of the **Propagation Locations** section. The **Add new node** window appears.
- 4 In the **Node Properties** section, fill in the following text fields:

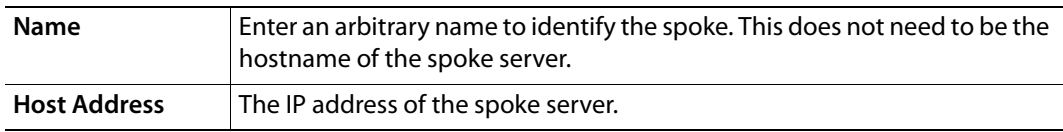

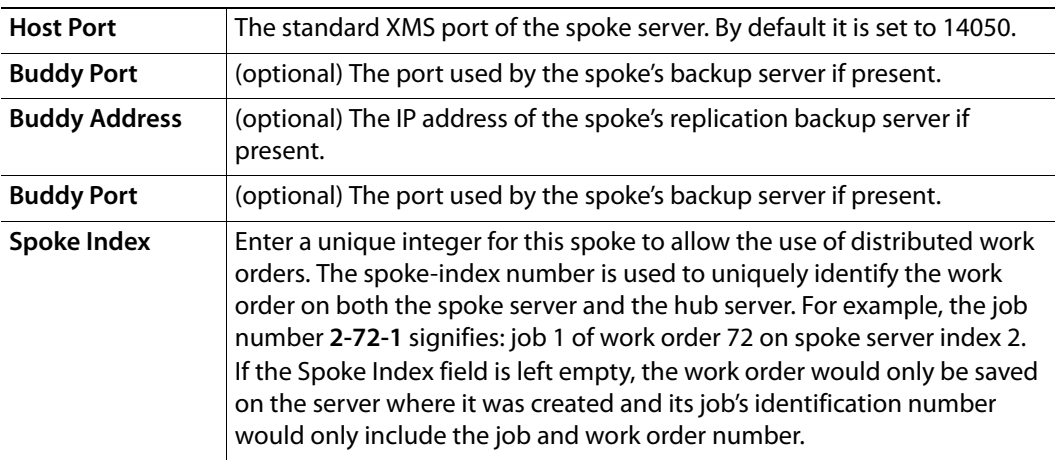

5 Click **Add** at the bottom to add this spoke server node.

#### <span id="page-100-1"></span>**Override the spoke server's workflow**

For distributed work orders to function properly, the work order workflow must be identical on both the hub and spoke servers. While it is best for you to manually verify and ensure that the workflows are indeed identical, the spoke's **Edit node** window on the hub server provides a **Spoke Workflow Override**. Clicking the **Override Now** button forces the hub's workflow onto the spoke server by overriding the spoke's existing workflow. This ensures that the workflow is identical on both servers.

The **Spoke Workflow Override** button is disabled when the spoke server node is added (**Add new node** window). To enable the **Spoke Workflow Override** button and launch the command, complete the procedure for adding a new spoke node. Select the node from the Propagation Locations section of the Xmedia Server Control Panel's Propagation page. Click the **Properties** button to open the Edit node window. Click the **Override Now** button.

<span id="page-100-2"></span>**Synchronize the work order user lists between the servers**

Although the workflows might be identical on the hub and spoke servers, the user access lists associated to each of the workflows may be different over time as users are added, removed, or their permissions are edited. As such, a **Synch Now** button is available to merge the user lists between the servers to ensure that the workflow's user lists are identical.

The hub server's **Propagation Locations** page features a **Synch Now** button in that merges the user list on the hub server with all of the spoke servers associated to the hub (Hub to Spokes).

#### <span id="page-100-0"></span>**Using distributed work orders**

The following instructions describe how to generally create a distributed work order within a system configured for propagation.

1 Setup the hub and spoke servers for propagation as described on [page](#page-98-0) 83. Be sure to provide a unique number to the spoke-index property to identify the spoke server.

- 2 Use the **Spoke Workflow Override** to ensure that the work order workflow on both servers (the hub and spoke) are identical (see [page](#page-100-1) 85).
- 3 Optional: Use the **Workorder user list synchronisation** to ensure that the required user profiles are present in the hub and spoke's work order workflow (see [page](#page-100-2) 85).
- 4 Using the **Xbuilder** application on the spoke server, open the template that the work order's job will apply to. Click the **Create New Work Order** button **to** to create a new work order and job.
- 5 Create a placeholder on the spoke by dragging the x-logo icon from the work order onto the texture object on the template/page.

Placeholders are categorized on the hub and spoke. The placeholder is categorized on the spoke within the category retrieved from the **Category** property of the template's container from which the placeholder was created. If the placeholder's category already exists on the hub server, then it too is placed within this category on the hub. However, if the category does not already exist on the hub, then the placeholder information on the hub's work order lists **Images** as the Category, and the placeholder is not categorized on the hub.

- 6 Complete the work order and job fields, including the name of the work order, the name of the job, and the Assignee's name.
- 7 Save the work order.

The work order, job, and placeholders now exist on both the spoke and the hub server. They are easily identifiable by their spoke-indexed identification number (i.e. 2-93-1).

- 8 Open the work order or job on the hub server using **Xplorer**, **Xbuilder**, or **Xnews**.
- 9 Use the **Ingest** button or the **Search** button to fulfill the placeholder's image or clip request.
	- If you suspect that an asset that meets the job's criteria already exists on the system, use the **Search** button to build a query and locate the asset. Once you have located the asset, selecting it links it to the job's placeholder on the both the hub and the spoke.
	- If the desired asset is not yet an asset on the hub, you must ingest the requested image/clip into the job's placeholder on the hub server. The category into which the asset will be ingested will be preselected if the category placeholder's category already exists on the hub server. If the category does not exist on the hub, then no category is preselected and you must categorize the ingested image to a category.
- 10 Save the job/work order and transition (i.e. submit) it back to the spoke.

The generic placeholders within the spoke and hub categories are updated to reflect the new image with a watermark status tag.

11 Open the work order/job on the spoke server and transition the job until it is finalized.

Finalizing the job replaces the placeholder in the spoke's category and on the template with the image/clip asset from the hub. As well, the placeholder on the hub is removed from its category.

Note: In some cases, the placeholder asset from the hub is propagated to the spoke's placeholder category, as well as to another category. This results in the same asset being stored in two categories on the same spoke server. This is often the result of the placeholder asset being stored in a category other than the placeholder category on the hub, while the asset's category is also enabled for automatic propagation. Therefore, the system is executing a distributed work order finalization and an automatic propagation.

# **Setting and Monitoring the XMS Publishing Activities**

The Xmedia Server Control Panel's **Publishing** page provides you with an interface for managing and monitoring the real-time status of items that are to be published from the Xmedia Server.

The following sections describe how to set and use the Publishing page's settings and Publish Requests monitoring system:

- [Setting the Central XMS IP Override, on page](#page-105-0) 90
- [About the Insta-publish device setting, on page](#page-106-1) 91
- [Monitoring and managing Publish Requests in the queue, on page](#page-106-0) 91

# <span id="page-105-0"></span>**Setting the Central XMS IP Override**

The Xmedia Server is often equipped with two network cards and with two IP addresses: a private IP address and a public IP address. The private IP address is only accessible from behind the firewall and it is the server main IP address for the Vertigo Suite. The public IP address is accessible from outside of the firewall and it is mainly used for propagating assets from a hub server to a spoke server (see [Propagating Assets to Other Xmedia Servers,](#page-88-0)  [on page](#page-88-0) 73).

When an Xmedia Server has two IP addresses, sometimes the public IP address gets picked and used rather than the private IP address. Since the public IP address is not accessible from the Embedded Xmedia Server (EXMS) running behind the firewall, communication is broken and serious publishing problems could ensue.

The **Central XMS IP Override** section on the Publishing page aims to avoid IP confusion by definitively identifying the central Xmedia Server's private IP address. Therefore, it is recommended that you type the private IP address of the central Xmedia Server in the IP reported to publish devices field.

## <span id="page-106-1"></span>**About the Insta-publish device setting**

Although the control panels for the Xmedia Server (Xmedia Server Control Panel) and the Embedded Xmedia Server (EXMS Control Panel) are two separate windows, many of their interface features are identical. An example of an identical feature is the **Insta-Publish device enabled** setting on the Publishing page.

Although the **Insta-publish device** setting appears on the Xmedia Server Control Panel, it is not relevant to the Xmedia Server. Therefore, there is no impact on the Xmedia Server whether or not the **Insta-publish device** setting is enabled or disabled. To be on the safe side, we recommend that the settings should always remain disabled on the Xmedia Server Control Panel.

> Note: The Insta-publish device setting's name on the Xmedia Server Control Panel may lead you to believe that you can instantly publish assets that are saved on the Xmedia Server to devices. While this particular feature does not accomplish this, the Xmedia Server does have access to an auto-publishing feature that achieves the same goal. Auto-publishing is set up in the Asset Browser of an Vertigo Suite application (i.e. Xplorer, Xstudio...etc). See "Automatically publishing assets to devices" in the Xplorer User Manual for more information.

### **About Insta-publishing from the EXMS to a Localhost device**

While this guide's main focus is on configuring the Xmedia Server, the following information applies only to configuring the Embedded Xmedia Server (EXMS) installed on Vertigo XG devices. A brief overview of the EXMS is provided in relation to the **Insta-publish device enabled** setting.

The Embedded Xmedia Server (EXMS) allows users to continue working on the Vertigo Suite applications in the case of a network failure by replacing the application cache with an Xmedia Server (XMS service and database) situated on the same Vertigo XG device.

Since the **Insta-publish device enabled** setting on the EXMS Control Panel is always enabled, the EXMS is always ready to instantly publish all newly received assets locally to a device called **Localhost**. The Localhost device is an Xpublish Agent device that publishes the EXMS assets (soft-links) to a folder on the same drive as its virtual database (VDB), so that the assets can be accessed by the XG.

## <span id="page-106-0"></span>**Monitoring and managing Publish Requests in the queue**

The Publishing page's **Publish Request** list and its controls allow you to manage and monitor (in real-time) the items that are waiting to be published by the Xmedia Server.

> Note: Xplorer's **Publish Queue Monitor** and Xstudio's **Publish Progress** window offer a more comprehensive interface for monitoring the status of items that are to be published by the Xmedia Server.

The Publish Request list is automatically created when a publish request is launched by an Vertigo Suite application (i.e. Xplorer, Xstudio...etc.) and the items are waiting in the publish queue. Enabling the **Reload publish queues on startup** setting on the Publishing page also allows the list to be populated with the current publish queue items when the XMS service is started.

Clicking the **Refresh** button updates the list with the most current list of items in the queue. While the **Number of outstanding publish requests** field (lower portion of the pane) reports the exact number of publish requests that have not been serviced yet by the Xmedia Server. This field is updated every 5 seconds.

Each row in the Publish Request list identifies an asset that is waiting or has been published by the Xmedia Server. The following information is provided in each row:

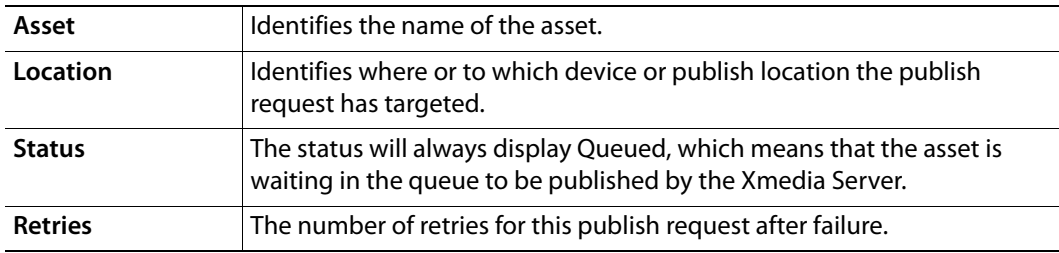

The following buttons, which are located below the Publish Request list, allow you to manage the Publish Request Queue by removing/canceling some or all of the pending publish items:

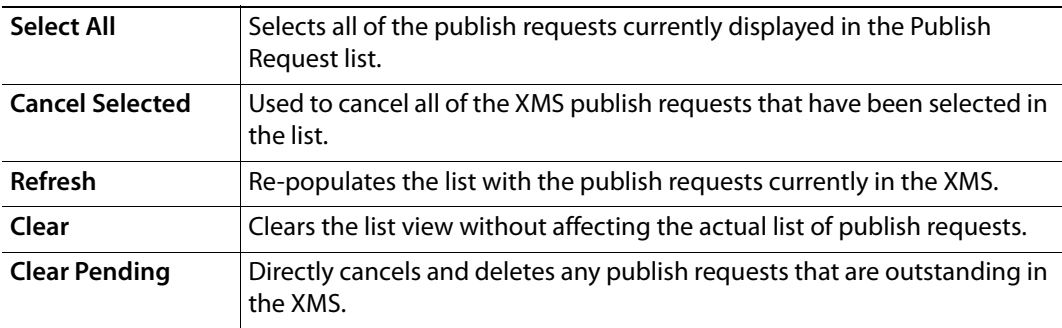
# **Configuring the Work Order Workflow**

The Vertigo Suite provides a fully integrated module for requesting, completing, tracking and approving graphics work orders. The work order management system is based on a standardized workflow that is configured using the Xmedia Server Control Panel's **Workflow** page.

Although the Xmedia Server provides a default workflow, we recommend that you modify this workflow so that it represents the exact procedure by which work order requests are created, completed, and approved within your organization. The customization of the workflow is performed by adding, removing, and/or editing the **Workflow options** that appear on the Xmedia Server Control Panel's Workflow page.

Another feature of the Xmedia Server Control Panel's Workflow page is the **E-Notification** workflow option, which allows the work order module to automatically send email alerts to users when a job's assignee is specified, or when a work order's has transitioned to a new state (see [Setting up E-Notifications, on page](#page-128-0) 113 more information).

The following sections describe work order workflow models and how to use the Xmedia Server Control Panel's Workflow page to configure a workflow that best meets your organization's needs:

- [Xmedia Server Control Panel's Workflow Options, on page](#page-109-0) 94
- [About workflow models, on page](#page-110-0) 95
- [Workflow Option: States, on page](#page-112-0) 97
- [Workflow Option: Permissions, on page](#page-114-0) 99
- [Workflow Option: Transitions, on page](#page-116-0) 101
- [Workflow Option: Priorities, on page](#page-120-0) 105
- [Workflow Option: Roles, on page](#page-122-0) 107
- [Workflow option: Users, on page](#page-125-0) 110

Note: This document's coverage of work order management is limited to using Xmedia Server Control Panel to configure a work order workflow. Information and instructions regarding creating, completing, and approving work order requests are provided in the Xplorer User Manual and the Xbuilder User Manual.

# <span id="page-109-0"></span>**Xmedia Server Control Panel's Workflow Options**

Selecting the **Workflow** tab on the Xmedia Server Control Panel displays the **Workflow** page. The **Workflow** page is a multi-view interface that allows you to configure the **Workflow options** that are responsible for building the workflow that manages work order requests.

Selecting a Workflow option from the drop-down list changes the page's view to display the elements that belong to the option in the page's main pane.

The following table briefly describes each of the workflow options, while the remaining sections of this chapter describe how to use the options to customize your work order workflow.

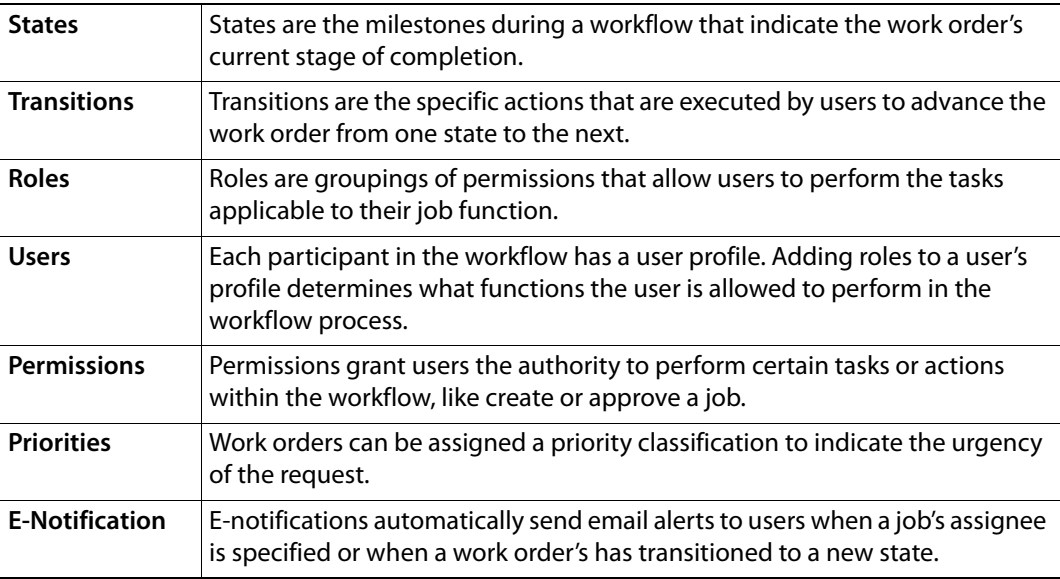

# <span id="page-110-0"></span>**About workflow models**

The Xmedia Server Control Panel's **Workflow** page contains a default workflow model that represents a realistic work order workflow. In some cases, the default workflow may only require minor adjustments (i.e. add new users, or edit roles or permissions) to meet your organization's work order needs. The following diagram and descriptions identify the states and transitions in the Xmedia Server's default work order workflow.

- 1 **START**: Work orders and jobs are requests made to the graphics department from a journalist or a producer for a new image or clip to be added to the system. A placeholder is set on the page(s) where the requested image or clip will eventually appear.
- 2 **Pending Assignment**: A journalist or producer can assign the job request immediately to a specific person when the job is created (step1), or the person responsible for workload assignment for the graphics department can assign the job to a specific graphic artist.
- 3 **In progress**: The graphic artist who is assigned the job, either creates or locates the requested image or clip and ingests it into the Xmedia Server. They then submit the job for approval. If for some reason a reassignment of the job is necessary, the job can be reassigned to another assignee.
- 4 **Pending Approval**: The job that is submitted by the graphic artist must be approved by the Art Director to ensure that it meets all of the standards and requirements.

If the Art Director approves the job, then it is sent back to the journalist or producer to be sure that it meets their requirements.

If the Art Director rejects the job, then the job is resubmitted to the graphic artist for editing.

- 5 **Complete**: The journalist or producer who originally created the job must provide the final approval before the job is considered complete. If the submitted job does not meet the requirements, then it is rejected and sent back to the graphic artist for editing.
- 6 **Final**: When the job is released by the journalist or producer who requested the job, the image or clip automatically replaces all of the placeholders on the pages that the job was linked to. The job is now final and cannot be edited.

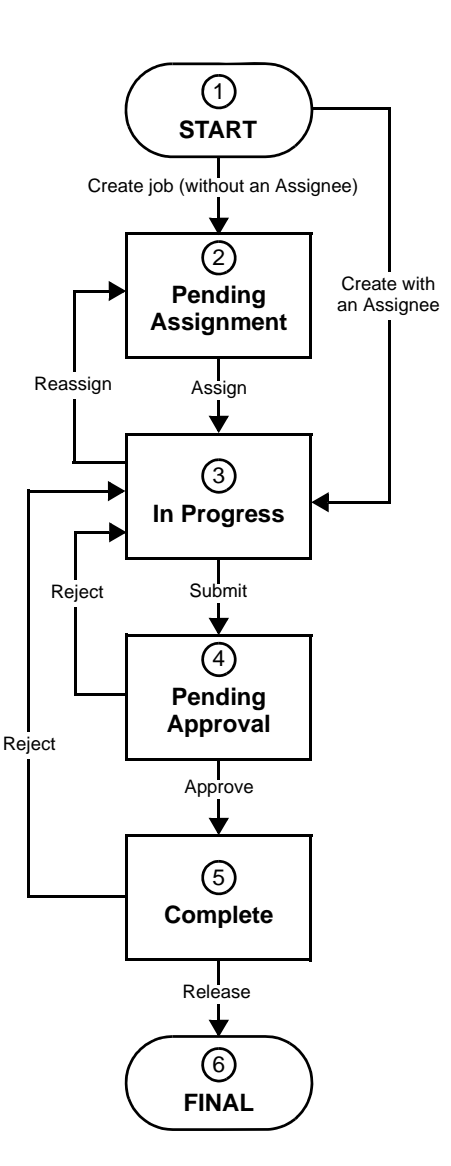

**Simplifying the workflow model**

While the default workflow described on [About workflow models, on page](#page-110-0) 95 represents a realistic work order workflow, it may be too complex for a small or informal organization and a simpler workflow may be required. In such a case, the default workflow's options can be edited to any degree to accommodate your organization's needs.

The Xmedia Server's **Workflow Options** can also be simplified to reflect work order workflow models that are as simple as a three-state (2 transitions) workflow.

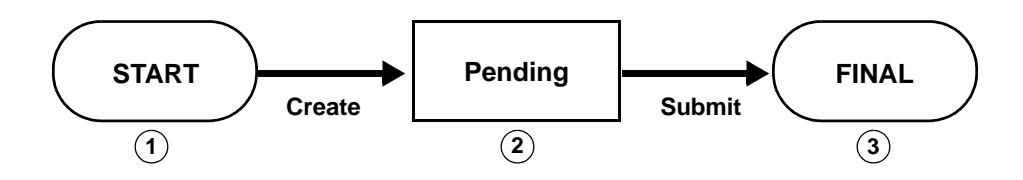

**Create**: When a journalist or a producer requires a new image or clip to be added to the system, they create a work order and job request. A placeholder is set on the page(s) where the requested image or clip will eventually appear. The job is assigned job to a graphic artist who works on fulfilling the request. The work order and job's status goes from **START** to **PENDING** during this step.

**Submit**: Once the graphic artist has located/created and ingested the requested image or clip into the system, they submit and complete the work order and job. The work order and job's status goes from **PENDING** to **FINAL** during this step.

# <span id="page-112-0"></span>**Workflow Option: States**

The workflow that is responsible for creating and filling work orders is broken-down into various stages of completion called **States**. Each state is associated with **Transitions** (actions) that advance the work order to the next state (stage of completion).

When **States** is selected from the **Workflow option** drop-down list, the Workflow page displays the available states that have been defined for the current work order workflow.

The following list identifies the workflow states that are present in the Xmedia Server's default workflow.

- **START** The work order/job is created.
- **Pending**  The work order/job has been created, but has not yet been assigned to a user.
- **In Progress** The work order/job is currently being worked on.
- **Pending Approval** The work order/job has been submitted and is awaiting approval.
- **Complete** The work order/job has been approved and is about to be released.
- **FINAL** The work order/job is ready to be used.

The following sections provide instructions for tasks for defining the workflow states, including how to add, remove and edit states:

- [Adding a new state to the workflow, on page](#page-112-1) 97
- [Editing a state's properties, on page](#page-112-2) 97
- [Removing a state from the workflow, on page](#page-113-0) 98

## <span id="page-112-1"></span>**Adding a new state to the workflow**

### **To add a new state to the workflow:**

- 1 Open the Xmedia Server Control Panel and select **States** from the **Workflow option** drop-down list.
- 2 Click **Add** in the lower-right corner of the Workflow page.

The **Add a State** dialog box appears.

- 3 Type a name for the State in the **Name** text box.
- 4 Type a brief description that identifies the purpose of the state in the **Description** text box.
- 5 Click **Add**.

The state is immediately added to the **Available States** list on the Workflow page, and it can now be used to define a transition in the workflow.

## <span id="page-112-2"></span>**Editing a state's properties**

#### **To view and edit the properties of a state that already exists in the workflow:**

- 1 Open the Xmedia Server Control Panel and select **States** from the **Workflow option** drop-down list.
- 2 Select the state that is to be edited from the **Available states** list.

3 Click **Properties** in the lower-left corner of the Workflow page, or double click on the state in the **Available states** list.

The **Edit State** dialog box appears.

- 4 Edit the state's name and/or description by typing in the appropriate text boxes.
- 5 Click **Save** to apply the new properties to the state.

The edits to the state are immediately applied to the **Available States** list on the Workflow page, as well as to any use of that state in the workflow's Transitions.

## <span id="page-113-0"></span>**Removing a state from the workflow**

With the exception of the **START** and **FINAL** states which cannot be deleted, all other states can be deleted from the workflow.

As the instructions below describe, deleting a state involves clicking the **Remove** button in the lower-right corner of the Workflow page. Note that the **Remove** button is only enabled if the state that is selected is not currently being used by a transition. In other words, a state can only be deleted from the workflow if it is not actively assigned to a transition.

#### **To remove and delete a state from the current workflow:**

- 1 Open the Xmedia Server Control Panel and select **States** from the **Workflow option** drop-down list.
- 2 Select the state that is to be deleted from the **Available states** list.
- 3 Click **Remove** in the lower-right corner of the Workflow page.

The **Confirm Delete** dialog box appears.

4 Click **Yes** to permanently delete the state from the current workflow.

The state is immediately removed from the Available States list on the Workflow page. As well, it is no longer available to be used to define a transition in the workflow.

# <span id="page-114-0"></span>**Workflow Option: Permissions**

Permissions grant the authority to perform specific tasks or actions within the workflow. Users are assigned roles, and the roles are associated with permissions that grant the user the authority to perform the tasks associated with the role.

When **Permissions** is selected from the **Workflow option** drop-down list, the Workflow page displays the available permissions that have been defined for the current work order workflow. The following lists identifies the workflow permissions that are present in the Xmedia Server's default workflow.

- **ArtisticApproval** Grants permission to approve/reject a completed job
- **Assign** Grants permission to assign a pending job
- **Completion** Grants permission to indicate job completion
- **WOCreation** -Grants permission to create a work order
- **WODeletion** Grants permission to delete a work order
- **WOJobCreation** Grants permission to create a work order job
- **WOJobDeletion** Grants permission to delete a work order job

The following sections provide instructions for tasks that help you to define the permissions for your workflow, including how to add, remove and edit permissions:

- [Adding a new permission to the workflow, on page](#page-114-1) 99
- [Editing a permission's properties, on page](#page-114-2) 99
- [Removing a permission from the workflow, on page](#page-115-0) 100

## <span id="page-114-1"></span>**Adding a new permission to the workflow**

#### **To add a new permission to the workflow:**

- 1 Open the Xmedia Server Control Panel and select **Permissions** from the **Workflow option** drop-down list.
- 2 Click **Add** in the lower-right corner of the Workflow page.

The **Add a permission** dialog box appears.

- 3 Type a name for the permission in the **Name** text box.
- 4 Type a brief description that identifies the purpose of the permission in the **Description** text box.
- 5 Click **Add**.

The permission is immediately added to the **Available Permissions** list on the Workflow page, and it can now be used to define roles and transitions in the workflow.

## <span id="page-114-2"></span>**Editing a permission's properties**

#### **To view and edit the properties of a permission that already exists in the workflow:**

- 1 Open the Xmedia Server Control Panel and select **Permissions** from the **Workflow option** drop-down list.
- 2 Select the permission that is to be edited from the **Available Permissions** list.
- 3 Click **Properties** in the lower-left corner of the Workflow page, or double click on the permission in the **Available Permissions** list.

The **Edit permission** dialog box appears.

- 4 Edit the permission's name and/or description by typing in the appropriate text boxes.
- 5 Click **Save** to apply the new properties to the permission.

The edits to the permission are immediately applied to the **Available permissions** list on the Workflow page, as well as to any transitions or role definitions that use the permission.

## <span id="page-115-0"></span>**Removing a permission from the workflow**

role definitions.

Note that the following system permissions cannot be deleted: WOCreation, WODeletion, WOJobCreation, WOJobDeletion. However, all other permissions can be deleted from the workflow if they are no longer desired.

Deleting a permission involves using the **Remove** button in the lower-right corner of the Workflow page. Note that the **Remove** button is only enabled if the permission that is selected is not currently assigned to a role or transition. In other words, a permission can only be deleted from the workflow if it is not actively assigned to a role or transition.

#### **To remove and delete a permission from the current workflow:**

- 1 Open the Xmedia Server Control Panel and select **Permissions** from the **Workflow option** drop-down list.
- 2 Select the permission that is to be deleted from the **Available Permissions** list.
- 3 Click **Remove** in the lower-right corner of the Workflow page.

The **Confirm Delete** dialog box appears.

4 Click **Yes** to permanently delete the permission from the current workflow. The permission is immediately removed from the **Available Permissions** list on the Workflow page. As well, it is no longer available to be used to assigned to transitions or

# <span id="page-116-0"></span>**Workflow Option: Transitions**

Transitions are the specific actions, like assign or approve, that are executed by users to advance the work order from one state to the next. Transitions are made available only to users who are assigned a specific role and permissions. They are created and configured in the **Transitions** workflow option section of the **Xmedia Server Control Panel**.

The following list identifies the transitions that belong to the Xmedia Server's default workflow.

- **Approve** Advances the work order/job from **Pending Approval** to **Complete**
- **Assign** Advances the work order/job from **Pending** to **In Progress**
- **Create** Automatic transition that advances the work order/job from **START** to **Pending**
- **Reassign** Reassigns a job to another qualified user during **In Progress**
- **Reject** Returns the work order/job from **Complete** back to **In Progress**
- **Reject** Returns the work order/job from **Pending Approval** back to **In Progress**
- **Release** Advances the work order/job from **Complete** to **FINAL**
- **Submit** Advances the work order/job from **In Progress** to **Pending Approval**

The following sections describe how to add and remove transitions from a workflow, as well as how to define the properties associated with a transition:

- [Transition properties and permissions, on page](#page-116-1) 101
- [Adding a new transition to the workflow, on page](#page-118-0) 103
- [Editing a transition's properties and permissions, on page](#page-119-0) 104
- [Deleting a transition from the workflow, on page](#page-119-1) 104

## <span id="page-116-1"></span>**Transition properties and permissions**

A transition's properties are initially defined when the transition is created using the **New Transition** dialog box (see [Adding a new transition to the workflow, on page](#page-118-0) 103). Once the transition has been created you can view or edit the transition's properties and permission assignment in the **Transition Properties** dialog box (see [Editing a transition's properties](#page-119-0)  [and permissions, on page](#page-119-0) 104).

The **Transition Properties** dialog box is accessed by:

• Double-clicking the transition's name in the **Available Transitions** list

Or,

• Selecting the transition's name and then clicking the **Properties** button in the lowerleft corner of the Workflow page's Transition view.

A transition is defined by the properties values set on the **Transition** tab. These properties not only affect the transition's behavior, but they also determine the features and behavior of the Work Order window in the Vertigo Suite applications. Meanwhile, the **Permissions** tab allows you to add permissions to the transition to determine who can execute the transition.

The following sections provide more information about the settings and use of these two Transition Properties tabs:

• [Transition tab settings, on page](#page-117-0) 102

## • [Permissions tab, on page](#page-118-1) 103

## <span id="page-117-0"></span>**Transition tab settings**

The following table describes each of the settings that are found on the **Transition** tab of the **Transition Properties** dialog box. These descriptions also explain the affect that the settings have on the appearance and behavior of the transition buttons that appear on the Work Order and jobs windows in the Vertigo Suite applications.

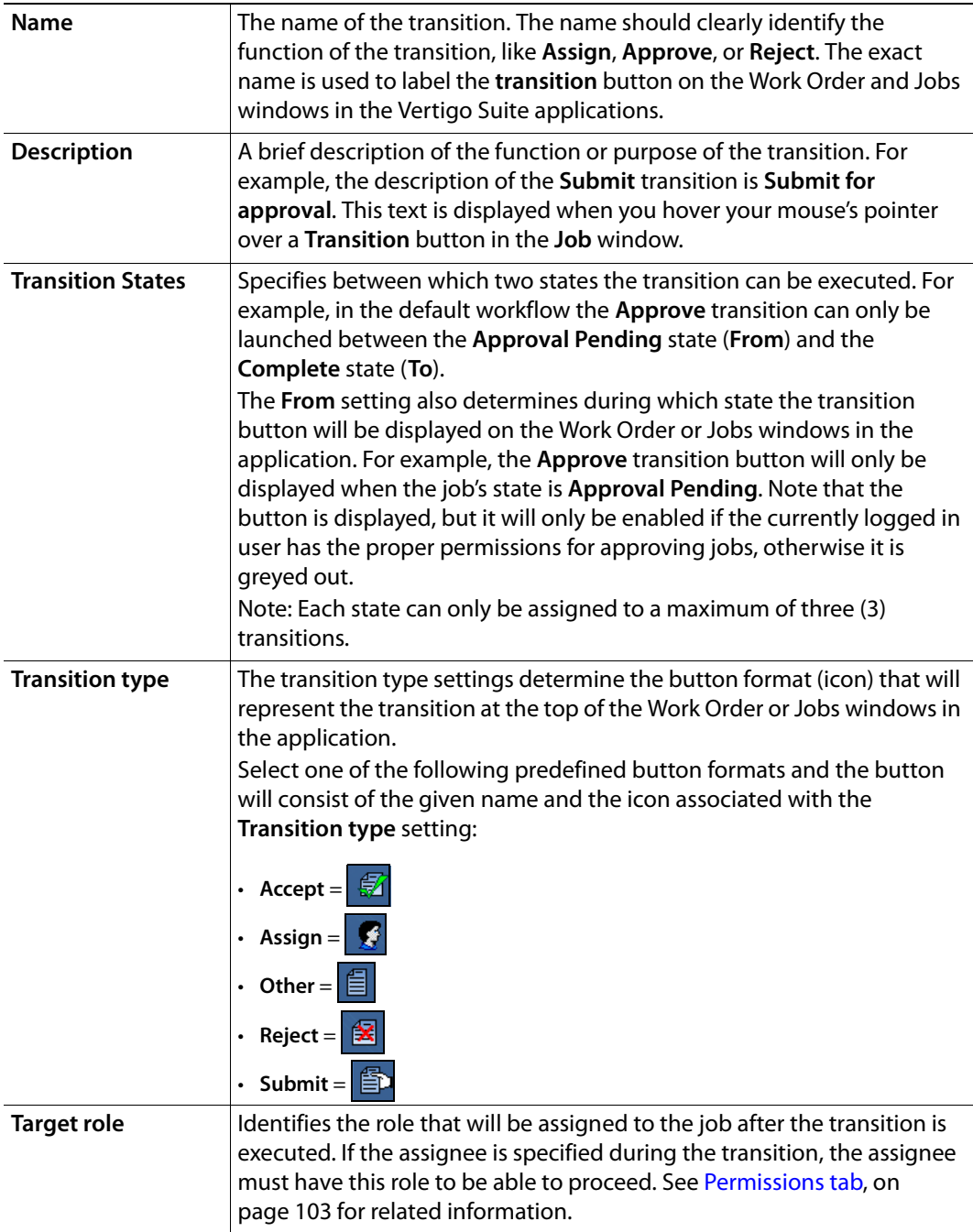

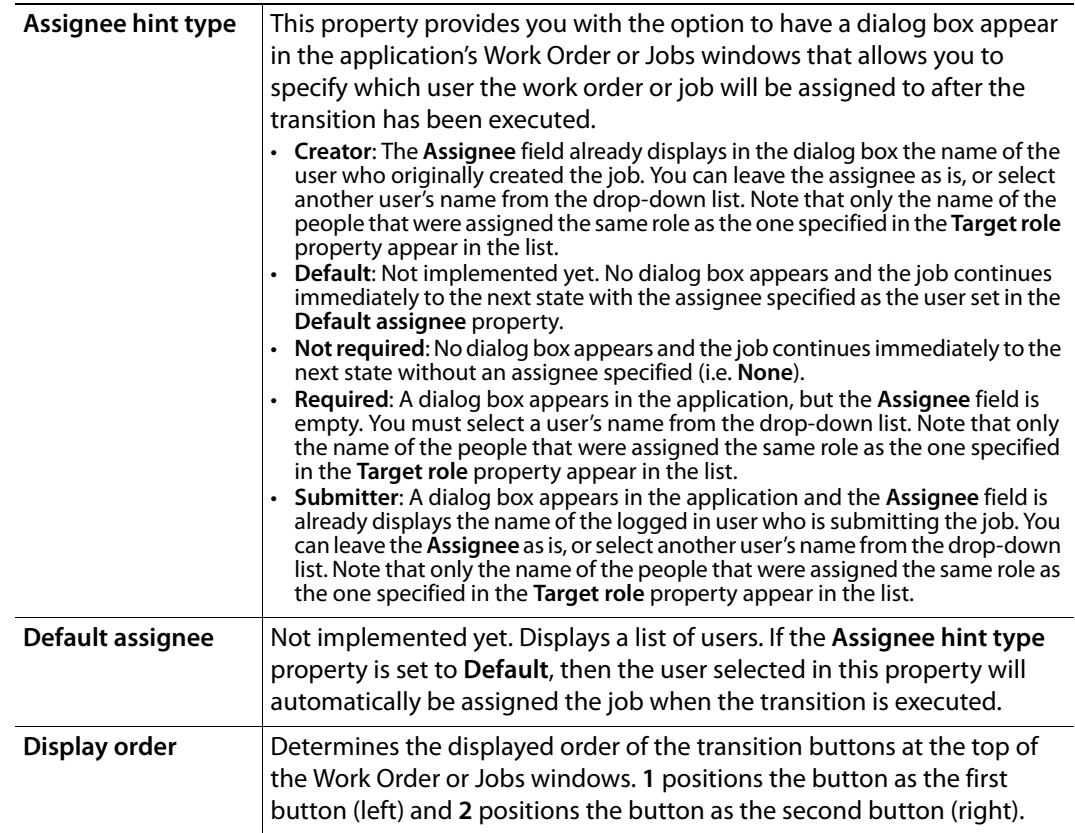

## <span id="page-118-1"></span>**Permissions tab**

The **Permission** tab on the **Transition Properties** dialog box displays the permissions that have been assigned to the transition. The permissions ensure that only certain users are able to use the transition to move the work order or job from one state to another.

Before you can add permissions to the Transition, the permissions must be created and defined on the Workflow page's **Permissions** view (see [Workflow Option: Permissions, on](#page-114-0)  [page](#page-114-0) 99). Once the necessary permissions have been created, you can add them to the Transition.

## <span id="page-118-0"></span>**Adding a new transition to the workflow**

#### **To add a new transition to the workflow:**

- 1 Open the Xmedia Server Control Panel and select **Transitions** from the **Workflow option** drop-down list.
- 2 Click **Add** in the lower-right corner of the Workflow page.

The **New Transition** dialog box appears.

- 3 Define the transition by completing the new transition's properties.
- 4 Click **Add**.

The transition is immediately added to the **Available transitions** list on the Workflow page.

5 Double-click on the new transition's name in the **Available Transitions** list.

The **Transition Properties** dialog box appears.

- 6 Select the **Permissions** tab and add permissions to the transition. These permissions ensure that only users that have been granted specific permissions are able to use the transition to move the work order or job from one state to the other.
- 7 Click **Add**.

The **Add permissions to transition** dialog box appears.

- 8 Select the permission(s) that will restrict the use of this transition to specific roles/users. To select multiple permissions, press the **SHIFT** key as you click on each item for consecutive selections, or press the **CTRL** key to select a grouping of non-consecutive permissions.
- 9 Click **Add** and the selected permissions are added immediately to the transition's properties.
- 10 Click **OK**.

## <span id="page-119-0"></span>**Editing a transition's properties and permissions**

#### **To edit an existing transition's properties and/or permissions:**

- 1 Open the Xmedia Server Control Panel and select **Transitions** from the **Workflow option** drop-down list.
- 2 Select the transition that is to be edited from the **Available Transitions** list.
- 3 Click **Properties** in the lower-left corner of the Workflow page, or double click on the transition in the **Available Transitions** list.

The **Transition Properties** dialog box appears, which displays the transition's settings and permissions on the two tabs: **Transition** and **Permission**.

- 4 If necessary, edit the settings on the **Transition** tab.
- 5 If any edits were made on the **Transition** tab, click the **Apply** button.
- 6 If necessary, add or remove permissions from the **Permissions** tab.
- 7 Click **OK** to apply the edits and close the **Transition Properties** dialog box.

## <span id="page-119-1"></span>**Deleting a transition from the workflow**

Any transition can be deleted from the workflow, except those that use the **START** state. As described below, deleting a transition involves using the **Remove** button in the lower-right corner of the Workflow page.

#### **To remove and delete a permission from the current workflow:**

- 1 Open the Xmedia Server Control Panel and select **Transitions** from the **Workflow option** drop-down list.
- 2 Select the transition that is to be deleted from the **Available Transitions** list.
- 3 Click **Remove** in the lower-right corner of the Workflow page.

The **Confirm Delete** dialog box appears.

4 Click **Yes** to permanently delete the transition from the current workflow.

The transition is immediately removed from the **Available Transitions** list on the Workflow page.

# <span id="page-120-0"></span>**Workflow Option: Priorities**

Work orders can be assigned a priority classification to indicate the urgency of the request. In situations where several orders are pending completion, the work order's priority will suggest which should be completed immediately and which can wait.

Although the default priorities suggest degrees of urgency, it is completely up to your organization to define the meaning and assignment of these priorities to work orders.

You can set a default priority for all new work order by clicking within the **Default** column of the priority that you want to become the default. This places a check-mark in the row to identify it as the default priority. A work order's priority can always be changed later in the application's Work Order window.

The following sections provide instructions for creating additional priorities or remove existing priority categories to meet your organization's needs:

- [Adding a new priority to the workflow, on page](#page-120-2) 105
- [Deleting an existing priority from the workflow, on page](#page-120-1) 105

## <span id="page-120-2"></span>**Adding a new priority to the workflow**

#### **To add a new priority category to the existing workflow:**

- 1 Open the Xmedia Server Control Panel and select **Priorities** from the **Workflow option** drop-down list.
- 2 Click **Add** in the lower-right corner of the Workflow page.

The **Add a Priority** dialog box appears.

- 3 Type a name for the priority in the **Name** text box.
- 4 Type a brief description that identifies the purpose of the priority in the **Description** text box.
- 5 Click **Add**.

The new priority is immediately added to the **Available priorities** list. The new priority will also be available in the application's Work Order window's **Priority** drop-down list.

## <span id="page-120-1"></span>**Deleting an existing priority from the workflow**

A priority cannot be deleted from the workflow if:

- the priority is the default priority (as indicated by the check mark in the **Available priorities** list).
- the priority is currently being used by an existing work order

If either of these conditions is true, then the **Remove** button on the Workflow page's Priorities view is disabled (greyed out). However, if neither of the two conditions is true, then you can use the procedure below to delete the priority from the workflow.

#### **To remove and delete a priority from the current workflow:**

- 1 Open the Xmedia Server Control Panel and select **Priorities** from the **Workflow option** drop-down list.
- 2 Select the priority that is to be deleted from the **Available priorities** list.
- 3 Click **Remove** in the lower-right corner of the Workflow page.

The **Confirm Delete** dialog box appears.

4 Click **Yes** to permanently delete the priority from the current workflow.

The priority is immediately removed from the **Available priorities** list on the Workflow page and it is no longer be available in the application's Work Order window's **Priority** drop-down list.

# <span id="page-122-0"></span>**Workflow Option: Roles**

There are some actions within the work order workflow, like approving a job, that you will want to restrict to a certain group of people. Rather than assigning individual permissions to each user, you can create groupings of permissions, called roles. Roles allow users to perform the tasks applicable to their job function.

For example, the two roles listed below contain permissions that are relevant to the job functions within a graphics department.

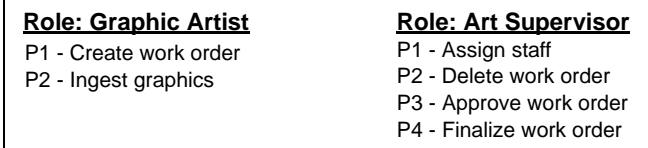

These roles can then be assigned to individual users who require specific permissions to perform their job functions (John and Jill). Note that roles also allow you to easily expand a user's permissions by assigning them additional roles (Jim), rather than additional permissions.

- John is a graphic artist who has been assigned the Graphic Artist role.
- Jim is a team leader who needs the permissions associated with both the Graphic Artist and Supervisor roles.
- Jill is the Art Director and she only needs the permissions associated with the Supervisor role.

The following sections provide instructions for creating new roles, removing existing roles, and editing an existing role's properties and permissions:

- [Adding a new role to the workflow, on page](#page-122-1) 107
- [Editing an existing role's properties and permissions, on page](#page-123-0) 108
- [Deleting a role from the workflow, on page](#page-124-0) 109

## <span id="page-122-1"></span>**Adding a new role to the workflow**

Prior to adding a new role to the workflow, we recommend that you verify that the required permissions have been added to the workflow. These permissions should grant users access to the components of the workflow that will allow them to perform their job function (see [Workflow Option: Permissions, on page](#page-114-0) 99).

Since users can be assigned multiple roles, it may be unnecessary to add a new role to the workflow when editing an existing role might be sufficient. Therefore, we also recommend that you review the roles that already exist in the workflow before adding a new role.

#### **To add a new role to the workflow:**

- 1 Open the Xmedia Server Control Panel and select **Roles** from the **Workflow option** drop-down list.
- 2 Click **Add** in the lower-right corner of the Workflow page.

The **Add a role** dialog box appears.

3 Type a name for the Role in the **Role name** text box. Note that roles are generally named after departments or staff positions within the organization that contribute or oversee the creation and completion of graphics requests (i.e. producer, graphic artists, art director...etc).

- 4 Type a brief description of the role in the **Role Description** text box.
- 5 Click **Create**.

The role is immediately added to the **Available roles** list on the Workflow page.

6 Double-click on the new role's name in the **Available roles** list.

The **Role Properties** dialog box appears.

- 7 Select the **Permissions** tab and add permissions to the role. Users with this role are granted these permissions, which allow them to perform their job functions within the workflow.
- 8 Click **Add**.

The **Add permissions to role** dialog box appears.

9 Select the permission(s) that are to be added to the role. To select multiple permissions, press the **SHIFT** key as you click on each item for consecutive selections, or press the **CTRL** key to select a grouping of non-consecutive permissions.

Note:Users can be assigned one or more roles. Therefore, it is unnecessary to duplicate a specific set of permissions in one role if another role already contains the exact set of permissions. 10Click **Add** and the selected permissions are added immediately to the role's properties.

11 Click **OK**.

## <span id="page-123-0"></span>**Editing an existing role's properties and permissions**

### **To edit an existing role's properties and/or permissions:**

- 1 Open the Xmedia Server Control Panel and select **Roles** from the **Workflow option** drop-down list.
- 2 Select the role that is to be edited from the **Available roles** list.
- 3 Click the **Properties** button in the lower-left corner of the Workflow page, or double click on the role in the **Available roles** list.

The **Role Properties** dialog box appears, which displays the role's settings and permissions on the two tabs: **Role** and **Permissions**.

- 4 Optional: Edit the **Role name** and/or **Role description** settings on the **Role** tab and then click **Apply**.
- 5 Optional: Add additional permissions to the role.
	- a Select the **Permissions** tab.
	- b Click **Add**.
		- The **Add permissions to role** dialog box appears
	- c Select the permission(s) that are to be added to the role. To select multiple permissions, press the **SHIFT** key as you click on each item for consecutive selections, or press the **CTRL** key to select a grouping of non-consecutive permissions.
	- d Click **Add** and the selected permissions are added immediately to the role's properties.
- 6 Optional: Remove permissions from the role.
- a Select the permission(s) that are to be removed from the role. To select multiple permissions, press the **SHIFT** key as you click on each item for consecutive selections, or press the **CTRL** key to select a grouping of non-consecutive permissions.
- b Click **Remove**.

The permissions are removed immediately from the role's Permissions tab.

7 Click **OK** to apply the edits and close the **Role Properties** dialog box.

## <span id="page-124-0"></span>**Deleting a role from the workflow**

A role cannot be deleted from the workflow if the role is still assigned to a user or it is currently associated with a transition in the workflow. If either of these conditions is true, then the **Remove** button on the Workflow page's Roles view is disabled (greyed out). However, if neither of the two conditions is true, then you can use the procedure below to delete the priority from the workflow.

#### **To remove and delete a role from the current workflow:**

- 1 Open the Xmedia Server Control Panel and select **Roles** from the Workflow option drop-down list.
- 2 Select the role that is to be deleted from the **Available roles** list.
- 3 Click **Remove** in the lower-right corner of the Workflow page.

The **Confirm delete** dialog box appears.

4 Click **Yes** to permanently delete the role from the current workflow.

The role is immediately removed from the **Available roles** list on the Workflow page and it is no longer be available to be assigned to users or transitions.

# <span id="page-125-0"></span>**Workflow option: Users**

Only people with a registered user profile can participate in the work order workflow. User profiles consist of a user name and password. Each user is assigned a role (or many roles), which determines what functions the user is allowed to perform in the workflow process.

For example, the diagram below demonstrates the need for user profiles to be created to allow John, Jim, and Jill to participate in the work order workflow.

- John is a graphic artist whose user profile will be associated with the Graphic Artist role. The permissions associated with this role only grant John access to the workflow tasks and components that are relevant to his job functions.
- Jim is a team leader who needs the permissions associated with both the Graphic Artist and Supervisor roles. Therefore, both roles will be added to Jim's user profile.
- Jill is the Art Director and she only needs the permissions associated with the Supervisor role.

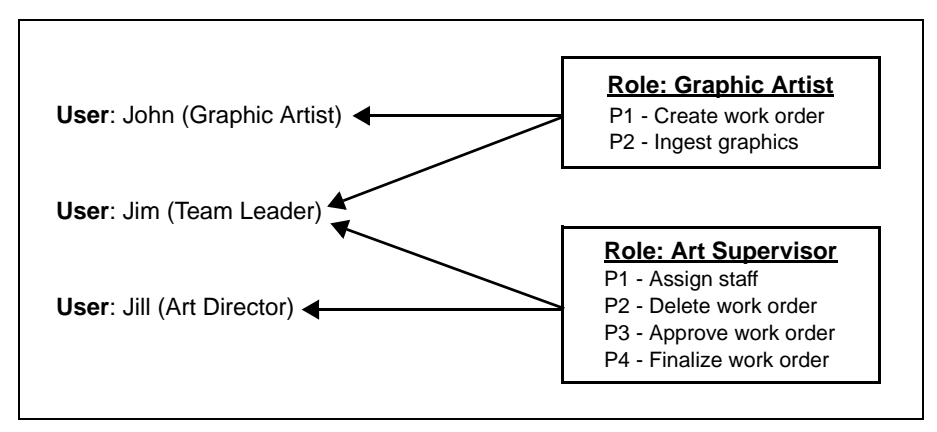

The following sections provide instructions for creating new user profiles, removing existing users, and editing an existing user's properties and roles:

- [Add a new user to the workflow, on page](#page-125-1) 110
- [Edit a user's workflow properties and/or roles, on page](#page-126-0) 111
- [Deleting a user from the workflow, on page](#page-126-1) 111

## <span id="page-125-1"></span>**Add a new user to the workflow**

#### **To add a new user to the workflow:**

- 1 Open the Xmedia Server Control Panel and select **Users** from the **Workflow option** drop-down list.
- 2 Click **Add** in the lower-right corner of the Workflow page. The **Add a new user** dialog box appears.
- 3 Complete the **User Details** fields by typing a user name, full name, and email address for the new user.
- 4 Optional: Type and confirm a password for the user profile. The password adds an level of security to assure that the person using the user profile is authentic.
- 5 Click **Create**.

The User profile is immediately added to the **Available users** list on the Workflow page.

6 Double-click on the new user's name in the **Available users** list.

The **User Properties** dialog box appears, which features two tabs: **General** and **Roles**. The **General** tab displays the **User Details** that you specified earlier.

- 7 Select the **Roles** tab. The Roles tab displays the roles that have been assigned to the user.
- 8 Click **Add**. The **Add roles to user** dialog box appears.
- 9 Select the role(s) that are to be added to the user profile. To select multiple roles, press the **SHIFT** key as you click on each item for consecutive selections, or press the **CTRL** key to select a grouping of non-consecutive roles.
- 10 Click **Add** and the selected roles are added immediately to the user's roles list.
- 11 Click **OK** and the **User Properties** dialog box closes.

## <span id="page-126-0"></span>**Edit a user's workflow properties and/or roles**

#### **To edit an existing user's properties and/or roles:**

- 1 Open the Xmedia Server Control Panel and select **Users** from the **Workflow option** drop-down list.
- 2 Select the user profile that is to be edited from the **Available users** list.
- 3 Click **Properties** in the lower-left corner of the Workflow page, or double click on the user's login name in the **Available users** list.

The **User Properties** dialog box appears, which displays the user's details and roles on the two tabs: **General** and **Roles**.

- 4 Optional: Edit the **User Details** or change the password on the **General** tab and then click **Apply**.
- 5 Optional: Add additional permissions to the role.
	- a Select the **Roles** tab.
	- b Click **Add**.

The **Add roles to user** dialog box appears.

- c Select the role(s) that are to be added to the user profile. To select multiple roles, press the **SHIFT** key as you click on each item for consecutive selections, or press the **CTRL** key to select a grouping of non-consecutive roles.
- d Click **Add** and the selected roles are added immediately to the user's role list.
- 6 Optional: Remove roles from the user profile.
	- a Select the role(s) that are to be removed from the user profile's **Roles** tab. To select multiple roles, press the **SHIFT** key as you click on each item for consecutive selections, or press the **CTRL** key to select a grouping of non-consecutive roles.
	- b Click **Remove**. The roles are removed immediately from the user's **Roles** tab.
- 7 Click **OK** to apply the edits and close the **User Properties** dialog box.

## <span id="page-126-1"></span>**Deleting a user from the workflow**

A user profile can only be deleted from the workflow if the user is not currently assigned to a job. As well, the workflow's **Available users** list must always contain at least one user

profile. The **Remove** button on the Workflow page's Users view is disabled (greyed out) when you are unable to delete a user because of the above two conditions.

#### **To delete a user profile from the current workflow:**

- 1 Open the Xmedia Server Control Panel and select **Users** from the **Workflow option** drop-down list.
- 2 Select the user that is to be deleted from the **Available users** list.
- 3 Click **Remove** in the lower-right corner of the Workflow page.

The **Confirm delete** dialog box appears.

4 Click **Yes** to permanently delete the user profile from the current workflow.

The user profile is immediately removed from the **Available users** list on the Workflow page and it is no longer be available to be used in the **Default assignee** field of the Transitions page.

# <span id="page-128-0"></span>**Setting up E-Notifications**

The Workflow page's **E-Notifications** workflow option allows you to configure the Xmedia Server to automatically send an email to alert specific workflow users when a job's assignee is specified, or when a work order's state has changed.

#### **To configure the E-Notifications workflow option:**

- 1 Create the email template files for the state change and/or job assignment notifications. See [Setting the Notification parameters, on page](#page-129-0) 114 for detailed instructions.
- 2 Set the **Notification parameters** on the workflow's **E-Notification** page. See [Setting the](#page-129-0)  [Notification parameters, on page](#page-129-0) 114 for detailed instructions.
- 3 Create an email recipient list to establish which workflow users will receive an email alert when a work order's state is changed. See [Creating an E-List for each State Change](#page-130-1)  [Notification, on page](#page-130-1) 115 for detailed instructions.

Note: Additional instructions for editing a state's email list (i.e. adding or removing users from the list) are provided in [Editing a State Change](#page-130-0)  [Notification's E-List, on page](#page-130-0) 115.

## **Creating the email template files for E-Notifications**

Prior to being able to use the e-notification system, you must first create the email template text files for the state change and job assignment notifications.

Using Notepad, you must create two (2) separate template text files and save them in a directory that is accessible to the Xmedia Server:

- StateEmailTpl.txt
- AssignEmailTpl.txt

The first line of each of the template files will be used to populate the email notification's subject line. The body of the assignment and state notification templates can use the following tokens, which are replaced by values when a transition is launched:

- %job name
- %job\_title
- %job\_comments
- %wo\_summary
- %wo\_name
- %wo\_due\_dt
- %assignee user id
- %assignee\_user\_name
- %job\_target\_state\_name

#### **Example of a State change template (StateEmailTpl.txt)**

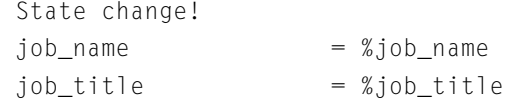

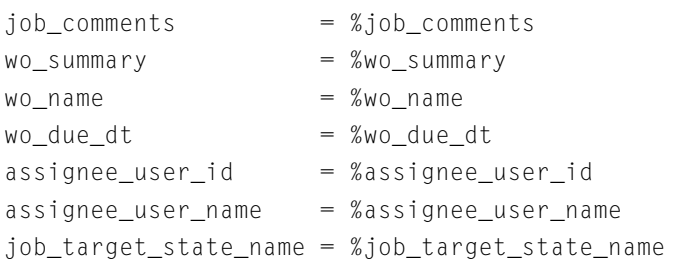

## **Example of a Job Assignment template (AssignEmailTpl.txt)**

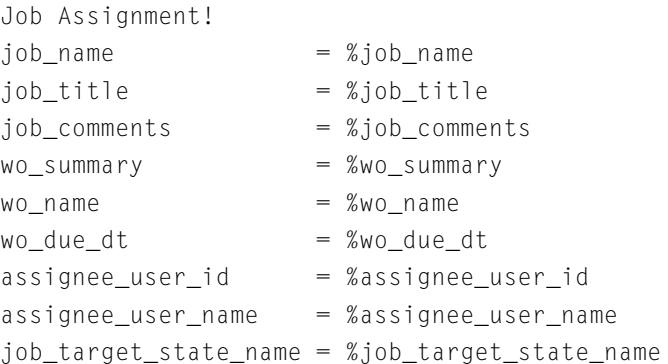

## <span id="page-129-0"></span>**Setting the Notification parameters**

Once the assignment and state notification template text files have been created and saved, you must set the **Notification parameters**.

#### **To set the Notification Parameters for the job assignment and state change notification:**

- 1 In the **SMTP server** field, type the hostname of the SMTP server (e.g. ca-ops-mail).
- 2 In the **"From:" field**, type a string of text that identifies who the email notification is from. This text will appear in the **From** line on the notification email.

Note: The XMS Service must be restarted for the string to be applied to the emails.

- 3 In the State change template e-mail field:
	- Either type the exact directory path location of the state change template's text file. Or,
		- Click the Browse button  $\boxed{a}$  and browse for the state change template's text file.
- 4 In the Job assignment template e-mail field:
	- Either type the exact directory path location of the Job Assignment template's text file.
	- Or,
		- Click the Browse button  $\boxed{\phantom{a} \phantom{a}}$  and browse for the Job Assignment template's text file.
- 5 Click **Apply** in the lower-right corner of the Xmedia Server Control Panel.

# <span id="page-130-1"></span>**Creating an E-List for each State Change Notification**

The **User Notification Per State** section of the **E-Notification** workflow option page allows you to create an email recipient list (**E-List**) for each of the states in the workflow.

When a work order transitions to a new state, the users that are identified in the new state's E-List will receive an email alert concerning the state's transition.

> Note: As a prerequisites to creating an E-Notification E-List, all user recipients that are to be added to the E-List must have a valid user profile in the workflow's Users workflow option, including a valid email address. As well, all of the Notification Parameters must be properly set on the E-Notification page.

## **To create an E-List for a state:**

1 Double-click on a state in the **User Notification Per State** section of the E-Notification page.

The **State-Email Mapping** dialog box appears.

- 2 Click the Mail List button **Mail List**. The List of e-mails of existing users dialog box appears and displays the email addresses of all of the users with workflow user profiles.
- 3 Select the email addresses that are to be added to state's e-notification. To select multiple email addresses, press the **SHIFT** key as you click on each item for consecutive selections, or press the **CTRL** key to select a grouping of non-consecutive addresses.
- 4 Click **OK** and the selected email addresses immediately populate the **To:** field in the **State-Email Mapping** dialog box.
- 5 Click **OK** and the selected email addresses are immediately displayed beside the state's name in the **User Notification Per State** section of the E-Notification page.
- 6 Repeat the above steps for each of the state's that require users to be notified of a work order's state change.

# <span id="page-130-0"></span>**Editing a State Change Notification's E-List**

The following sections provide instructions for adding or removing workflow users from a state's E-Notification email list (E-List):

- [Adding additional users to the E-List, on page](#page-130-2) 115
- [Removing an individual user from the E-List, on page](#page-131-1) 116
- [Clearing all users from the E-List, on page](#page-131-0) 116

## <span id="page-130-2"></span>**Adding additional users to the E-List**

## **To add additional users to a state's E-list:**

1 Open the state's **State-Email Mapping** dialog box by either:

• Double-clicking on a state in the **User Notification Per State** section of the E-Notification page.

Or,

• Selecting the state in the **User Notification Per State** section and then clicking the **Edit E-list button <b>Edit E-list** .

- 2 Click the Mail List button **MAil List**. The List of e-mails of existing users dialog box appears and displays the email addresses of all of the users with workflow user profiles.
- 3 Select the email addresses that are to be added to state's e-notification. To select multiple email addresses, press the **SHIFT** key as you click on each item for consecutive selections, or press the **CTRL** key to select a grouping of non-consecutive addresses.
- 4 Click **OK** and the selected email addresses immediately populate the **To:** field in the **State-Email Mapping** dialog box.
- 5 Click **OK** and the selected email addresses are immediately displayed beside the state's name in the **User Notification Per State** section of the E-Notification page.

## <span id="page-131-1"></span>**Removing an individual user from the E-List**

#### **To remove an individual user from a state's E-list:**

- 1 Open the state's **State-Email Mapping** dialog box by either:
	- Double-clicking on a state in the **User Notification Per State** section of the E-Notification page.
	- Or,
		- Selecting the state in the **User Notification Per State** section and then clicking the **Edit E-list button <b>Edit E-list** .
- 2 Select the entire email address of the user that you would like to remove from the E-List, including the comma right before the first character in the address.
- 3 Press the **Delete** key on your keyboard and the email address is removed.
- 4 Click **OK** on the **State-Email Mapping** dialog box to apply the edit and close the dialog box.

## <span id="page-131-0"></span>**Clearing all users from the E-List**

## **To remove all of the users from a state's E-list:**

1 Select the state in the **User Notification Per State** section and click the **Clear E-list button Glear E-List**.

The **Deleting State Mailing List** dialog box appears.

2 Click **Yes** to immediately remove all of the current users from the state's E-List.

# **Configuring User Rights Management**

The Vertigo Suite offers system administrators and workflow managers the possibility of restricting access to some of the functionality on a per-user basis using User Rights Management (URM). Access rights are controlled using the Xmedia Server and the operations, tasks, and roles defined in Microsoft's Authorization Manager.

Access control is enforced through two different set of restrictions; category visibility and asset type security. The first set of restrictions determine, for any given category, which users are allowed to view the category and its contents via the Asset Browser. The second set of restrictions determine, system-wide, upon which asset types a user is granted read, write and delete access. In combining both sets of restriction, one can enforce access control on a category and asset-type basis.

A typical use of URM is to have a set of templates that are "in progress", and therefore visible only to graphics staff, but not to be used from Xnews or Xbuilder.

Use of the Vertigo Suite's URM is completely optional and it can be enabled or disabled using the Xmedia Server Control Panel's General page.

The following sections provide more details and instructions for configuring and using URM:

- [Target audience and prerequisites for setting up URM, on page](#page-133-0) 118
- [Overview of the Authorization Manager, on page](#page-134-0) 119
- [Configuring the Policy Store in Active Directory, on page](#page-137-0) 122
- [Configuring the Policy Store in an XML file, on page](#page-144-0) 129
- [Setting up the user rights management system, on page](#page-150-0) 135
- [Maintaining the Authorization Manager's elements, on page](#page-154-0) 139
- [Restricting access to asset categories, on page](#page-159-0) 144

# <span id="page-133-0"></span>**Target audience and prerequisites for setting up URM**

The Vertigo Suite's user rights management system is intended to be designed, set up, and used by system administrators and/or IT professionals, not the application users. As such, the target audience for this document is restricted to system administrators and IT personnel whose responsibilities grant them jurisdiction over system and network security. This document assumes that these professionals have a solid understanding and experience of Windows networking, including Windows Servers 2003, Active Directory, Windows users management, as well as the Microsoft Authorization Manager.

If information or guidance is required that goes beyond the scope of this document, we recommend that you first refer to Microsoft's user documentation to determine if the issues are Windows related. If the issues are determined to be specific to the Vertigo Suite's use of the Authorization Manager, please contact Technical Support.

# <span id="page-134-0"></span>**Overview of the Authorization Manager**

User rights management for Vertigo Suite applications is provided by Microsoft's Authorization Manager (often referred to as AzMan). The Authorization Manager allows for a role-based management system, which grants or restricts user access by mapping the user's login profiles to roles that are inspired by job functions.

Before using the Authorization Manager, system administrators must create and configure a Policy Store repository. The Policy Store contains the AzMan-related configuration and Vertigo Suite access restrictions. It is manipulated via a Microsoft Management Console snap-in. Through the snap-in's user interface, access to various components of the Vertigo Suite can be restricted. For more information on Microsoft's AzMan, please refer to http://technet.microsoft.com/en-us/library/cc732077.aspx.

Prior to configuring the Policy Store, the type and location of the repository must be determined. The repository can be housed in two types of containers; an **XML file** or a node in an **Active Directory** installation of Windows 2003 functional level domain.

Once the Policy Store repository is created, it is populate with operations, task definitions, and role definitions, which can be assigned to Windows users and groups. These are the basic building blocks of the Policy Store used by the Authorization Manager to grant or deny operations within the Vertigo Suite to your organization's users and groups.

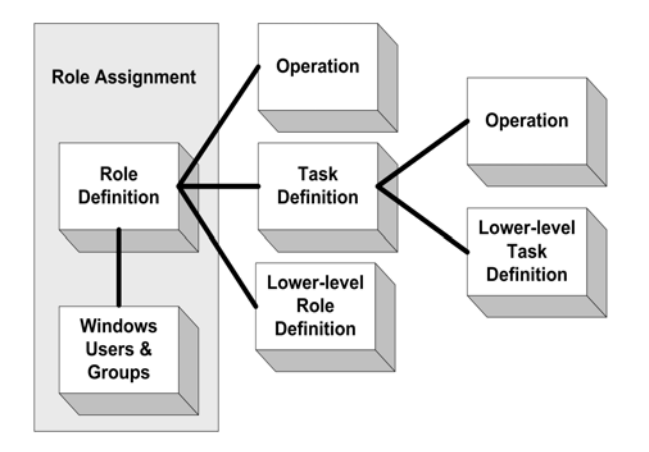

An overview of each element is provided in the following sections:

- [VertigoXmedia application, operations, and task definitions, on page](#page-134-1) 119
- [Role definitions, on page](#page-135-0) 120
- [Role assignments, on page](#page-135-1) 120
- [Scopes, on page](#page-135-2) 120

#### <span id="page-134-1"></span>**VertigoXmedia application, operations, and task definitions**

Operations correspond to the actions that can be undertaken in the Vertigo Suite applications, like saving or deleting an asset. The Vertigo Suite pre-defines a series of operations under the application name **VertigoXmedia** that it uses to restrict access to its various components based on the security policy defined in the Policy Store. In essence, an application is a scope or a grouping, and the VertigoXmedia application is the grouping that the Xmedia Server uses via the Authorization Manager to implement an access control list. See [Vertigo Suite operations, on page](#page-136-0) 121 for a list of the operation definitions included in the VertigoXmedia application.

Operation definitions are most commonly grouped into task definitions. For example, by grouping several operations together you can create a task definition that grants all of the permissions required to publish a scene. Note that task definitions can also support inheritance from other task definitions.

The following sections provide instructions for creating or editing task definitions:

- [Creating a new task definition, on page](#page-151-0) 136
- [Editing task definitions, on page](#page-156-0) 141

## <span id="page-135-0"></span>**Role definitions**

Since the authentication model is role-based, operations and task definitions are grouped together into Role Definitions. Role definitions are determined by the job functions in your organization's workflow and they essentially group together the permissions that are required for someone to perform the job function.

Role definitions support inheritance from other role definitions. In other words, a role definition's permissions is the sum of all lower-level role permissions and its own.

The following sections provide instructions for creating or editing role definitions:

- [Creating and populating a new role definition, on page](#page-151-1) 136
- [Editing role definitions, on page](#page-154-1) 139

#### <span id="page-135-1"></span>**Role assignments**

Role assignment associates a single role definition with the Windows users and groups that require the permissions encompassed within the role definition to perform their job functions.

The most common procedure that system administrators carry out in the user rights management models is to assign Windows users and groups to a role. The following sections provide instructions for creating or editing role assignments:

- [Creating a new role assignment, on page](#page-152-0) 137
- [Adding and removing users from a role assignment, on page](#page-158-0) 143

#### <span id="page-135-2"></span>**Scopes**

Category access restrictions are cataloged using the Authorization Manager's concept of Scopes. Scopes appear as GUID-named folders under the VertigoXmedia application. They contain mappings between internal XmediaServer category identifiers (GUIDs) and the Windows users and groups that are allowed to see the category in the asset browser. They are created by the Xmedia Server and edited within the asset browser in Vertigo Suite applications. The scopes that are created in the Authorization Manager snap-in must not be modified or deleted manually. The presence of a category's identifier as a scope in the Authorization Manager means that the category has restrictions set. More information about Authorization Manager scopes is provided in [Restricting access to asset categories,](#page-159-0)  [on page](#page-159-0) 144.

# <span id="page-136-0"></span>**Vertigo Suite operations**

The Vertigo Suite provides a set of pre-defined operations, which are used to implement a security model for the Vertigo Suite applications. Not granting a specific operation to a role is the equivalent of revoking the right to the operation. Instructions for installing these operations within the Policy Store are provided in [Granting the domain user administrative](#page-141-0)  [rights to the organizational unit, on page](#page-141-0) 126.

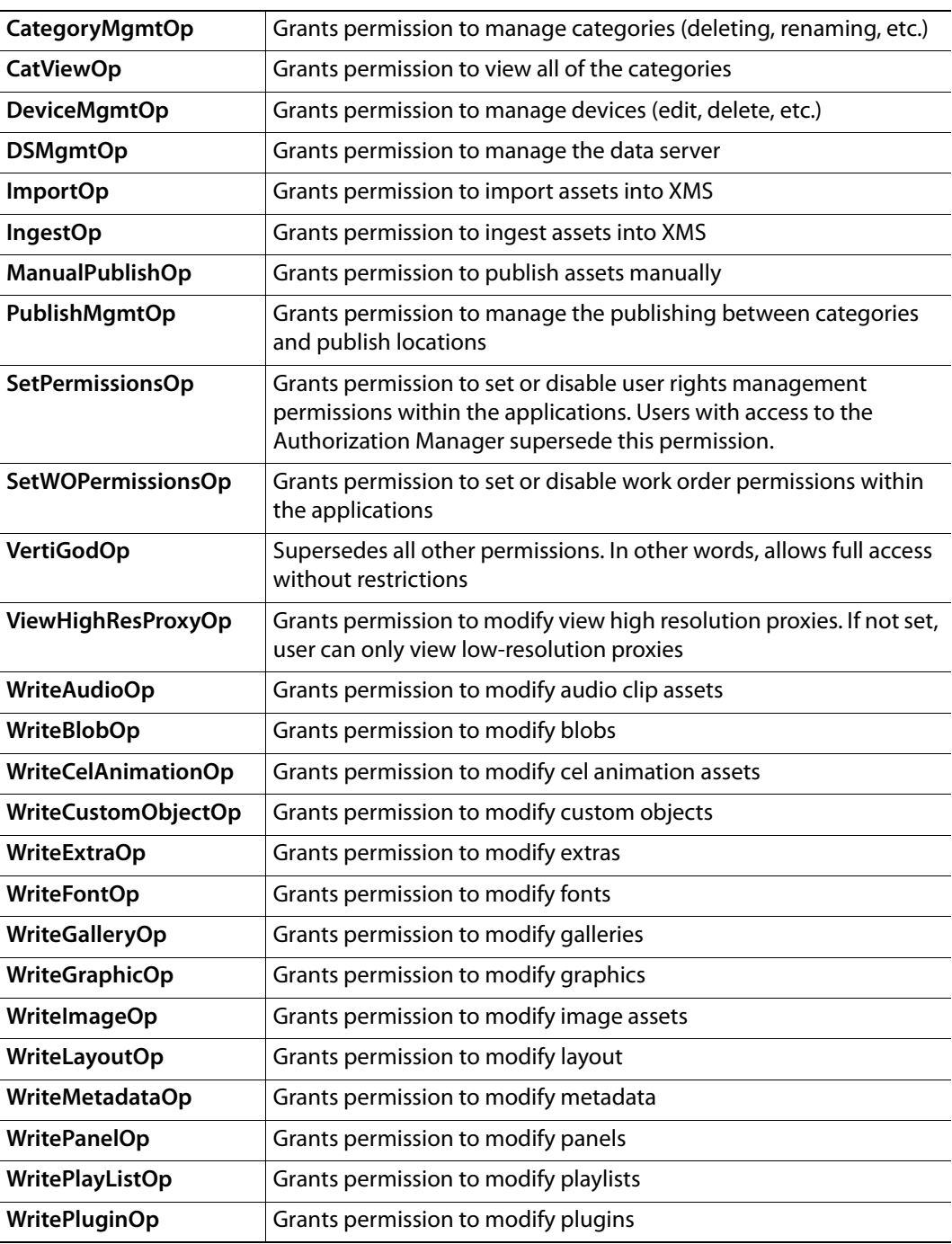

Meanwhile, the following table lists the operations used by the Vertigo Suite:

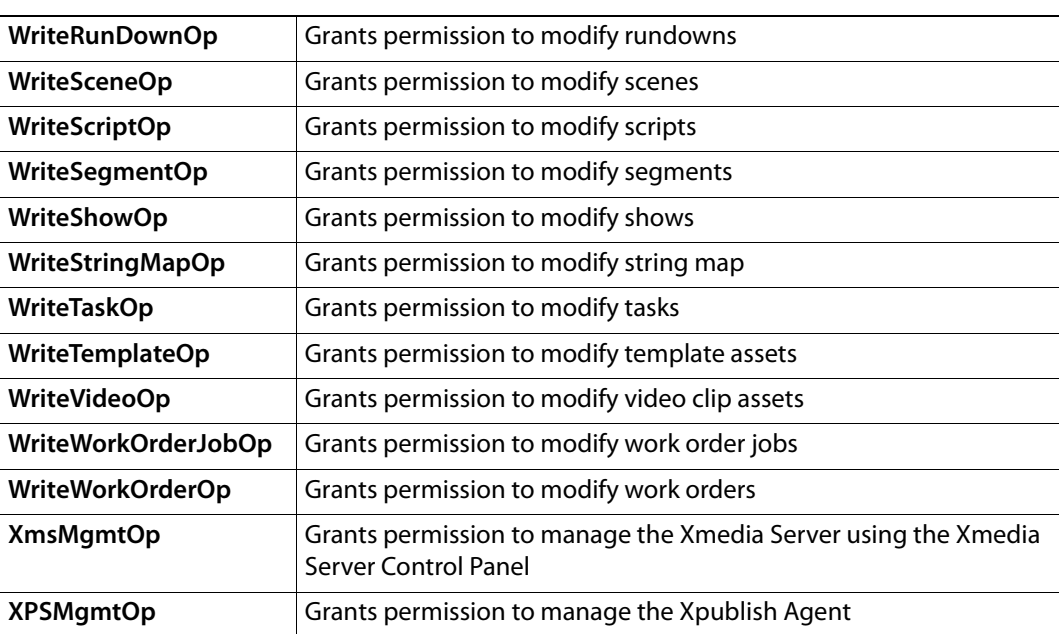

# <span id="page-137-0"></span>**Configuring the Policy Store in Active Directory**

Before using the Authorization Manager, system administrators must create and configure a Policy Store repository. The Policy Store contains the AzMan-related configuration and Vertigo Suite access restrictions. It is manipulated via a Microsoft Management Console snap-in. Through the snap-in's user interface, access to various components of the Vertigo Suite can be restricted.

Prior to configuring the Policy Store, the type and location of the repository must be determined. The repository can be housed in two types of containers; an **XML file** or a node in an **Active Directory** installation of Windows 2003 functional level domain.

The preferred repository is an Active Directory node, as it is best for multi-user environments. Nevertheless, certain situations might call for an XML repository.

Choose the **Active Directory** type when:

- you are working within a Microsoft Windows 2003 network domain
- you want multiple users to access the policy store
- you want to restrict access to the policy store

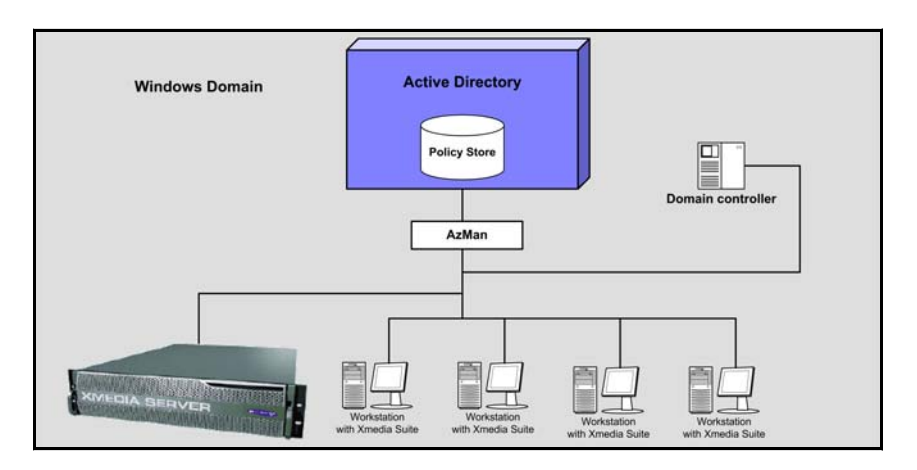

Note: Configuring the Policy Store in an Active Directory should only be attempted by system administrators and IT personnel whose responsibilities grant them jurisdiction over system and network security. These professionals must also possess a solid understanding and experience of Windows networking, including Windows Servers 2003, Active Directory, Windows users management, as well as the Microsoft Authorization Manager.

The procedure below identifies the high-level steps involved in creating and configuring the Authorization Manager's Policy Store in Active Directory. Subsequent sections (identified by the links within the procedure) provide step-by-step instructions for performing each step. Please also refer to Microsoft's documentation on user management and Active Directory Service for more information.

## **To configure the Authorization Manager's Policy Store in Active Directory:**

Prerequisites:

The following are prerequisites for configuring the Authorization Manager's Policy Store in Active Directory. Please refer to Microsoft's documentation on user management and Active Directory Service more information.

- Create a new domain user, which will be used to grant the Xmedia Server access to the required domain resources.
- A new organizational unit named **Vertigo** within the Active Directory to house the Policy Store.
- 1 Open the Microsoft Authorization Manager. See [Opening the Authorization Manager,](#page-139-0)  [on page](#page-139-0) 124.
- 2 Assign a Policy Store within the organizational unit. See [Creating a new organizational](#page-140-0)  [unit and assigning a Policy Store, on page](#page-140-0) 125.
- 3 Grant the newly created domain user administrative rights to the Organizational Unit. See [Granting the domain user administrative rights to the organizational unit, on](#page-141-0)  [page](#page-141-0) 126.
- 4 Open the Xmedia Server Control Panel and stop the XMS Service. See Stopping the [XMS service, on page](#page-141-1) 126.
- 5 Change XMS service credentials to the domain user and add the domain user as an Administrator for the Xmedia Server. See [Adding the domain user to the Xmedia](#page-141-2)  [Server's security credentials, on page](#page-141-2) 126.
- 6 Add the domain user to the security credentials of the Policy Store. See [Granting the](#page-142-0)  [domain user administrative rights to the Policy Store, on page](#page-142-0) 127.
- 7 Enable and set the Authorization Manager Configuration settings on the Xmedia Server Control Panel. See [Setting the Authorization Manager Configuration settings, on](#page-143-0)  [page](#page-143-0) 128.
- 8 Start the XMS Service in the Xmedia Server Control Panel and populate the VertigoXmedia application with the Vertigo Suite operations and roles. See [Starting the](#page-143-1)  [XMS service to populate the VertigoXmedia application, on page](#page-143-1) 128.

Note: The instructions contained in this section are generic and intended to provide a very high-level information on how to create and configure the Authorization Manager's Policy Store in Active Directory. Therefore, you will likely need to modify these instructions to accommodate your specific network requirements or network configuration. Please refer to: http://technet.microsoft.com/enus/library/cc786774.aspx

## <span id="page-139-0"></span>**Opening the Authorization Manager**

Factory configured Xmedia Servers presently run Windows Server 2003, SP1 or later. Within Windows Server 2003, Microsoft provides the Authorization Manager snap-in. Therefore, the Authorization Manager is already installed and you can perform the instructions below to launch the AzMan snap-in.

## **To open the Authorization Manager snap-in:**

- At the command prompt or in the Run box, type azman.msc and click **OK**. Or,
- Select **Start>Settings>Control Panel>Administrative Tools>Authorization Manager**.

The **Microsoft Management Console** window appears, with the Authorization Manager snap-in active. The first time you open it, you'll see the message shown in, which advises you that no authorization stores have been selected.

If the Authorization Manager snap-in does not already exist on your system, you must manually add the Authorization Manager using the Microsoft Management Console. If you need further information, please refer to the Microsoft documentation: http://technet.microsoft.com/en-us/library/cc731573.aspx.

# <span id="page-140-0"></span>**Creating a new organizational unit and assigning a Policy Store**

Before creating a policy store repository in Active Directory, it is recommended that you create a new Organizational Unit (OU) in the domain Program Data container within the domain-naming context (CN=Program Data residing directly in domain DC container). For information on how to create an organizational unit in an Active Directory environment, please refer the Microsoft Active Directory Service documentation.

Once the organizational unit is created, then you can create a store object in the new OU. Note that the user that will create the Policy Store in the OU must know the container name and have "Create Child Object Permission" in the container.

#### **To assign a Policy Store within a new organizational unit:**

1 Open the **Authorization Manager Console** by selecting:

#### **Start>Settings>Control Panel>Adminstrative Tools>Authorization Manager**

- 2 Right-click on the root node (**Authorization Manager**) and select the **Options** command. The **Options** dialog box appears.
- 3 Select **Developer mode** and click **OK**.
- 4 Open the Authorization Manager window. Then, right-click the Authorization Manager node in the left column and select the **New Authorization Store** command.

The **New Authorization Store** dialog box appears.

- 5 Enable the **Active Directory** setting (radio button).
- 6 Type in the **Store Name** field the policy store's LDAP name. For example:

CN=LDAPAzMAnStore,OU=Vertigo,DC=<yourDomain>

This specifies the Policy Store Name as Program Data.

- 7 Optional Type a description of the new authorization store in the **Description** text box.
- 8 Click **OK**.
- 9 Return to the Authorization Manager Console by selecting: **Start>Settings>Control Panel>Administrative Tools>Authorization Manager**
- 10 Right-click on the newly created Policy Store and select the **New Application** command.
- 11 Enter **VertigoXmedia** as the **Application Name** and **Vertigo Suite Policy Store** as the **Description**.
- 12 Click **OK**.

## <span id="page-141-0"></span>**Granting the domain user administrative rights to the organizational unit**

Delegate administrative control of the organizational unit to the newly created domain user.

If you need further information, please refer to the Microsoft Active Directory documentation:

http://technet.microsoft.com/en-us/library/cc778807.aspx

## **To grant the domain user administrative rights to the Vertigo organizational unit:**

1 Open the **Authorization Manager Console** by selecting:

## **Start>Settings>Control Panel>Adminstrative Tools>Authorization Manager**

- 2 Right-click on the **Vertigo** organizational unit and select the **Properties** command. The **Properties** dialog box appears.
- 3 Select **Administrator** from the **Authorization Manager user role** drop-down list.
- 4 Click the **Add** button and the **Select Users, Computers, or Groups** dialog box appears.
- 5 Type the Domain user's login name in the text box and click **OK**. The **Select Users, Computers, or Groups** dialog box closes and the user's name now appears in the **Properties** dialog box.
- 6 Click **OK**.

## <span id="page-141-1"></span>**Stopping the XMS service**

The next few steps in the configuration procedure involve making and applying changes to the XMS Service settings. For these changes to take effect, you must first open the Xmedia Server Control Panel and stop the XMS Service. Later, these new settings will be applied to the Xmedia Server when it is restarted.

**To open the Xmedia Server Control Panel and stop the XMS Service:**

1 Open the **Xmedia Server Control Panel** by selecting:

**Start>Settings>Control Panel>VertigoXmedia XmediaServer**

- 2 Select the **Service Control** tab on the **Xmedia Server Control Panel**.
- 3 Click the **Stop** button to stop the XMS Service.

## <span id="page-141-2"></span>**Adding the domain user to the Xmedia Server's security credentials**

A direct consequence of the use of user rights management is that the Xmedia Server and the VxDataServer services must run under a security context other than LocalSystemAccount. In fact, they both need to be running inside the security context of a domain user.

With the XMS Service now stopped, you can delegate administrative privileges to the domain user on the Xmedia Server machine.

#### **To grant the domain user administrative privileges to the Xmedia Server:**

- 1 Start and log into the Xmedia Server as an Administrator user.
- 2 Add the newly created domain user as an administrator to the XMS machine.

a Right-click the **My Computer** icon on the Xmedia Server's desktop and select the **Manage** command.

The **Computer Management** window appears.

- b Select **Local Users and Groups>Groups>Administrators**. The **Administrators Properties** dialog box appears.
- c Press the **Add** button. The **Select Users** dialog box appears.
- d Type the Domain user's login name in the text box and click **OK**. The **Select Users** dialog box closes and the user's name now appears in the **Administrators Properties** dialog box.
- e Click **OK**.
- 3 Return to the Control Panel (**Start>Settings>Control Panel**) and open the Microsoft **Services** console by selecting **Administrative Tools>Services**.
- 4 Navigate down the list of services to the **XmediaServer** service. Right-click on the Xmedia Server Service and select **Properties**. The **XmediaServer Properties** dialog box appears.
- 5 Select the **Log On** tab and change the Log On as assignment from the local system account to the newly created domain account.
	- a Press the **Browse** button. The **Select User** dialog box appears.
	- b Type the domain user's name in the text box and press **OK**.
	- c Press **OK** on the **XmediaServer Properties** dialog box to close it.
- 6 Close the **Services** console and the **Administrative Tools** windows.

## <span id="page-142-0"></span>**Granting the domain user administrative rights to the Policy Store**

Delegate administrative control of the Policy Store to the newly created domain user.

#### **To edit the Policy Store's security credentials:**

- 1 Open the Authorization Manager by selecting: **Start menu>Programs>Administrative Tools>Authorization Manager**
- 2 Right-click on the **LDAPAzMAnStore** policy store and the select the **Properties** command.
- 3 Select the **Security** tab on the policy store's **Properties** dialog box. If it is not already displayed, set the Authorization Manager user role field to Administrator.
- 4 Click the **Add** button and the **Select Users, Computers, or Groups** dialog box appears.
- 5 Type the Domain user's login name in the text box and click **OK**. The **Select Users, Computers, or Groups** dialog box closes and the user's name now appears in the **Properties** dialog box.
- 6 Click **OK**.

# <span id="page-143-0"></span>**Setting the Authorization Manager Configuration settings**

The Xmedia Server Control Panel's **Authorization Manager Configuration** settings must be set to enable user rights management in the Vertigo Suite, providing the location of the policy store and the name of the application to be used.

#### **To set the Authorization Manager Configuration settings:**

- 1 Open the **Xmedia Server Control Panel** by selecting:
	- **Start>Settings>Control Panel>VertigoXmedia XmediaServer.**
- 2 Select the **Enabled** check box in the Authorization Manager Configuration section of the **General** page.
- 3 Set the **Policy store URL** field. Since the Store's repository is saved in the Active Directory, use a path in the following form to refer to the repository: msldap://CN=Program Data,OU={Unit Name},DC={Name of domain controller},DC=local
- 4 Set the **Application name** field to the exact name given to the Application (i.e. VertigoXmedia).

## <span id="page-143-1"></span>**Starting the XMS service to populate the VertigoXmedia application**

After having made changes to the Xmedia Server Control Panel settings, the XMS Service must be restarted for the changes to take effect. In restarting the XMS service, the Xmedia Server will read the **Authorization Manager Configuration** settings and populate the VertigoXmedia application (in the store repository) with the Vertigo Suite operations.

## **To start the XMS Service and populate the VertigoXmedia application:**

- 1 With the Xmedia Server Control Panel open, select the **Service Control** tab on the Xmedia Server Control Panel.
- 2 Click the **Start** button to restart the XMS Service and apply the new settings.
- 3 Click **OK** and the Xmedia Server Control Panel closes.
- 4 Open the Authorization Manager console by selecting:

#### **Start>Settings>Control Panel>Adminstrative Tools>Authorization Manager**

- 5 Expand **VertigoXmedia** and **Definitions** nodes.
- 6 Select the **Operation Definition** node. The right-side panel should now be populated with VertigoXmedia operations.
- 7 Select the **Role Definition** node. The right-side panel should now be populated with VertigoXmedia role definitions.
# **Configuring the Policy Store in an XML file**

Before using the Authorization Manager, system administrators must create and configure a Policy Store repository. The Policy Store contains the AzMan-related configuration and Vertigo Suite access restrictions. It is manipulated via a Microsoft Management Console snap-in. Through the snap-in's user interface, access to various components of the Vertigo Suite can be restricted.

Prior to configuring the Policy Store, the type and location of the repository must be determined. The repository can be housed in two types of containers; an **XML file** or a node in an **Active Directory** installation of Windows 2003 functional level domain.

The preferred repository is an Active Directory node, as it is best for multi-user environments. Nevertheless, you should choose the **XML file** type in situations where:

- your Microsoft network domain is not Windows 2003
- your domain administrator refuses to grant an external process access to an active directory node
- you have a computer with a network share that all other computers can read/write to
- you have a good understanding of Microsoft Windows networking permissions
- your network has a simple topology

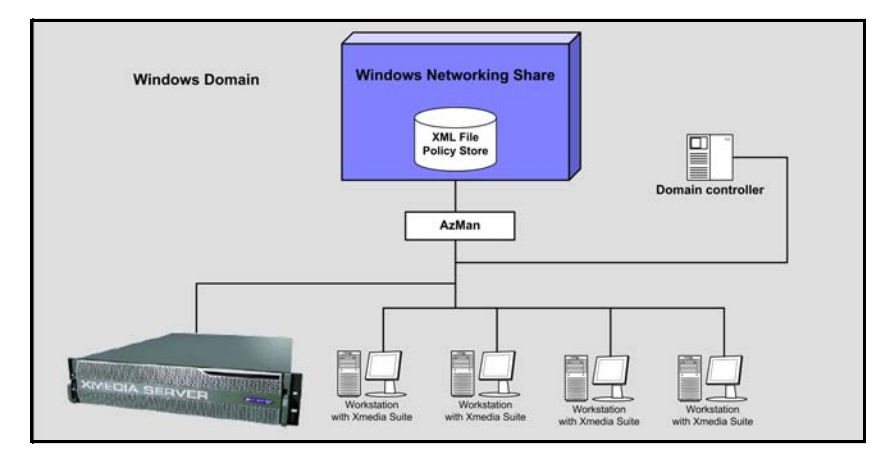

Note: Configuring the Policy Store in an XML file should only be attempted by system administrators and IT personnel whose responsibilities grant them jurisdiction over system and network security. These professionals must also possess a solid understanding and experience of Windows networking, including Windows Servers 2003, Active Directory, Windows users management, as well as the Microsoft Authorization Manager.

The procedure below identifies the high-level steps involved in creating and configuring the Authorization Manager's Policy Store in an XML file. Subsequent sections (identified by the links within the procedure) provide step-by-step instructions for performing each step.

#### **To configure the Authorization Manager's Policy Store in an XML file:**

1 Open the Microsoft Authorization Manager. See [Opening the Authorization Manager,](#page-145-0)  [on page](#page-145-0) 130.

- 2 Configure the Authorization Manager to use an XML file on a network share. See [Configuring Authorization Manager to use XML files from a network share, on](#page-146-0)  [page](#page-146-0) 131.
- 3 Switch the snap-in to Developer mode and create the Policy Store. See [Creating the](#page-146-1)  [VertigoXmedia Policy Store in the Authorization Manager, on page](#page-146-1) 131.
- 4 Obtain a Windows user with full control to the shared directory. See [Obtaining a](#page-147-0)  [Windows user with full control of the shared directory, on page](#page-147-0) 132
- 5 Open the Xmedia Server Control Panel and stop the XMS Service. See [Stopping the](#page-147-1)  [XMS service, on page](#page-147-1) 132.
- 6 Change the XMS Service credential to the new user and add the user as an Administrator on the Xmedia Server. See Adding the new user to the Xmedia Server's [security credentials, on page](#page-147-2) 132.
- 7 Add the user to the security credentials of the Policy Store. See [Changing the security](#page-148-0)  [credentials of the Policy Store, on page](#page-148-0) 133.
- 8 Enable and set the Authorization Manager Configuration settings on the Xmedia Server Control Panel. See [Setting the Authorization Manager Configuration settings, on](#page-148-1)  [page](#page-148-1) 133.
- 9 Start the XMS Service in the Xmedia Server Control Panel and populate the Policy Store with the Vertigo Suite operations. See [Starting the XMS service to populate the](#page-149-0)  [VertigoXmedia application, on page](#page-149-0) 134.

## <span id="page-145-0"></span>**Opening the Authorization Manager**

Factory configured Xmedia Servers presently run Windows Server 2003, SP1 or later. Within Windows Server 2003, Microsoft provides the Authorization Manager snap-in. Therefore, the Authorization Manager is already installed and can follow the instructions below for launching the AzMan snap-in.

#### **To open the Authorization Manager snap-in:**

- Type azman.msc at the command prompt or **Run** box and click **OK**. Or,
- Select **Start>Settings>Control Panel>Administrative Tools>Authorization Manager**.

The **Microsoft Management Console** window appears, with the Authorization Manager snap-in active. The first time you open it, you'll see the message shown in, which advises you that no authorization stores have been selected.

If the Authorization Manager snap-in does not already exist on your system, you must manually add the Authorization Manager using the Microsoft Management Console. If you need further information, please refer to the Microsoft documentation: http://technet.microsoft.com/en-us/library/cc731573.aspx.

# <span id="page-146-0"></span>**Configuring Authorization Manager to use XML files from a network share**

Authorization Manager supports the storage of the Policy Store's repository in an .xml file that is stored on an Windows NT file system (NTFS) volume. The XML policy store should be stored on the Xmedia Server as a shared file.

If you select to store the Policy Store in an XML file, you'll need to designate its location in network-accessible folder structure by its path and specify particular permissions for that file.

#### **To assign the Policy Store repository as an XML file:**

- 1 Open the Authorization Manager snap-in window. Then, right-click the Authorization Manager node in the left column and select the **New Authorization Store** command. The **New Authorization Store** dialog box appears.
- 2 Specify the directory path and file name for the XML file in the **Store Name** field on the **New Authorization Store** dialog box (the XML repository must be stored in a networkaccessible folder).

Type a path and file name that will be valid at run time.

We recommend using the following format: \\<MachineName>\<NetworkShare>

Alternatively, you can use the **Locations** button to navigate to the directory location, or you can create a new folder where you will store it.

- 3 Optional Type a description of the new authorization store in the **Description** text box.
- 4 Click **OK**.

# <span id="page-146-1"></span>**Creating the VertigoXmedia Policy Store in the Authorization Manager**

The VertigoXmedia application is a container, which you must create, that stores all of the Vertigo Suite-related Authorization Manager elements. Once the application is created, the Xmedia Server will create the pre-defined set of operations offered by the suite in the application upon first start (after the Xmedia Server Control Panel has been properly configured).

A set of pre-determined operations and roles that grant users permission to view content or perform tasks related to the Vertigo Suite applications is initially stored on the Xmedia Server. These operations must be brought into the Authorization Manager's Policy Store repository by creating the **VertigoXmedia** application and then later importing them into the repository.

The following procedure provides instructions for creating a new application called **VertigoXmedia**.

**To install the Vertigo Suite operations and roles:**

- 1 Open the **Authorization Manager Console** by selecting: **Start>Settings>Control Panel>Adminstrative Tools>Authorization Manager**
- 2 Right-click on the root node (**Authorization Manager**) and select the **Options** command. The **Options** dialog box appears.
- 3 Select **Developer mode** and click **OK**.

4 Return to the Authorization Manager window. Right-click the Policy Store node (i.e. **XmsAzManStore**) and select **New Application** command.

The **New Application** dialog box appears.

- 5 Enter VertigoXmedia as the **Application Name** and Vertigo Suite Policy Store as the **Description** field.
- 6 Click **OK**.

The VertigoXmedia application is added to the Authorization Manager's Policy Store.

## <span id="page-147-0"></span>**Obtaining a Windows user with full control of the shared directory**

For the Xmedia Server to manipulate the Policy Store, a Windows user must be created and be granted full control of the shared directory.

In a later step, the user credentials of the Xmedia Server will be set to this network user who has permission to access and change the XML Policy Store.

> Note: Every user that will access the Vertigo Suite must also have this permission because they will also be manipulating the Policy Store.

### <span id="page-147-1"></span>**Stopping the XMS service**

The next few steps in the configuration procedure involve making and applying changes to the XMS Service settings. For these changes to take effect, you must first open the Xmedia Server Control Panel and stop the XMS Service. Later, these new settings will be applied to the Xmedia Server when it is restarted.

**To open the Xmedia Server Control Panel and stop the XMS Service:**

1 Open the **Xmedia Server Control Panel** by selecting:

**Start>Settings>Control Panel>VertigoXmedia XmediaServer**

- 2 Select the **Service Control** tab on the **Xmedia Server Control Panel**.
- 3 Click the **Stop** button to stop the XMS Service.

### <span id="page-147-2"></span>**Adding the new user to the Xmedia Server's security credentials**

Earlier a new user was created. With the XMS Service now stopped, you must grant administrative rights (read/write) to the user on the Xmedia Server machine.

#### **To grant the user administrative privileges to the Xmedia Server:**

- 1 Start and log into the Xmedia Server as an Administrator user.
- 2 Add the newly created user as an administrator to the XMS machine.
- 3 Return to the Control Panel and open the Microsoft **Services** console by selecting **Administrative Tools>Services**.
- 4 Navigate down the list of services to the **XmediaServer** service. Right-click on the Xmedia Server Service and select **Properties**. The **XmediaServer Properties** dialog box appears.
- 5 Select the **Log On** tab and change the Log On as assignment from the local system account to the newly created domain account.
- a Press the **Browse** button. The **Select User** dialog box appears.
- b Type the domain user's name in the text box and press **OK**.
- c Press **OK** on the **XmediaServer Properties** dialog box to close it.
- 6 Close the **Services** console and the **Administrative Tools** windows.

### <span id="page-148-0"></span>**Changing the security credentials of the Policy Store**

Now that the new user has been granted administrative privileges, they must be added to the Policy Store's security credentials so that the Xmedia Server can add, delete, or modify the Policy Store (i.e. operations).

#### **To edit the Policy Store's security credentials:**

- 1 Open the Authorization Manager by selecting: **Start menu>Programs>Administrative Tools>Authorization Manager**
- 2 Right-click on the **XmsAzManStore.xml** policy store and the select the **Properties** command.
- 3 Select the **Security** tab on the policy store's **Properties** dialog box. If it is not already displayed, set the Authorization Manager user role field to Administrator.
- 4 Click the **Add** button and the **Select Users, Computers, or Groups** dialog box appears.
- 5 Type the user's login name in the text box and click **OK**. The **Select Users, Computers, or Groups** dialog box closes and the user's name now appears in the **Properties** dialog box.
- 6 Click **OK**.

### <span id="page-148-1"></span>**Setting the Authorization Manager Configuration settings**

The Xmedia Server Control Panel's **Authorization Manager Configuration** settings must be set to enable user rights management in the Vertigo Suite, providing the location of the policy store and the name of the application to be used.

#### **To set the Authorization Manager Configuration settings:**

- 1 Open the **Xmedia Server Control Panel** by selecting: **Start>Settings>Control Panel>VertigoXmedia XmediaServer**
- 2 Select the **Enabled** check box in the Authorization Manager Configuration section of the **General** page.
- 3 Set the **Policy store URL** field. Since the Store's repository is saved as an XML file, use the following form for the path setting:  $msxml:\{\{hostname}\}{path}\}{t_0}\{fi\}$
- 4 Set the **Application name** field to the exact name given to the Application (i.e. VertigoXmedia).

# <span id="page-149-0"></span>**Starting the XMS service to populate the VertigoXmedia application**

After having made changes to the Xmedia Server Control Panel settings, the XMS Service must be restarted for the changes to take effect. In restarting the XMS service, the Xmedia Server will read the **Authorization Manager Configuration** settings and populate the VertigoXmedia application (in the store repository) with the Vertigo Suite operations.

#### **To start the XMS Service and populate the VertigoXmedia application:**

- 1 With the Xmedia Server Control Panel open, select the **Service Control** tab on the Xmedia Server Control Panel.
- 2 Click the **Start** button to restart the XMS Service and apply the new settings.
- 3 Click **OK** and the Xmedia Server Control Panel closes.
- 4 Open the Authorization Manager console by selecting:

**Start>Settings>Control Panel>Adminstrative Tools>Authorization Manager**

- 5 Expand **VertigoXmedia** and **Definitions** nodes.
- 6 Select the **Operation Definition** node. The right-side panel should now be populated with Vertigo Xmedia operations.
- 7 Select the **Role Definition** node. The right-side panel should now be populated with Vertigo Xmedia role definitions.

# **Setting up the user rights management system**

Once the Policy Store repository has been created, the system administrator must populate it with role definitions, and role assignments that are appropriate for your organization's workflow and security policies.

The procedure below identifies the high-level steps involved in setting up your user rights management system in the Authorization Manager. Subsequent sections (identified by the links within the procedure) provide step-by-step instructions for performing each step.

> Note: The VertigoXmedia application that was added to the Policy Store already contains all of the operation definitions that should be needed to operate the Vertigo Suite applications.

#### **To set up the Authorization Manager's Policy Store for your user rights management model:**

- 1 Establish your organization's user rights management model and policies to get a better idea of what tasks, and roles need to be created for the Policy Store. See [Establish](#page-150-0)  [the user rights management security criteria, on page](#page-150-0) 135.
- 2 Create task definitions that group together the VertigoXmedia application's operation definitions and/or lower-level task definitions into logical sets. See [Creating a new task](#page-151-0)  [definition, on page](#page-151-0) 136.
- 3 Create role definitions that group together task definitions, operation definitions, and/or lower-level role definitions that are based upon job functions in your organization's workflow. See [Creating and populating a new role definition, on](#page-151-1)  [page](#page-151-1) 136.
- 4 Create role assignments that allow you to map Windows users and/or groups with role definitions. See [Creating a new role assignment, on page](#page-152-0) 137.
- 5 Assign users to the role assignments. See [Associating Windows users and groups with a](#page-152-1)  [role assignment, on page](#page-152-1) 137.

# <span id="page-150-0"></span>**Establish the user rights management security criteria**

An advantage of building the Vertigo Suite user rights management (URM) model around Microsoft's Authorization Manager technologies is the flexibility that it affords to system administrators to design and implement a security design that is appropriate to the organization's specific workflow and security needs. As such, each organization's URM system will contain tasks and roles that are unique to the way in which the organization is structured and operates. Nonetheless, there are a couple of relative constants that will be apparent in all Vertigo Suite URM models. More specifically, the original set of operation definitions and role definitions that are installed with the VertigoXmedia application are the foundation upon which system administrators will build their organization's security design (see [VertigoXmedia application, operations, and task definitions, on page](#page-134-0) 119 for more information).

Before you begin to set up your organization's URM system, we recommend that you consider and/or perform the following preliminary tasks:

1 Thoroughly familiarize yourself with the operations that are pre-packaged with the VertigoXmedia application.

- 2 Determine the organization's general security design and policies. For example, determine what content or actions will you want to restrict and from whom.
- 3 Based upon your organization's security design and policies, what roles and tasks will be required.

Once these design decisions are made, you can proceed with confidence that the URM system that you implement will effectively meets your organization's needs.

### <span id="page-151-0"></span>**Creating a new task definition**

A task definition is a grouping of operations and/or lower-level task definitions that are similar enough in nature or together they achieve a common goal. Task definitions provide the benefit of not having to repeatedly assign each operation individually to a role definition. Instead you can easily assign the single task definition.

#### **To create a Task Definition:**

- 1 Open Authorization Manager.
- 2 Navigate through the AzMan's policy store until you reach the Task Definitions folder (i.e. **XmsAzManStore.xml>VertigoMedia>Defintions>Task Definitions**)
- 3 Right-click the **Task Definition** folder and select the **New Task Definition** command. The **New Task** dialog box appears.
- 4 Type the **Name** and **Description** for the task.
- 5 Select the **Add** button
- 6 Click **OK**.

### <span id="page-151-1"></span>**Creating and populating a new role definition**

Role definitions are normally based on a job function in your organization's workflow. The tasks and operations that are associated with the role provide the mechanism for granting permissions to access content or perform actions.

Note:If there are several authorization rules associated with a role definition (for example, it has several lower level roles and tasks), the authorization rules run synchronously. In Authorization Manager, the order has no effect on authorization.**To create a new role definition:**

- 1 Open Authorization Manager.
- 2 Navigate through the AzMan's policy store until you reach the Role Definitions folder (i.e. **XmsAzManStore.xml>VertigoMedia>Defintions>Role Definitions**)
- 3 Right-click the **Role Definition** folder and select the **New Role Definition** command.
	- The **Role Definition** dialog box appears.
- 4 Type the **Name** and **Description** of the role. It is recommended that the name be indicative of a job function in your organization's workflow.
- 5 Click **OK**.

#### **To assign tasks and/or operations to a role definition:**

- 1 Open Authorization Manager.
- 2 Navigate through the AzMan's policy store until you reach the Role Definitions folder (i.e. **XmsAzManStore.xml>VertigoMedia>Defintions>Role Definitions**)
- 3 Double-click the name of the role definition located in the right-side panel. The **Definition Properties** dialog box appears.
- 4 Select the **Definition** tab on the **Definition Properties** dialog box.
- 5 Click the **Add** button and the **Add Definition** dialog box appears.
- 6 Select the tabs on the **Add Definition** dialog box to display the roles, tasks, and operations that are available to be added to the role definition.
- 7 Enable the check box next to the roles, tasks, and operations that you want to add to the role.
- 8 Press **OK** and the **Add Definition** dialog box closes.

The **Definition Properties** dialog box now lists the roles, tasks, and operation that were added to the role definition.

9 Press **OK** and the **Definition Properties** dialog box closes.

### <span id="page-152-0"></span>**Creating a new role assignment**

A role assignment is a virtual container that is based on a single role definition. Once populated, the role assignment identifies the Windows users and/or groups that are authorized to perform the tasks and operations associated with the role definition.

#### **To create a new role assignment:**

- 1 Open Authorization Manager.
- 2 Navigate through the AzMan's policy store until you reach the Role Assignments folder (i.e. **XmsAzManStore.xml>VertigoMedia>Defintions>Role Assignments**)
- 3 Right-click the **Role Assignments** folder and select the **Assign Roles** command. The **Add Role** dialog box appears.
- 4 Select the role definitions that you want to make into role assignments by enabling the role definition's check box and press **OK**.

The newly created role assignments are now displayed under the **Role Assignments** folder in the VertigoXmedia application.

# <span id="page-152-1"></span>**Associating Windows users and groups with a role assignment**

The most common procedure that system administrators carry out is the assignment of Windows users and groups to a role definition. Since the role definitions determine the permissions for accessing content or perform actions, a role assignment is responsible for designating which users are granted specific permissions.

#### **To assign Windows users and/or groups to a role assignment:**

1 Right-click a role assignment listed in the right-side panel of the Authorization Manager window and select the **Assign Windows Users and Groups** command.

#### The **Select Users, Computers, or Groups** dialog box appears.

2 The text box provides a space for you to type the object names that you want to find. You can search for multiple objects by separating each name with a semicolon.

Use one of the following syntax examples:

- DisplayName (example: FirstName LastName)
- ObjectName (example: Computer1)
- UserName (example: User1)
- ObjectName@DomainName (example: User1@Domain1)
- DomainName\ObjectName (example:Domain\User1)
- 3 Press the **Check Names** button.
- 4 If only one match is found, then the name is immediately added to the text box. However, if multiple names match the search criteria, then the **Multiple Names Found** dialog box appears. Select the name of the user(s) that you want to add from the **Multiple Name Found** dialog box and press **OK**.
- 5 The names are now listed in the **Select Users, Computers, or Groups** dialog box.
- 6 Press the **OK** button to close the **Select Users, Computers, or Groups** dialog box.

# **Maintaining the Authorization Manager's elements**

Once your user rights management system for the Vertigo Suite products is properly configured, you may need to occasionally perform maintenance tasks like, editing the characteristics of role definitions, add tasks or operations to a role, or add additional users to a role assignment.

The following sections provide instructions for performing many of the tasks to maintain the user rights managements system:

- [Editing role definitions, on page](#page-154-2) 139
- [Editing task definitions, on page](#page-156-0) 141
- [Adding and removing users from a role assignment, on page](#page-158-0) 143

## <span id="page-154-2"></span>**Editing role definitions**

Once a role definition is created, you may need to edit some of the role's characteristics like its name or description. Or, you may need to add or remove tasks or operations from the role definition. The following sections provide you with instructions for performing editing tasks on existing role definitions.

- [Editing the name or description of a role definition, on page](#page-154-0) 139
- [Adding tasks or operations to a role definition, on page](#page-154-1) 139
- [Removing tasks or operations from a role definition, on page](#page-155-0) 140
- [Deleting a role definition, on page](#page-155-1) 140

#### <span id="page-154-0"></span>**Editing the name or description of a role definition**

The following instructions guide you through the process of changing a role definition's name, as well as how to add/edit the description associated with the role definition.

#### **To edit the name or description of a role definition:**

- 1 Open Authorization Manager.
- 2 Navigate through the AzMan's policy store until you reach the Role Definitions folder (i.e. **XmsAzManStore.xml>VertigoMedia>Defintions>Role Definitions**)
- 3 Double-click the **Role Definition** that you want to edit.

The **Definition Properties** dialog box appears.

- 4 Select the **General** tab and type in the **Name** and/or **Description** text boxes to edit these settings.
- 5 Press the **OK** button to apply the changes and close the dialog box, or press the **Apply** button to apply the changes and keep the dialog box open.

#### <span id="page-154-1"></span>**Adding tasks or operations to a role definition**

The following instructions guide you through the process of adding additional tasks or operations to an existing role definition.

#### **To add additional tasks and/or operations to a role definition:**

1 Open Authorization Manager.

- 2 Navigate through the AzMan's policy store until you reach the Role Definitions folder (i.e. **XmsAzManStore.xml>VertigoMedia>Defintions>Role Definitions**)
- 3 Double-click the **Role Definition** that you want to edit.

The **Definition Properties** dialog box appears.

- 4 Select the **Definition** tab on the **Definition Properties** dialog box. The tasks and operations that are currently associated with the role definition are displayed.
- 5 Click the **Add** button and the **Add Definition** dialog box appears.
- 6 Select the tabs on the **Add Definition** dialog box to display the roles, tasks, and operations that are available to be added to the role definition.
- 7 Enable the check box next to the roles, tasks, and operations that you want to add to the role definition.
- 8 Press **OK** and the **Add Definition** dialog box closes. The **Definition Properties** dialog box now lists the roles, tasks, and operation that were added to the role definition.
- 9 Press **OK** and the **Definition Properties** dialog box closes.

<span id="page-155-0"></span>**Removing tasks or operations from a role definition**

The following instructions guide you through the process of removing unnecessary tasks or operations from an existing role definition.

#### **To remove tasks and/or operations from a role definition:**

- 1 Open Authorization Manager.
- 2 Navigate through the AzMan's policy store until you reach the Role Definitions folder (i.e. **XmsAzManStore.xml>VertigoMedia>Defintions>Role Definitions**)
- 3 Double-click the **Role Definition** that you want to edit.

The **Definition Properties** dialog box appears.

- 4 Select the **Definition** tab on the **Definition Properties** dialog box. The tasks and operations that are currently associated with the role definition are displayed.
- 5 Select the task or operation that you want to remove. To select multiple tasks or operations, press the **SHIFT** key as you click on each item for consecutive selections, or press the **CTRL** key to select a grouping of non-consecutive files.
- 6 Click the **Remove** button and the selected tasks or operations are immediately removed.
- 7 Press **OK** and the **Definition Properties** dialog box closes.

#### <span id="page-155-1"></span>**Deleting a role definition**

The following instructions guide you through the process of removing an existing role definition from the Authorization Manager.

#### **To delete a role definition from the AzMan's application:**

- 1 Open Authorization Manager.
- 2 Navigate through the AzMan's policy store until you reach the Role Definitions folder (i.e. **XmsAzManStore.xml>VertigoMedia>Defintions>Role Definitions**)
- 3 Right-click the **Role Definition** that you want to delete and select the **Delete** command.

4 A dialog box appears and asks you to confirm your intention to delete the role definition. Select **Yes** to proceed in deleting the role definition, or **No** to cancel the delete action.

# <span id="page-156-0"></span>**Editing task definitions**

Once a task definition is created, you may need to edit some of the task's characteristics like its name or description. Or, you may need to add or remove lower-level tasks or operations from the task definition. The following sections provide you with instructions for performing editing procedures on existing task definitions.

- [Editing the name or description of a task definition, on page](#page-156-1) 141
- [Adding tasks or operations to a task definition, on page](#page-156-2) 141
- [Removing operations or lower-level tasks from a task definition, on page](#page-157-0) 142
- [Deleting a task definition, on page](#page-157-1) 142

#### <span id="page-156-1"></span>**Editing the name or description of a task definition**

The following instructions guide you through the process of changing a task definition's name, as well as how to add/edit the description associated with the task definition.

#### **To edit the name or description of a task definition:**

- 1 Open Authorization Manager.
- 2 Navigate through the AzMan's policy store until you reach the Task Definitions folder (i.e. **XmsAzManStore.xml>VertigoMedia>Defintions>Task Definitions**)
- 3 Double-click the **Task Definition** that you want to edit. The **Definition Properties** dialog box appears.
- 4 Select the **General** tab and type in the **Name** and/or **Description** text boxes to edit these settings.
- 5 Press the **OK** button to apply the changes and close the dialog box, or press the **Apply** button to apply the changes and keep the dialog box open.

#### <span id="page-156-2"></span>**Adding tasks or operations to a task definition**

The following instructions guide you through the process of adding additional tasks or operations to an existing task definition.

#### **To add additional tasks and/or operations to a task definition:**

- 1 Open Authorization Manager.
- 2 Navigate through the AzMan's policy store until you reach the Task Definitions folder (i.e. **XmsAzManStore.xml>VertigoMedia>Defintions>Task Definitions**)
- 3 Double-click the **Task Definition** that you want to edit.

The **Definition Properties** dialog box appears.

- 4 Select the **Definition** tab on the **Definition Properties** dialog box. The tasks and operations that are currently associated with the task definition are displayed.
- 5 Click the **Add** button and the **Add Definition** dialog box appears.
- 6 Select the tabs on the **Add Definition** dialog box to display the tasks and operations that are available to be added to the task definition.
- 7 Enable the check box next to the tasks and operations that you want to add to the task definition.
- 8 Press **OK** and the **Add Definition** dialog box closes.

The **Definition Properties** dialog box now lists the tasks and operation that were added to the task definition.

9 Press **OK** and the **Definition Properties** dialog box closes.

#### <span id="page-157-0"></span>**Removing operations or lower-level tasks from a task definition**

The following instructions guide you through the process of removing unnecessary tasks or operations from an existing task definition.

#### **To remove tasks and/or operations from a task definition:**

- 1 Open Authorization Manager.
- 2 Navigate through the AzMan's policy store until you reach the Task Definitions folder (i.e. **XmsAzManStore.xml>VertigoMedia>Defintions>Task Definitions**)
- 3 Double-click the **Task Definition** that you want to edit.

The **Definition Properties** dialog box appears.

- 4 Select the **Definition** tab on the **Definition Properties** dialog box. The tasks and operations that are currently associated with the task definition are displayed.
- 5 Select the task or operation that you want to remove. To select multiple tasks or operations, press the **SHIFT** key as you click on each item for consecutive selections, or press the **CTRL** key to select a grouping of non-consecutive files.
- 6 Click the **Remove** button and the selected tasks or operations are immediately removed.
- 7 Press **OK** and the **Definition Properties** dialog box closes.

#### <span id="page-157-1"></span>**Deleting a task definition**

The following instructions guide you through the process of removing an existing task definition from the Authorization Manager.

#### **To delete a task definition from the AzMan's application:**

- 1 Open Authorization Manager.
- 2 Navigate through the AzMan's policy store until you reach the Task Definitions folder (i.e. **XmsAzManStore.xml>VertigoMedia>Defintions>Task Definitions**)
- 3 Right-click the **Task Definition** that you want to delete and select the **Delete** command.
- 4 A dialog box appears and asks you to confirm your intention to delete the task definition. Select **Yes** to proceed in deleting the task definition, or **No** to cancel the delete action.

# <span id="page-158-0"></span>**Adding and removing users from a role assignment**

Even after you have set up your user rights management system, you may need to add or remove users from a role assignment. The following instructions guide you through the process of adding and removing an existing operation definition from the Authorization Manager.

#### **To add additional users to a role assignment:**

- 1 Open Authorization Manager.
- 2 Navigate through the AzMan's policy store until you reach the **Role Assignments** folder (i.e. **XmsAzManStore.xml>VertigoMedia>Defintions>Role Assignments**)
- 3 Expand the Role Assignments folder to display the existing Role Assignments.
- 4 Right-click the specific Role Assignment that you want to add a user to and then select the **Assign Windows Users and Groups** command.

The **Select Users, Computers, or Groups** dialog box appears.

5 The text box provides a space for you to type the object names that you want to find. You can search for multiple objects by separating each name with a semicolon.

Use one of the following syntax examples:

- DisplayName (example: FirstName LastName)
- ObjectName (example: Computer1)
- UserName (example: User1)
- ObjectName@DomainName (example: User1@Domain1)
- DomainName\ObjectName (example:Domain\User1)
- 6 Press the **Check Names** button.
- 7 If only one match is found, then the name is immediately added to the text box. However, if multiple names match the search criteria, then the **Multiple Names Found** dialog box appears. Select the name of the user(s) that you want to add from the **Multiple Name Found** dialog box and press **OK**.
- 8 The names are now listed in the **Select Users, Computers, or Groups** dialog box.
- 9 Press the **OK** button to close the **Select Users, Computers, or Groups** dialog box.

#### **To remove a user from a role assignment:**

- 1 Open Authorization Manager.
- 2 Navigate through the AzMan's policy store until you reach the **Role Assignments** folder (i.e. **XmsAzManStore.xml>VertigoMedia>Defintions>Role Assignments**)
- 3 Expand the Role Assignments folder to display the existing Role Assignments.
- 4 Select a specific Role Assignment and the users and groups associated with the role assignment are listed in the right-side panel.
- 5 Select the group or user to be remove and press the **Delete** key on your keyboard.

The group or user is immediately deleted from the role assignment.

# **Restricting access to asset categories**

Normally, the Asset Browser in the various Vertigo Suite applications displays all of the available assets and asset categories. As such, all users have access to these asset categories. Configuring and enabling the user rights management system allows system administrators to restrict access of certain asset categories from specific users. Access can be restricted for either the root category level or a subcategory level, but not for individual assets.

The assignment of asset category permissions is performed within the Vertigo Suite applications' Asset Browser, while the resulting category permissions are stored as scopes within the Authorization Manager's Policy Store. Meanwhile, the Xmedia Server acts as an intermediary between the application's Asset Browser and the Authorization Manager and is responsible for creating and destroying scopes.

Scopes provide a mapping between a given asset category and the users that are allowed to view the category. Therefore, a scope is created in the Authorization Manager for each of the asset categories whose permissions are set to allow access to only particular users. By the same token, asset categories that are universally (no permission restrictions) do not have a scope in the Authorization Manager.

The following sections provide instructions on how to restrict asset categories using the Asset Browser's permissions, as well as how to edit or remove the restrictions:

- [Setting access permissions for an asset category, on page](#page-159-0) 144
- [Granting additional users access to a restricted category, on page](#page-160-0) 145
- [Removing users from a category's security, on page](#page-161-0) 146
- [Removing all access restrictions from a category, on page](#page-161-1) 146

#### <span id="page-159-0"></span>**Setting access permissions for an asset category**

The following procedure describes how to set the Asset Browser's category permissions to restrict access of a selected asset category to only a select group of users.

#### **To restrict access of asset category to only a select group of users:**

1 With an Vertigo Suite application open (i.e. Xplorer, Xstudio, Xbuilder...etc.), right-click on the asset category from the Asset Browser that you want to restrict access to. Select the **Permissions** command from the context menu.

The **Category Security** dialog box appears and states that there are currently no viewing restrictions set for the selected category. It further explains that the action of adding a user or a group instantly hides the category from every user except those users or groups add to this permission.

Note: If the **Permissions** command is disabled in the context menu, this indicates that either the Authorization Manager is not installed; or that the Xmedia Server does not have its Authorization Manager Configuration settings enabled or set properly; or the user does not have access to the Policy Store.

2 Click the **Add** button.

The **Select Users or Groups** dialog box appears.

- 3 The text box provides a space for you to type the names of the user or group that you want to find.
- 4 Press the **Check Names** button.
- 5 If only one match is found, then the name is immediately added to the text box. However, if multiple names match the search criteria, then the **Multiple Names Found** dialog box appears. Select the name of the user(s) that you want to add from the **Multiple Name Found** dialog box and press **OK**.
- 6 The names are now listed in the **Select Users or Groups** dialog box.
- 7 Click the **OK** button and the **Select Users or Group** dialog box closes.

The **Category Security** dialog box now lists the users and/or groups that have permission to view and interact with the assets in this category.

Meanwhile, the Xmedia Server has created a scope and placed it as a folder in the Authorization Manager's Policy Store.

Note: Under no circumstance should you edit or delete scopes in the Authorization Manager window. The remaining topics in this section describe how to edit or delete the category restrictions using the Asset Browser's permissions function.

#### <span id="page-160-0"></span>**Granting additional users access to a restricted category**

The following procedure describes how to grant additional users permission to access and interact with an asset category that is already restricted to specific users.

#### **To add additional users to an asset category's access control permissions:**

1 In the Asset Browser, right-click on the asset category and select the **Permissions** command from the context menu.

The **Category Security** dialog box appears and displays the current users and/or groups that have permission to access the category.

2 Click the **Add** button.

The **Select Users or Groups** dialog box appears.

- 3 The text box provides a space for you to type the names of the user or group that you want to find.
- 4 Press the **Check Names** button.
- 5 If only one match is found, then the name is immediately added to the text box. However, if multiple names match the search criteria, then the **Multiple Names Found** dialog box appears. Select the name of the user(s) that you want to add from the **Multiple Name Found** dialog box and press **OK**.
- 6 The names are now listed in the **Select Users or Groups** dialog box.
- 7 Click the **OK** button and the **Select Users or Group** dialog box closes.

The **Category Security** dialog box now lists the users and/or groups that have permission to view and interact with the assets in this category.

# <span id="page-161-0"></span>**Removing users from a category's security**

The following procedure describes how to remove users from a category's security and thereby restricting their access to the assets contained within the category.

#### **To remove users from an asset category's security permissions:**

1 In the Asset Browser, right-click on the asset category and select the **Permissions** command from the context menu.

The **Category Security** dialog box appears and displays the current users and/or groups that have permission to access the category.

- 2 Select the user from the list of users/groups in the **Category Security** dialog box. To select multiple users from the list, press the **SHIFT** key as you click on each name for consecutive selections, or press the **CTRL** key to select a grouping of non-consecutive names.
- 3 Click the **Remove** button and the user names are immediately removed from the **Category Security** dialog box.
- 4 Click the **Apply** button to apply the changes and close the **Category Security** dialog box.

### <span id="page-161-1"></span>**Removing all access restrictions from a category**

The following procedure describes how to all remove users from a category's security and thereby removing all access restrictions from the category. As a result, the category will once again be accessible to all users.

#### **To remove all access restrictions from an asset category rendering it accessible to all users:**

1 In the Asset Browser, right-click on the asset category and select the **Permissions** command from the context menu.

The **Category Security** dialog box appears and displays the current users and/or groups that have permission to access the category.

- 2 Select the all of the users/groups listed in the **Category Security** dialog box by pressing the **SHIFT** key as you click on the first name listed and then the last name listed.
- 3 Click the **Remove** button. The user names are immediately removed and the **Category Security** dialog box displays a message that states that there are currently no viewing restrictions set for the selected category.
- 4 Click the **Apply** button to apply the changes and close the **Category Security** dialog box. The asset category is now accessible to all users.

# **Ingesting Media Files Using the File Ingest Server**

The Vertigo File Ingest Server is an application that can be used to automatically ingest media into the Xmedia Server by simply placing the media files into a user-created ingest folder (watch folder). The File Ingest Server is also responsible for issuing media conversion requests to the Transcode Server, which is the service responsible for transcoding media from one format to another.

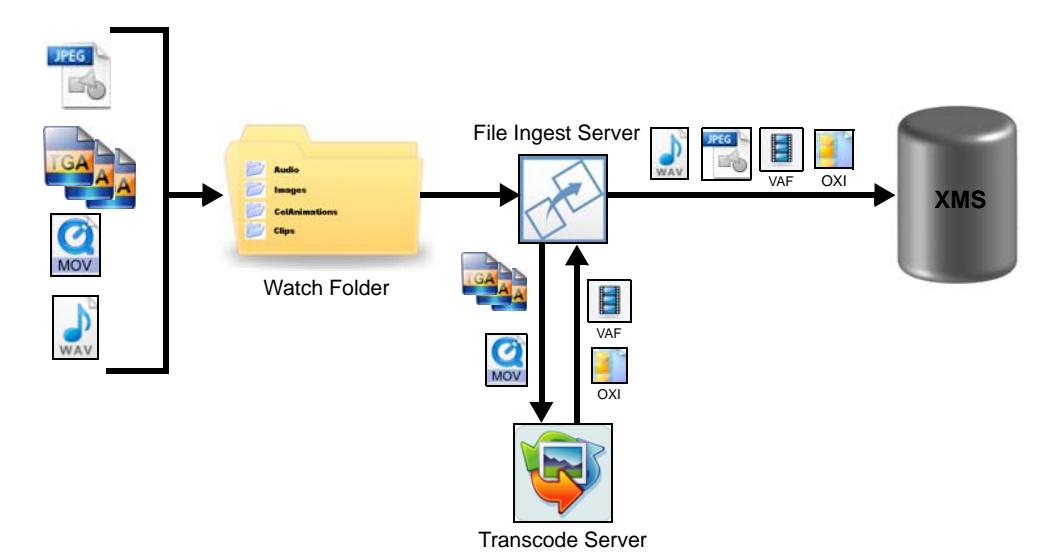

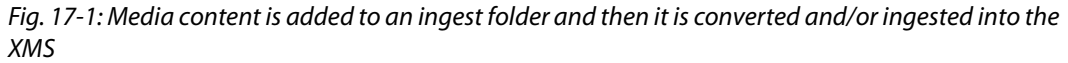

The File Ingest Server can be configured to watch one or more watch folders by defining instances of the ingest server in the File Ingest Server Control Panel. Each instance defines the set of rules that are mapped to its watch folder and determines how the files will ingested, including if any file format conversion is necessary. Once an ingest is initiated by placing files in the watch folder's subfolders, the progress of the files being ingested, the status of the ingest queues and ingest errors can be viewed using the File Ingest Server Monitor.

The following sections describe how to set up and use the File Ingest Server to ingest media into the Xmedia Server from a watch folder:

- [Installing the File Ingest Server and creating an ingest watch folder, on page](#page-163-0) 148
- [Running the File Ingest Server and Transcode Server, on page](#page-164-0) 149
- [Configuring an ingest server instance, on page](#page-165-0) 150
- [Ingesting files and monitoring the ingest's progress, on page](#page-173-0) 158
- [File Ingest Server's Logging, on page](#page-174-0) 159

# <span id="page-163-0"></span>**Installing the File Ingest Server and creating an ingest watch folder**

In most cases, it is sufficient to run the File Ingest Server and Transcode Server locally on the Xmedia Server. However, if your organization's demand for ingest and transcoding is particularly high, we recommend installing and running the File Ingest Server and Transcode Server on a dedicated ingest server as to not burden the resources of the Xmedia Server.

#### **Installing the File Ingest Server and Transcode Server:**

Recent factory-configured Xmedia Servers will already have the File Ingest Server and Transcode Server installed as part of the Vertigo Suite software. However, when upgrading an existing Xmedia Server or configuring a dedicated ingest server, you must install the File Ingest Service and Transcode Server. Both of these applications are available as part of the Vertigo Suite installer's Server Applications. See the Vertigo Suite v.5.0 Release Notes for complete installation information and procedures.

#### **Creating ingest watch folder(s):**

Once the File Ingest Server and Transcode Server are properly installed, you must create a watch folder into which you will place the media files that are to be ingested into the Xmedia Server.

- 1 Add a new folder locally on the system that is hosting the File Ingest Server (c:\Watchfolder), on a remote file system on the same network (\\10.14.4.51\Ingest), or on a detachable network drive (F:\IngestFolder).
- 2 Right-click on the folder and select Properties. Select the Security tab and set the permissions to **Full control**.

Note: At this point the ingest watch folder is empty. However, when an instance of the file ingest server is configured to use this watch folder, subfolders for each applicable asset category (**Images**, **CelAnimations**, **Clips**, **Images**) are automatically added to this folder. See [Configuring an ingest server instance, on page](#page-165-0) 150 for more information.

# <span id="page-164-0"></span>**Running the File Ingest Server and Transcode Server**

Both the File Ingest Server and the Transcode Server are applications that should start-up automatically and run in the background. When they are started, the File Ingest Server and Transcode Server icons both appear in the Windows notification area.

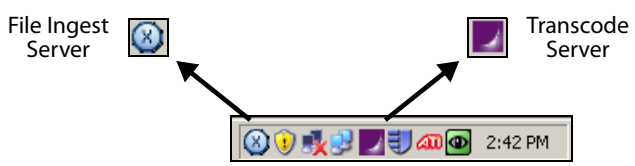

Fig. 17-2: Once started the File Ingest Server icon appears in the notification area

If the File Ingest Server icon is not displayed, you must launch the File Ingest Server by selecting **Start>Programs>Vertigo>File Ingest Server**. Once started, the icon appears in the navigation area.

Trying to start the File Ingest Server when it is already running results in the DFIS already running error message.

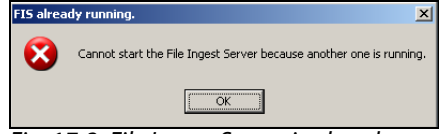

Fig. 17-3: File Ingest Server is already running error message

If the Transcode Server has been stopped, its icon will no longer appear in the Windows navigation area. To restart the Transcode Server, navigate to **C:\Program Files\VertigoXmedia\TranscodeServer** and launch the TranscodeServer.exe file.

> Note: To manually close either the File Ingest Server or the Transcode Server, right-click application's icon in the Windows Notification Area and select **Exit**.

# <span id="page-165-0"></span>**Configuring an ingest server instance**

The File Ingest Server can be configured to watch one or more watch folders by defining instances of the ingest server in the File Ingest Server Control Panel. Each instance defines the set of rules that are mapped to a watch folder and determines how the files will ingested, including if any file format conversion is necessary.

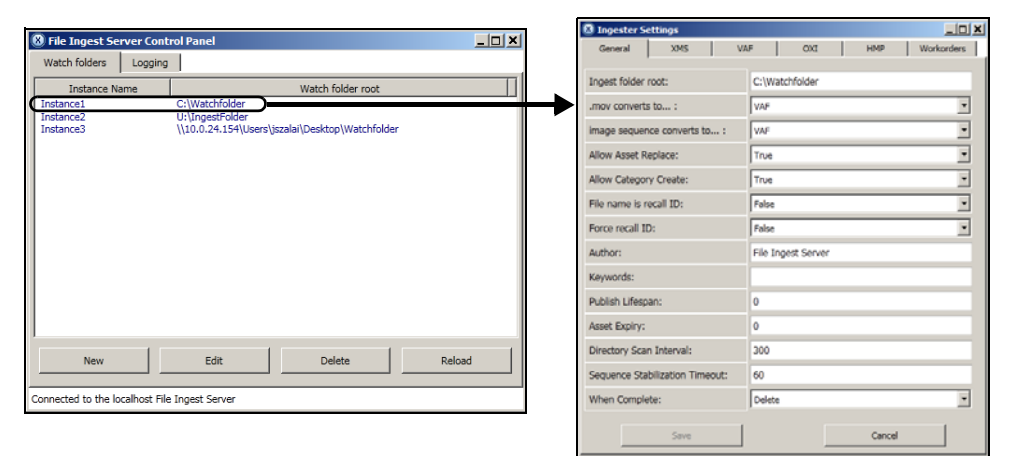

Fig. 17-4: The File Ingest Server Control Panel and Ingester Settings window

#### **To configure a new ingest server instance:**

1 Open the File Ingest Server Control Panel by selecting: **Start>Programs>Vertigo>Control Panels>File Ingest Server Control Panel**.

The File Ingest Server Control Panel appears, possibly with a few initial error messages:

- If the File Ingest Server is actively running, the lower message bar states: **Connection to the localhost File Ingest Server**, and you may proceed. However, if the File Ingest Server is not actively running, the lower message bar turns red and states: **Connection lost to the localhost File Ingest Server**. In such a case, restart the File Ingest Service before proceeding (see [page](#page-164-0) 149).
- The Bad configuration file error message may appear if an existing instance is not properly configured. For example, the File Ingest Control Panel contains initially contains only one default instance (Instance1) that has not yet been configured. In any case, click **OK** to proceed.

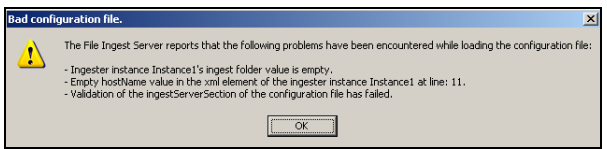

Fig. 17-5: The default instance prompts a Bad configuration file error massage

2 To create a new instance, click **New**.

The Ingester Settings window appears and displays the instance's property settings on six (6) tabbed pages. Together these settings define the instance's behavior including identifying its target watch folder, Xmedia Server, as well as mapping the conversion and metadata definitions for the various file types.

3 Define the instance by setting the appropriate properties in the Ingester Settings window.

In most cases, be sure to set the following properties:

- Ingest folder root
- .mov converts to...
- Image sequence converts to...
- Primary Hostname
- Primary XMS Port

See [Ingester Settings properties, on page](#page-167-0) 152 for complete descriptions of each properties and setting on the Ingester Settings window's pages.

4 Click **Save** to complete and apply the instance, which now appears in the File Ingest Server Control Panel.

Note: When the configuration of a new instance is complete, subfolders for each applicable asset category (**Images**, **CelAnimations**, **Clips**, **Images**) are automatically be added to the specified watch folder.

# <span id="page-167-0"></span>**Ingester Settings properties**

The following sections provide descriptions of each properties and setting on the Ingester Settings window's pages:

- [General page Ingester Settings, on page](#page-167-1) 152
- [XMS page Ingester Settings, on page](#page-169-0) 154
- [VAF page Ingester Settings, on page](#page-169-1) 154
- [OXI page Ingester Settings, on page](#page-170-0) 155
- [HMP page Ingester Settings, on page](#page-171-0) 156
- [Workorders page Ingester Settings, on page](#page-172-0) 157

#### <span id="page-167-1"></span>**General page - Ingester Settings**

The table below describes each of the properties and settings on the **General** page of the Ingester Settings window. The purpose of the General page's properties is to identify the watch folder's exact location, the conversion behavior for MOV and image sequences, metadata settings, as well as the administrative rules for the ingest server.

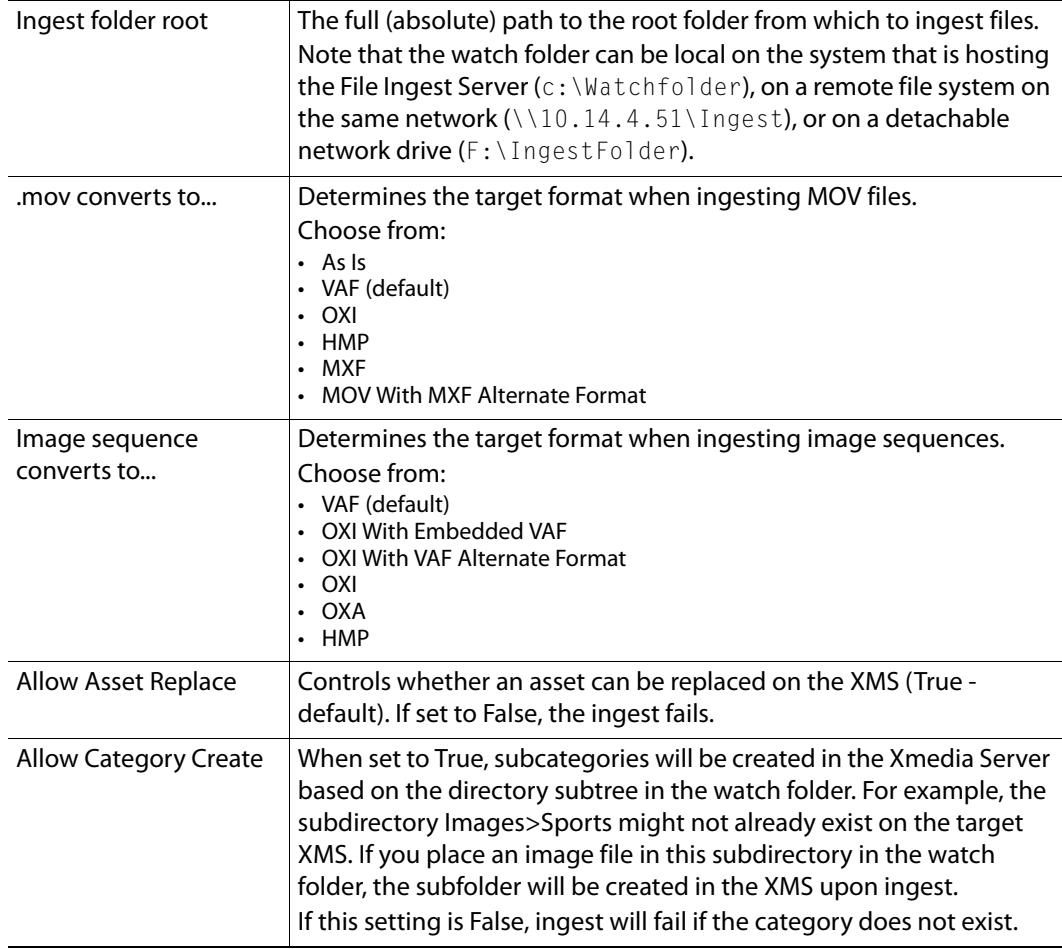

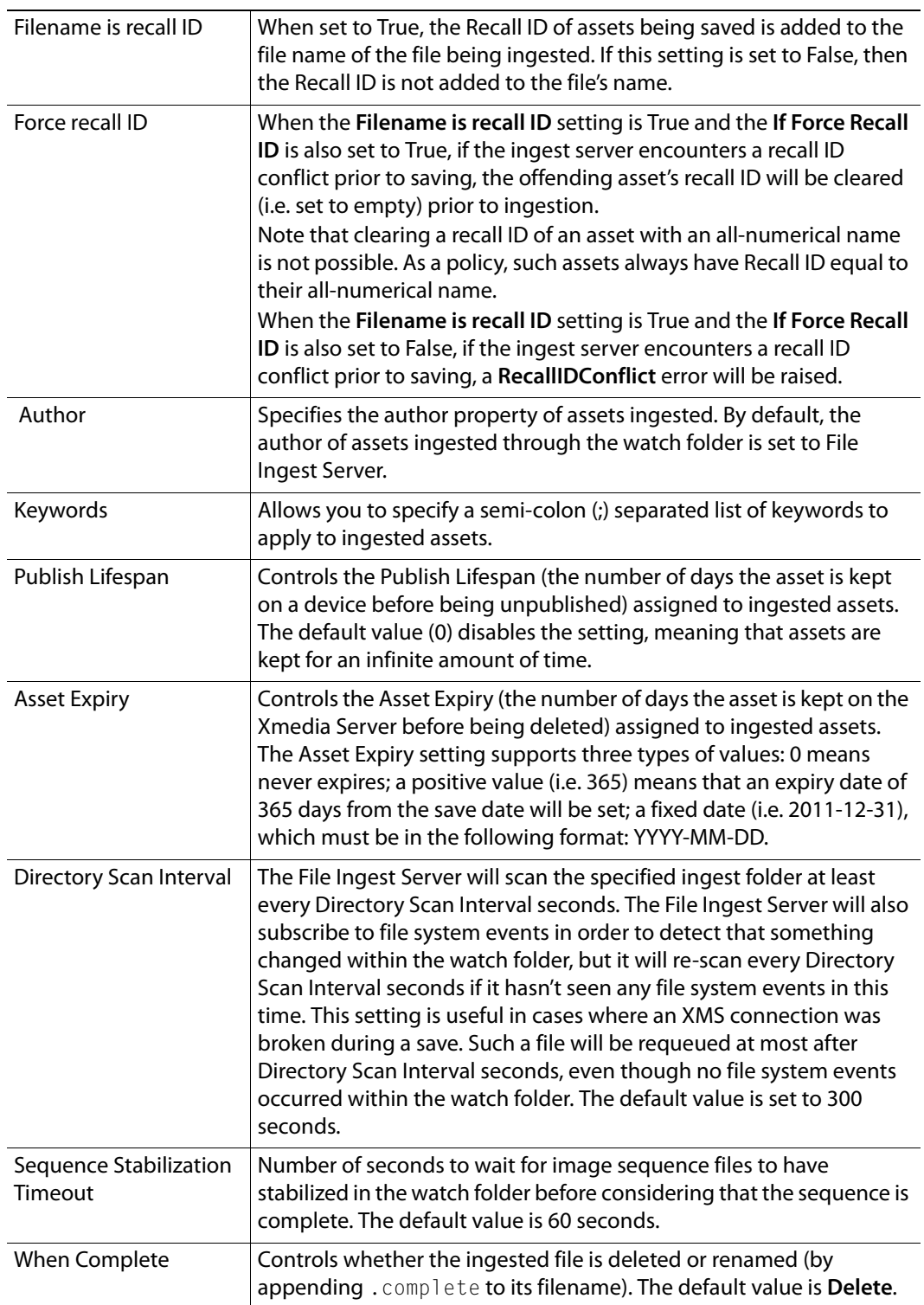

#### <span id="page-169-0"></span>**XMS page - Ingester Settings**

The table below describes each of the properties and settings on the **XMS** page of the Ingester Settings window. The purpose of the XMS page's properties is to identify the primary and optional secondary Xmedia Servers that will be the recipients of the files ingested from the watch folder.

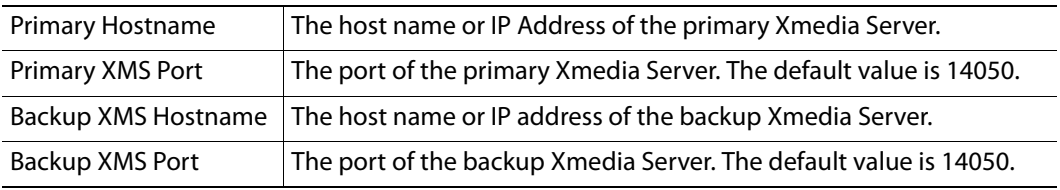

#### <span id="page-169-1"></span>**VAF page - Ingester Settings**

The table below describes each of the properties and settings on the **VAF** page of the Ingester Settings window. These settings apply when the **.mov converts to...** and/or **Image sequence converts to...** properties on the General page are set to VAF.

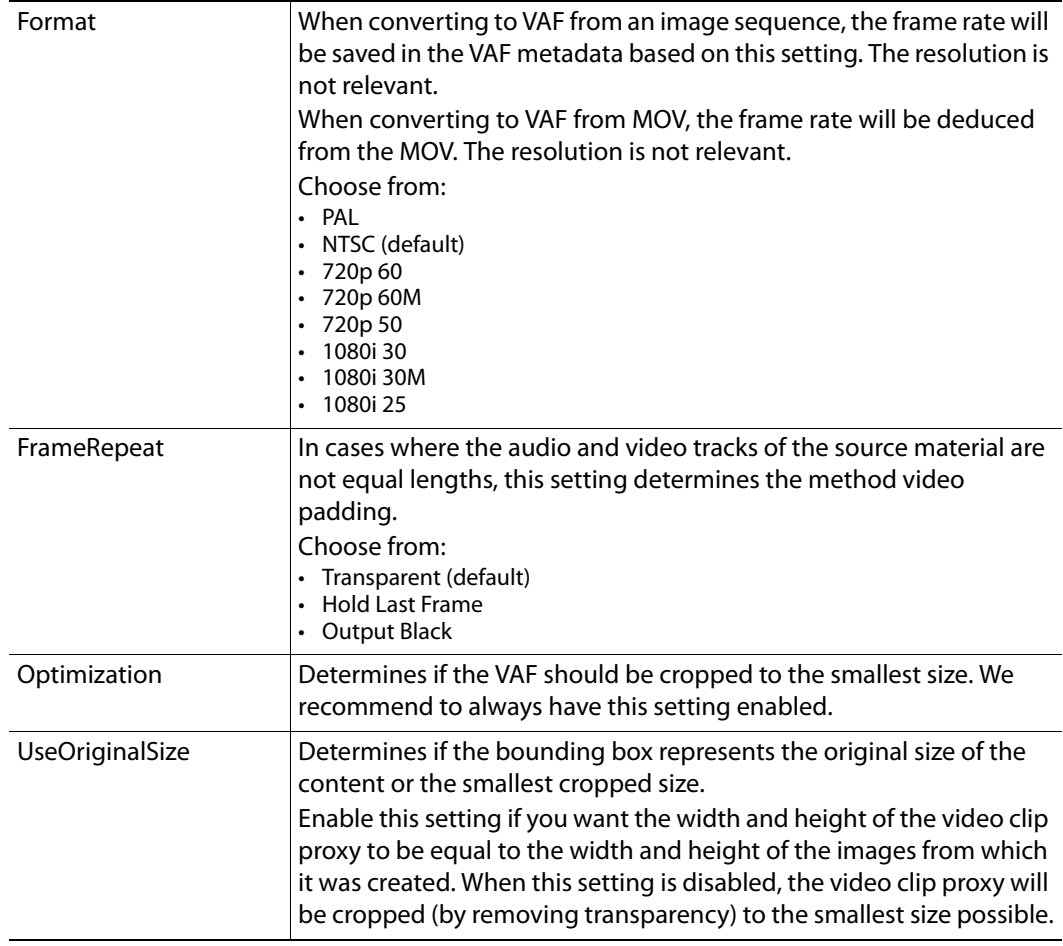

# <span id="page-170-0"></span>**OXI page - Ingester Settings**

The table below describes each of the properties and settings on the **OXI** page of the Ingester Settings window. These settings apply when the **.mov converts to...** and/or **Image sequence converts to...** properties on the General page are set to OXI.

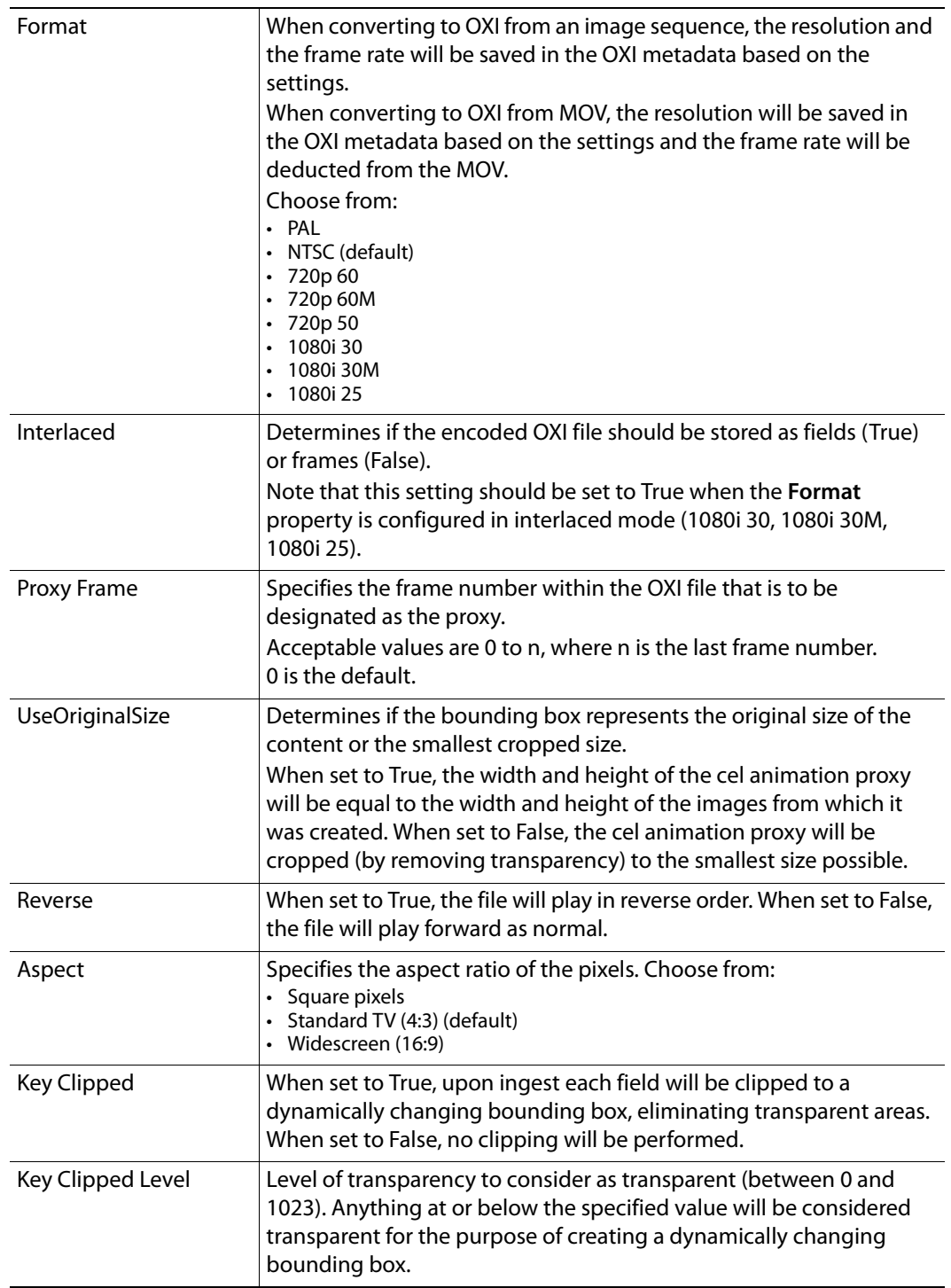

### <span id="page-171-0"></span>**HMP page - Ingester Settings**

The table below describes each of the properties and settings on the **HMP** page of the Ingester Settings window. These settings apply when the **.mov converts to...** and/or **Image sequence converts to...** properties on the General page are set to HMP, which converts the ingest file(s) into .mxf clip files for HMP devices.

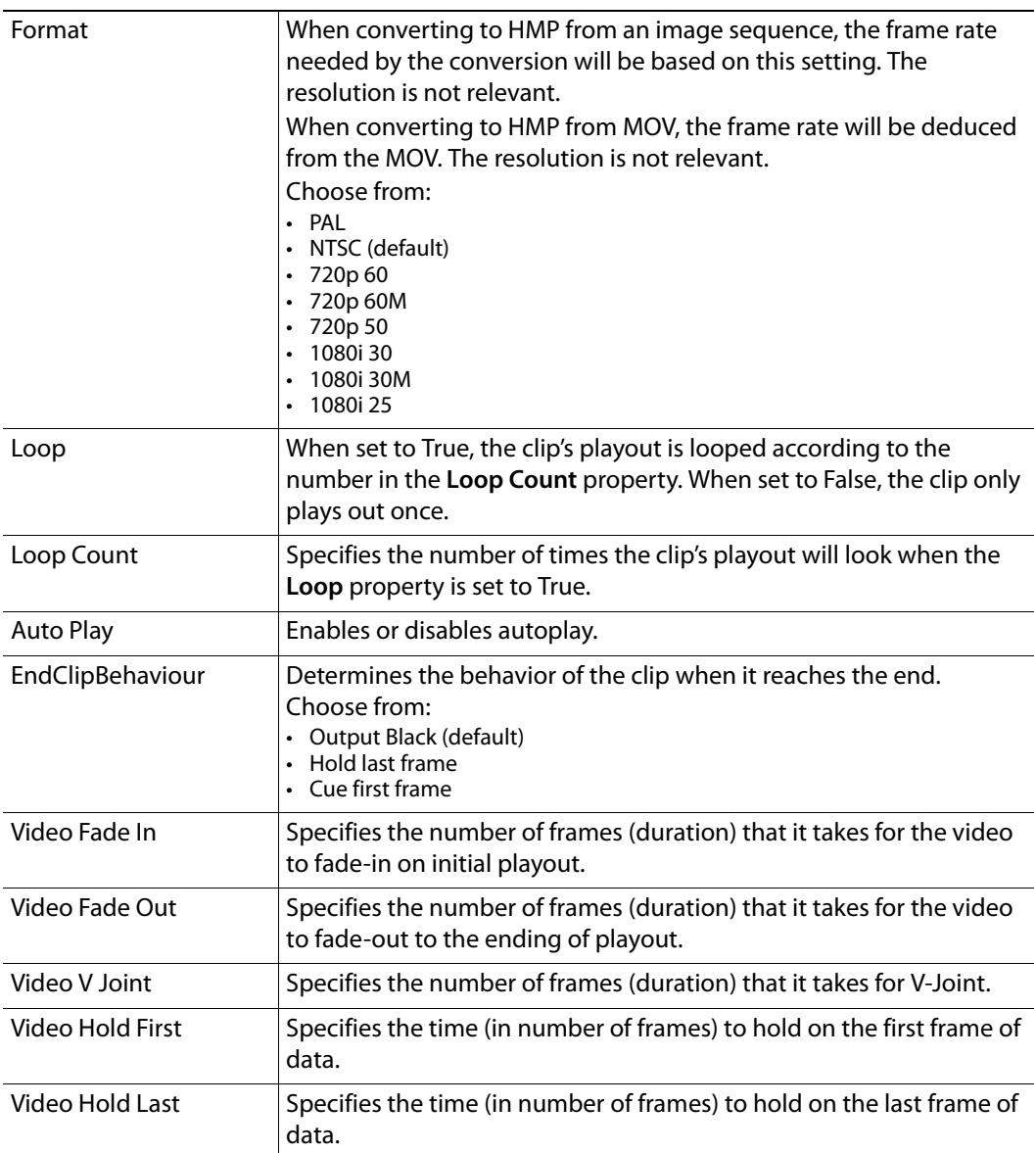

#### <span id="page-172-0"></span>**Workorders page - Ingester Settings**

The table below describes each of the properties and settings on the **Workorders** page of the Ingester Settings window. The purpose of the Workorders page's properties is to participate and contribute to the Xmedia Server's Work Order management system.

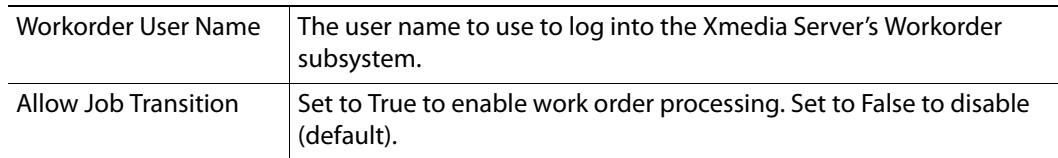

# **Editing an instance's properties**

#### **To make can changes to the settings of existing instances:**

- 1 Select the instance from the list of instance on the File Ingest Server Control Panel.
- 2 Click the **Edit** button.
- The Ingester Settings window appears with the instances current settings.
- 3 Make the necessary changes and then click **Save**.

## **Deleting an instance**

#### **To delete an existing instance:**

- 1 Select the instance from the list of instance on the File Ingest Server Control Panel.
- 2 Click the **Delete** button.

The instance is immediately removed from the File Ingest Server Control Panel.

# **Reloading the instances in the File Ingest Server Control Panel**

Changes to the status of the watch folders, Xmedia Server, or instance properties may have occurred while the File Ingest Server Control Panel has been open. Click the **Reload** button to ensure that all of the instances and their properties are accurate and up to date.

# <span id="page-173-0"></span>**Ingesting files and monitoring the ingest's progress**

Once an instance of the File Ingest Server has been configured and associated with a watch folder, you may begin to ingest files into the Xmedia Server.

#### **To perform and monitor the ingesting of files into the Xmedia Server:**

- 1 Optional Ensure that the File Ingest Server and the Transcode Server are running by confirming that their icons are displayed in the Windows Navigation area.
- 2 In preparation for monitoring the progress of the ingest:
	- a Select **Start>Programs>Vertigo>File Ingest Server monitor** to open the File Ingest Server Monitor.
	- b If the server is not listed in the File Ingest Server Monitoring window, add the server that is hosting the File Ingest Server.
		- Click the **Add Server** button.
		- Type the server's hostname or IP address.
		- Click **OK**.
	- c Verify that the recipient server's **Connection Status** is connected and the **Configuration status** is configuration OK.
	- d Select the server row and click the **Monitor** button to open the monitoring window.
- 3 Open the watch folder and add media files to the appropriate subfolders (**Images**, **CelAnimations**, **Clips**, **Images**) based on the target/final asset type that will be ingested into the Xmedia Server, not the source file type (see note below).

Note: Place the files in the subfolder that represents the final ingested asset type. For example, if you are ingesting a .MOV file and the instance is configured to convert f MOV to OXI, then the MOV must be placed in a **CelAnimations** subdirectory, because the target asset will be a cel animation. Similarly, if the instance is configured to convert image sequences to VAF, then the image sequences must be placed in a **Clips** subdirectory because the resulting asset will be a video clip.

4 Return to the server's Monitoring window. After a few seconds you will begin to see a listing of the files to be ingested, their file sizes and progress status in the upper pane.

Note: When large amounts of files are submitted for transcoding and/or ingesting, they may be placed in an ingest or transcode queue. The Queue tab provides the queue status in two panes (**No-Transcode Queue & Transcode Queue**).

- 5 To verify if any errors occurred during the transcoding or ingest, click the **Errors** tab on the server's Monitoring window. The file is identified along with a description of the error.
- 6 Once completely ingested, the file is automatically removed from or renamed in the ingest folder (depending upon the when Complete parameter's setting).

If a file failed to be ingested, it will remain in the watch folder, have .failed appended to its name and a log file specific to the failed file(s) will also be provided.

# <span id="page-174-0"></span>**File Ingest Server's Logging**

The File Ingest Server Control Panel's **Logging** page allows you to set parameters to create a logging criteria. As ingest requests are processed, the operation status of the File Ingest Server and transcoding services are recorded to the IngestServer. log file, which is located in the following directory:

C:\Documents and Settings\All Users\Application Data\VertigoXmedia\Logs.

The IngestServer. log file allows you to determine whether the File Ingest Server is being used correctly and it helps you to diagnose error conditions. In fact, our Technical Support team will often ask its customers to send them the File Ingest Server's log file to help them troubleshoot any unexpected behavior that they may be experiencing.

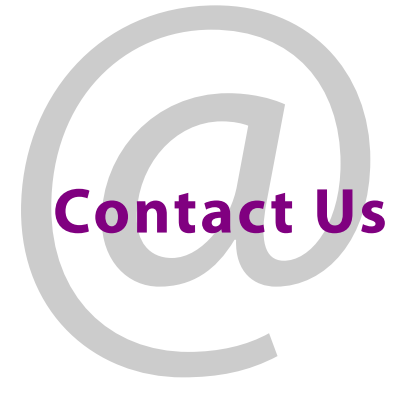

# **Grass Valley Technical Support**

For technical assistance, contact our international support center, at 1-800-547-8949 (US and Canada) or +1 530 478 4148.

To obtain a local phone number for the support center nearest you, please consult the Contact Us section of Grass Valley's website (www.grassvalley.com).

An online form for e-mail contact is also available from the website.

# **Corporate Head Office**

Grass Valley 3499 Douglas-B.-Floreani St-Laurent, Quebec H4S 2C6 Canada Telephone: +1 514 333 1772 Fax: +1 514 333 9828 www.grassvalley.com